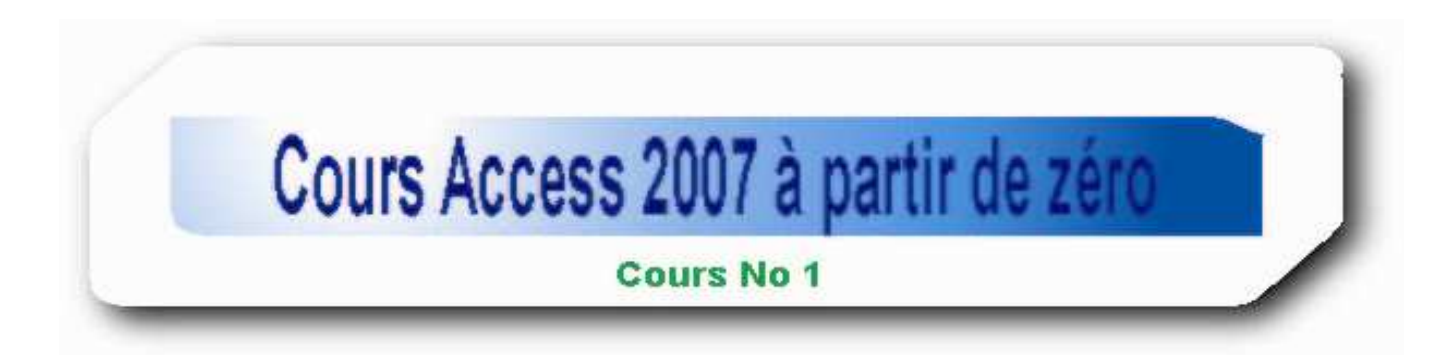

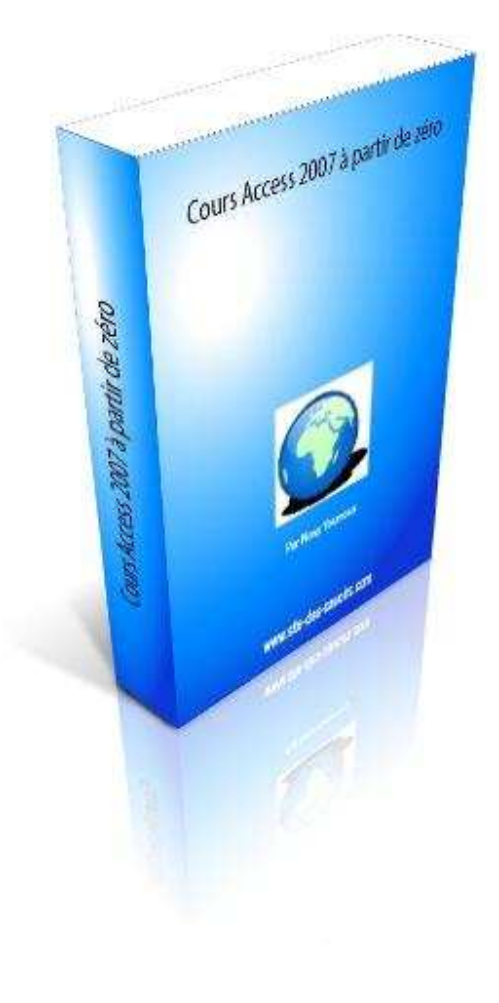

# **Introduction**

Bonjour,

Si vous êtes arrivé sur cette page, ce n'est pas par hasard, c'est que vous voulez apprendre Access 2007.

Vous n'êtes pas obligé d'avoir un grand niveau d'étude ou un niveau élevé en informatique pour apprendre ce logiciel. Une connaissance de Microsoft Excel suffit.

Je vous ai préparé ici un cours **No1** qui est un cours pratique avec quoi vous allez pouvoir comprendre aujourd'hui même les connaissances de base que tous les utilisateurs d'Access doivent savoirs.

Bien amicalement

Nosy Younous

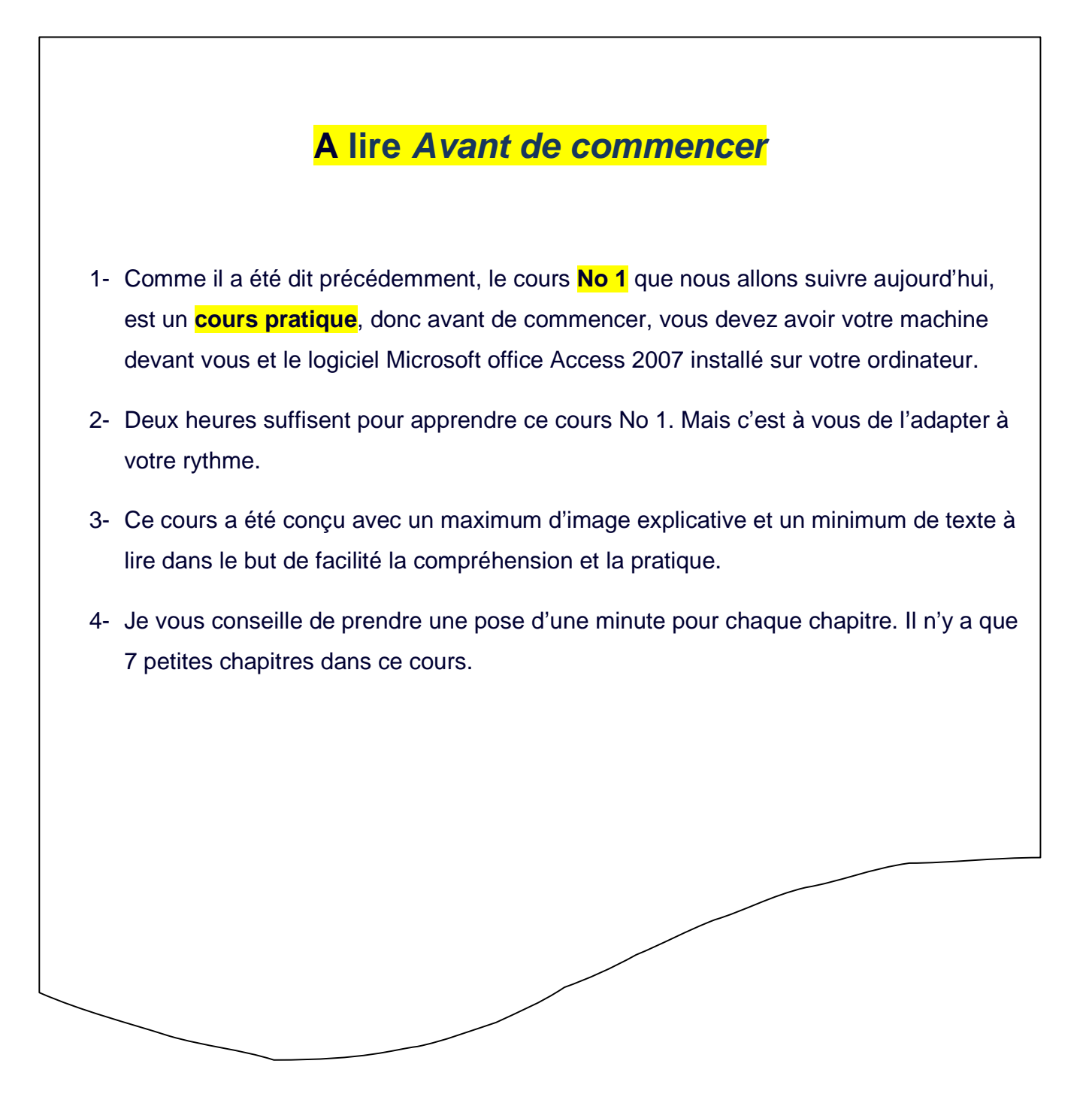

Allons-y tout de suit,

*www.site-des-savoirs.com* 

# **Chapitre I : Base des Données Access**

Quant on parle de Microsoft Access on parle toujours d'une base des données.

A) Qu'est-ce qu'une base des données Access ?

Eh bien, si vous demandez à un(e) informaticien(ne), vous aurez à peut près cette genre de définition:

**«** Une **Base de Données** est un ensemble de données ou d'informations organisées en vue de faciliter la recherche, la modification et l'extraction de données spécifiques**».**

En fait une Base des Données Access comme son nom l'indique, n'est autres qu'un ensemble des données enregistré dans un fichier Access. C'est en quelque sort une banque d'information où sont stocké et sont classé des informations.

B) Structure d'une base des données Access

Une base des données Access est composé généralement d'une ou des **Tables**, des **Requêtes** des **Formulaires**, des **Macros**, des **Etats** et des **Modules**. Elle peut être schématisée comme ceci :

Par Nosy Younous

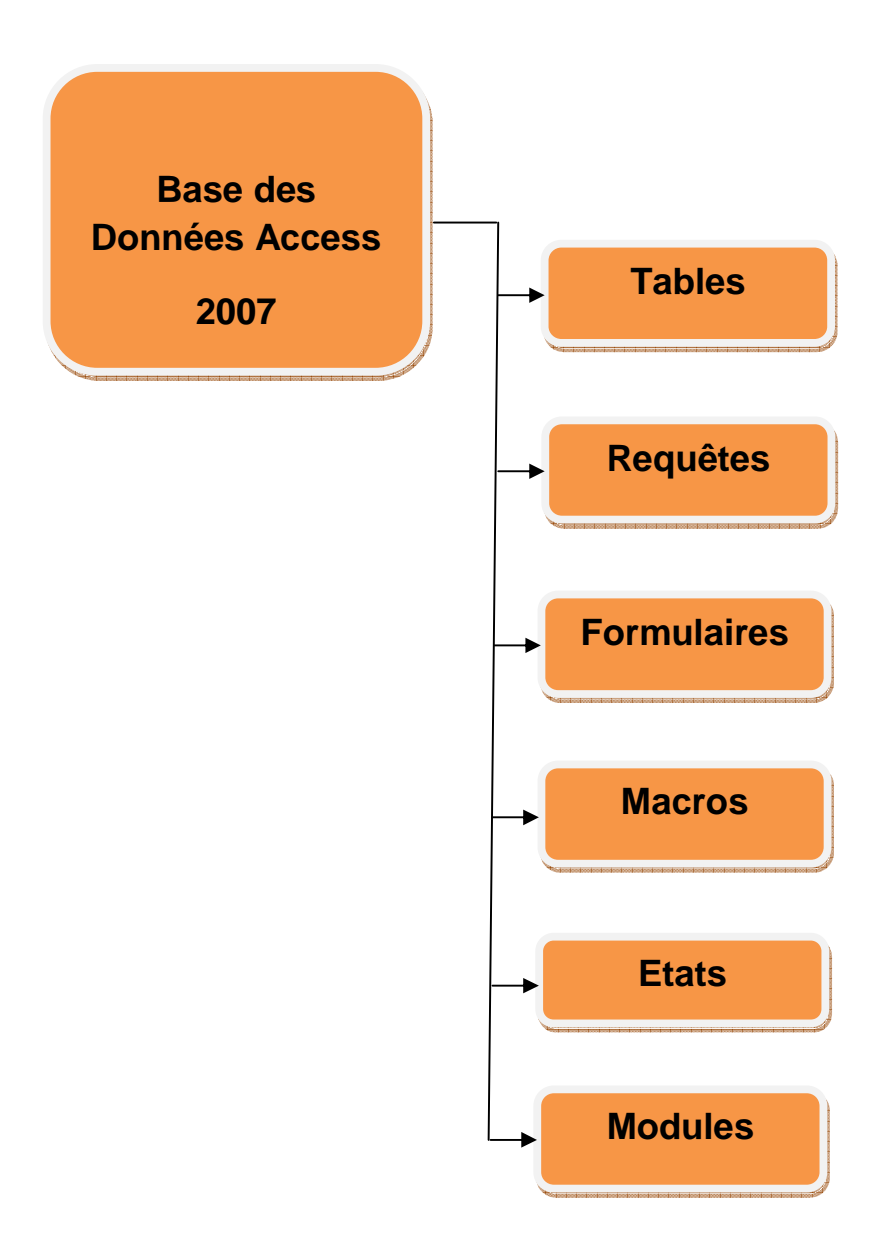

Vous vous demandez peut être qu'est ce que c'est que tous ça ?

Et à quoi servent –t-ils ?

*Cours No 1 Page 5*

*www.site-des-savoirs.com* 

Ne vous inquiétez pas. Parce que je vais vous les expliquer une à une ce que c'est et je vais vous montrer comment les créer.

**start** 

- C) Comment créer une base des données Access ?
- 1-Vous Cliquez sur **Démarrer** ou **Start**
- 2-Vous rechercher l'icône Microsoft Access 2007 menu.
- 3-Vous Cliquez sur cet icône ci-dessus.
- 4-Vous avez Microsoft office Access qui s'ouvre.
- Microsoft Office Access 2007

Par Nosy Younous

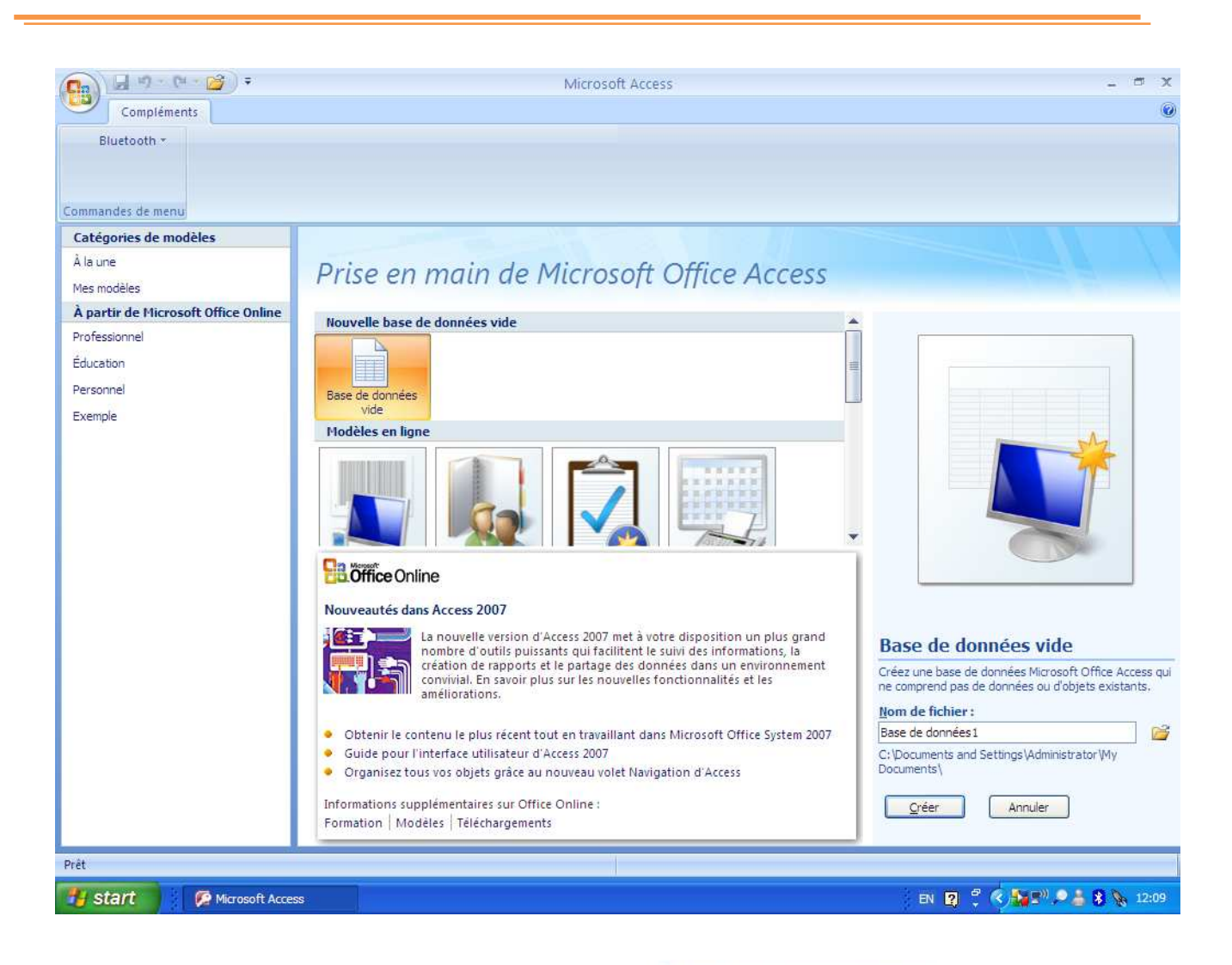

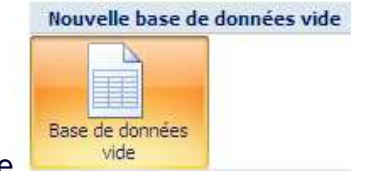

5-Vous Cliquez sur l'icône Base de Données Vide

6-Vous saisissez le nom de la base dans la case **Nom de Fichier**.

Par Nosy Younous

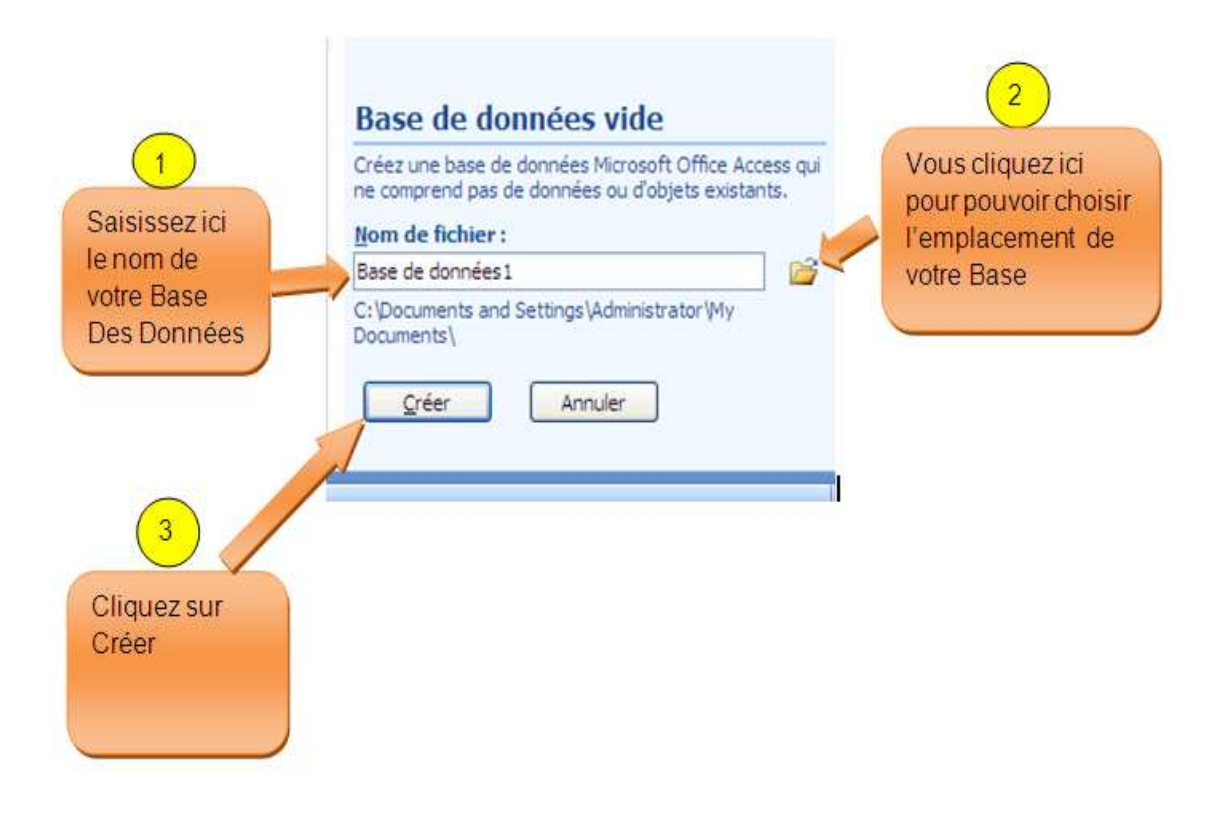

7-Vous cliquez sur l'icône de répertoire pour pouvoir choisir l'endroit ou vous voulez sauver votre base  $\mathbb{R}^3$ .

8- Puis vous cliquez sur créer.

9-Microsoft Access créer automatiquement une table appelée **Table1** qui est une table

par défaut. Fermer cette table par défaut en cliquant sur le bouton  $\mathbb{R}^{\infty}$  ci-dessous parce que bientôt, nous alons apprendre comment créer notre table.

Par Nosy Younous

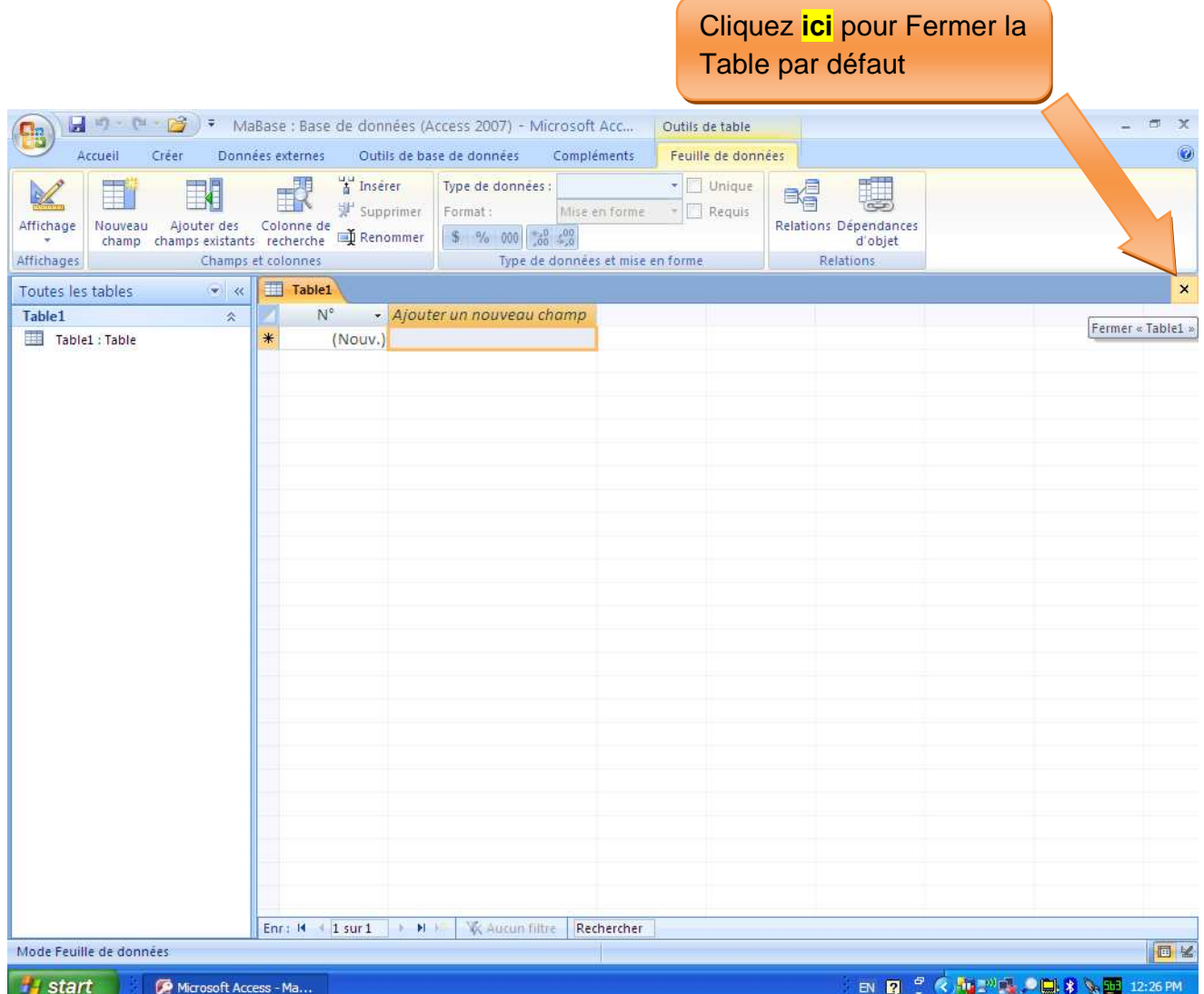

10- Si vous ouvrez le répertoire que vous avez choisi lors de la création de la base, vous y trouverez cette base des données.

### **Remarque** :

Les **Tables**, les **Requêtes**, les **Formulaires**, les **Macros**, l'**Etat** et les **Modules** sont les principaux **objets** d'une base des données Access.

Donc si vous entendez le mot objet dans les cours Access ne vous inquiétez pas pace qu'il veut seulement dire une Table ou Requêtes ou etc. Parce qu'une Table est un objet, une requête est un objet, les formulaires les macros l'Etat et les modules sont tous des objets.

### Ce qu'il faut retenir :

- Une base des données Access est composés de **Table**, **Requête**, **formulaire**, **Macro**, **Etat**, **Module**.
- L'extension d'une base des Données Microsoft Access 2007 est : **accdb**
- S'assurez toujours que le nom de votre base des données ne comporte pas d'espace ni des signes de ponctuations. Ceci dans le but d'éviter de problème lors de la programmation VBA. En effet les espaces et les signes de ponctuations font partie du langage de programmation.

Par Nosy Younous

# **Chapitre II : Tables**

### A) Qu'est-ce qu'une table ?

Une **table** est le lieu de stockage des informations. C'est dans les tables que nous allons stocker et enregistrer nos données. Dans Microsoft Access toutes les données sont enregistrées dans des tables.

Pour mieux comprendre la suite de ce cours nous allons prendre un exemple de base des données :

Admettons que nous avons une liste d'employer suivante dans notre **fichier Excel**.

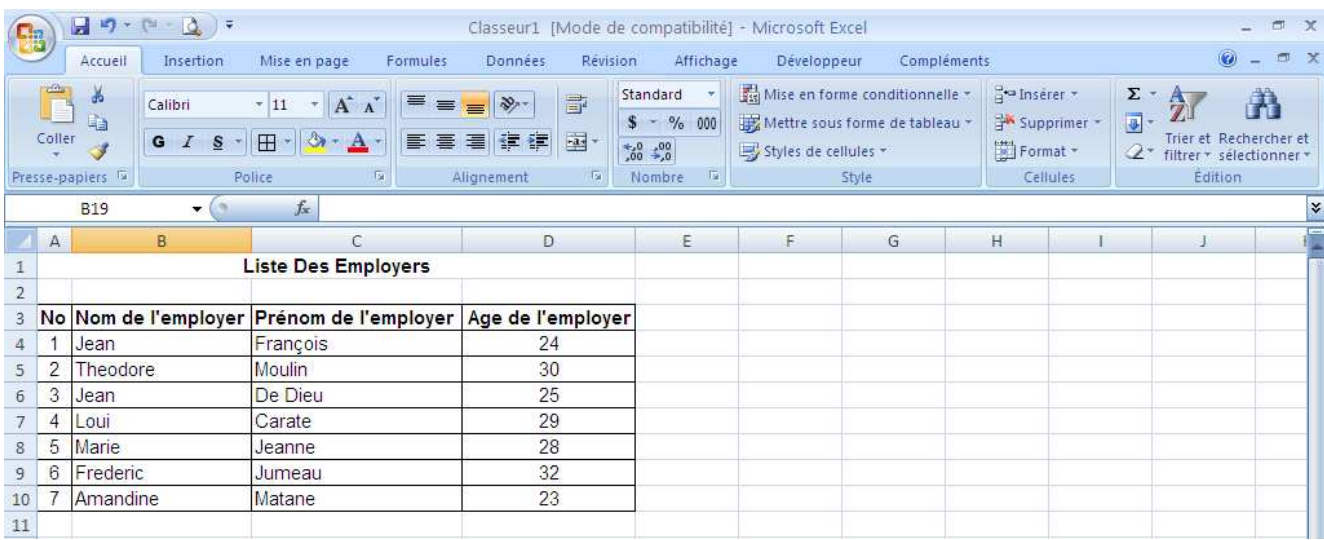

Comment allons-nous faire pour rentrer ces données dans une base des données Access ?

*Cours No 1 Page 11* 

Et bien ce n'est pas comme dans **Excel**. Dans Excel on saisie tout de suit les données dans les cellules ligne par ligne sans avoir à créer quoi que ce soit avant de rentrer les données.

Oui, parce que dans Excel la feuille de saisie que vous voyer n'est autre qu'une table déjà crée et ouvert prêt à recevoir les données. Alors que dans **Access** nous devons d'abord préparer et créer la table avant de saisir les données. Et c'est pourquoi nous devons suivre le processus de création de table suivante :

- 1- Préparation de la table.
- 2- Création de la table.
- 3- Puis saisie des données dans la table.

### B) Préparation de la table Access

Se référant de mon fichier Excel précédant, voila ce que je vais faire :

1-D'abord je compte le nombre de colonne contenant mes données dans mon fichier Excel.

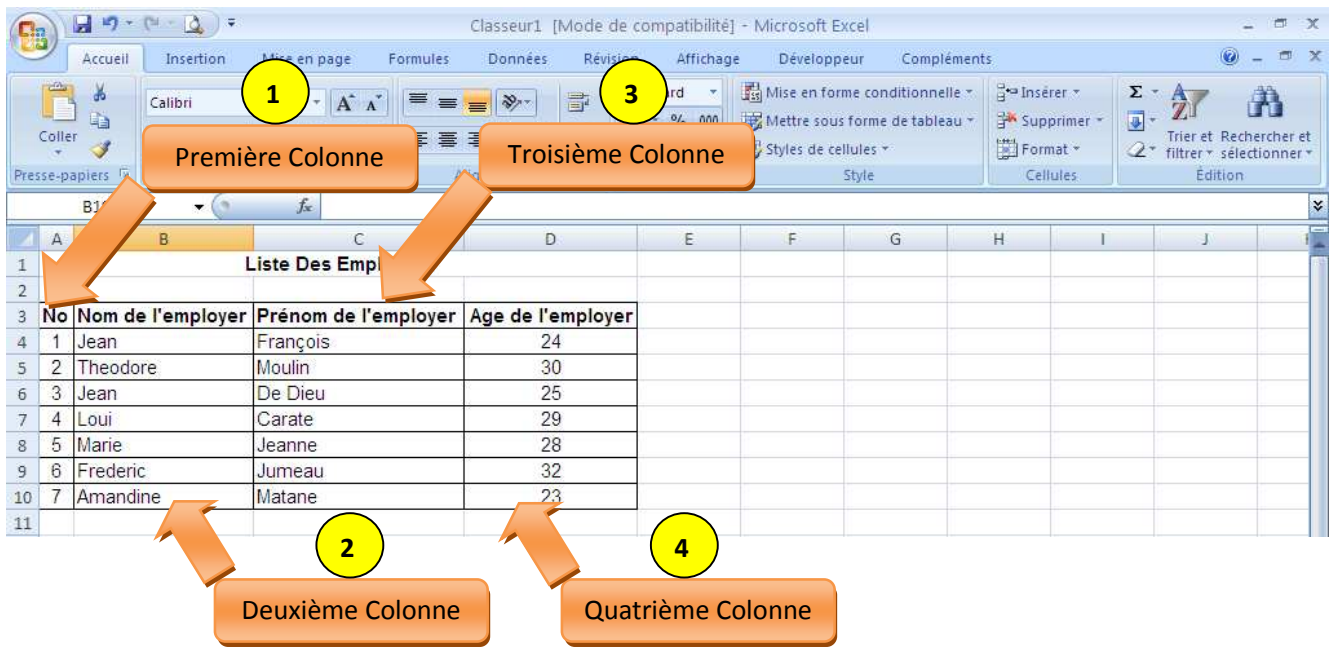

*Cours No 1 Page 13* 

2-J'ai quartes (4) colonnes donc je vais créer 4 **champs** dans un tableau comme ceci :

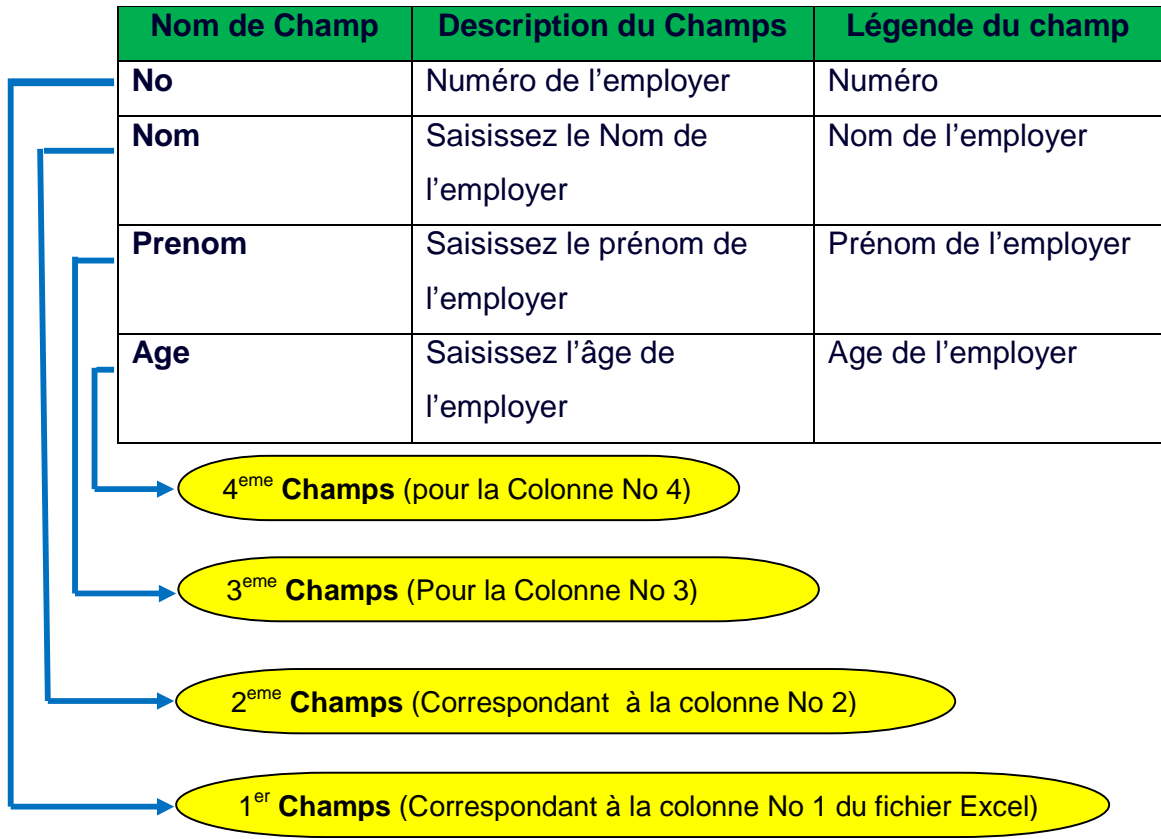

Une petite question qui se pose : Est-ce qu'il faut toujours faire ce genre de tableau à chaque fois qu'on veut créer une table ?

La réponse est non ; ici le tableau est juste là pour la première fois pour qu'on puisse comprendre ce que nous devons préparer dans notre mémoire avant de créer une table (à savoir les champs à créer et ces caractéristiques). Lorsque nous nous familiarisons à créer une table suivant les exercices, on aura plus besoin de faire ce genre de tableau. On créera directement la table.

D'accord mais c'est quoi **un champ** ?

Un Champ est une espace mémoire qui se trouve dans le disque dur de l'ordinateur. C'est dans les champs que les textes ou les chiffres sont enregistrées. Comme dans notre exemple ci-dessus, tous les numéros de l'employer (1, 2, 3,4, 5, 6, 7) correspondant à la colonne No 1 seront enregistrés dans le champ **No**. De même aussi tous les noms de l'employer seront enregistrés dans le champ **Nom** etc., etc.

Et ces champs il faut les créer et inventer leur nom avant d'y enregistrer des données. C'est pourquoi j'ai inventé les champs **No**, **Nom**, **Prenom**, **Age** pour pouvoir respectivement enregistrer le **Numéro** de l'employer, le **nom** de l'employer, le **prénom** de l'employer, l'**âge** de l'employer.

Je sais que vous avez encore d'autre question sur ce qu'est : **« Description de champs et légende des champs »** et puis sur leur utilité ou leur différances. Ne vous inquiétez pas, maintenant nous allons tout de suit procéder à la création de la table, et une fois que cette table est crée, je vous expliquerai le rôle et la différance entre le nom de champ, la description de champ et la légende du champ.

### Ce qu'il faut retenir sur la création de champ :

- S'assurez toujours que le nom de champ soit court et ne comporte pas d'espace ou des signes de ponctuations.
- $\triangleright$  Ayez toujours un nom de champs qui ont des sens et non des noms de champ comme **X** ou **Y** ou **fffg** etc. Par exemple si vous créer un champ pour enregistré les noms des employer, vous pouvez choisir comme nom de champs **Nom** ou **NomEmployer** qui est plus communicatif et non des noms de champ comme **X**  ou **Y** ou **ghhj** etc. Ceci dans le but de faciliter la programmation.

*Cours No 1 Page 15* 

C) Comment créer une table ?

1-Double Cliquez sur la base des données que nous avons créées récemment pour

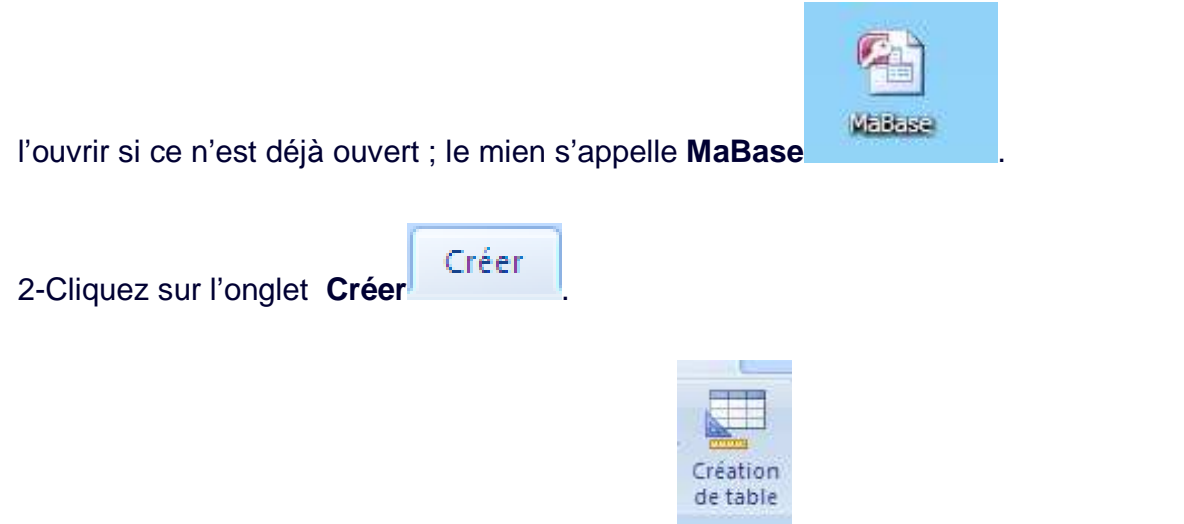

3-Puis Cliquez sur le bouton **Création de Table** .

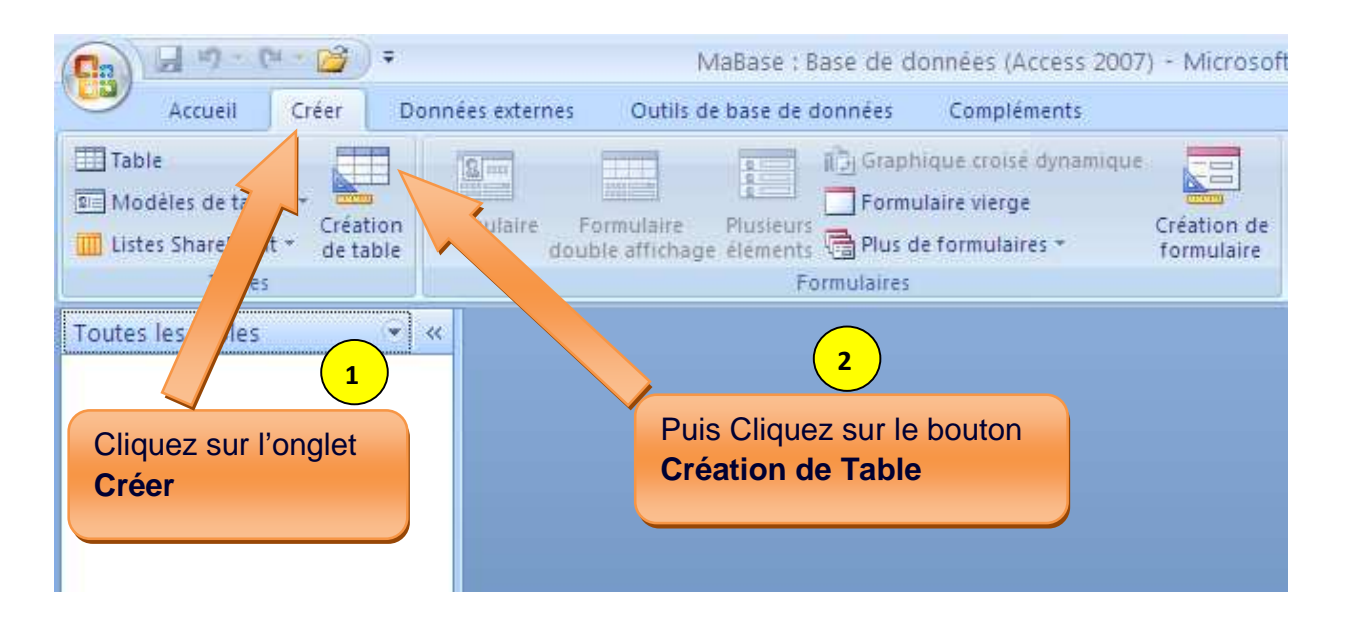

4-Vous avez l'interface de création de table ouverte devant vous.

Par Nosy Younous

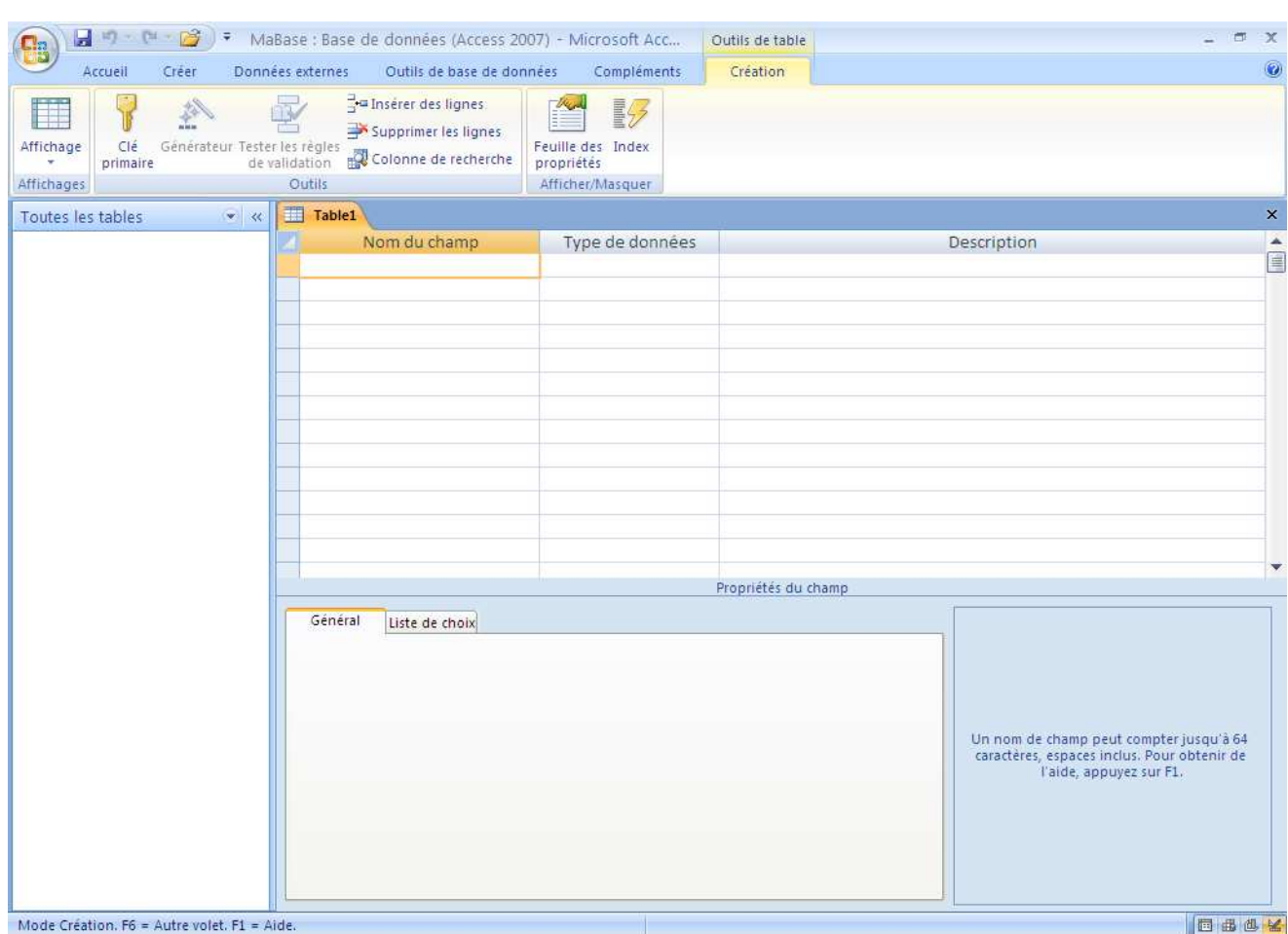

5- Saisissez le premier nom de champs **No** et ces caractéristiques sur la première ligne comme l'indique l'image ci-dessous :

Par Nosy Younous

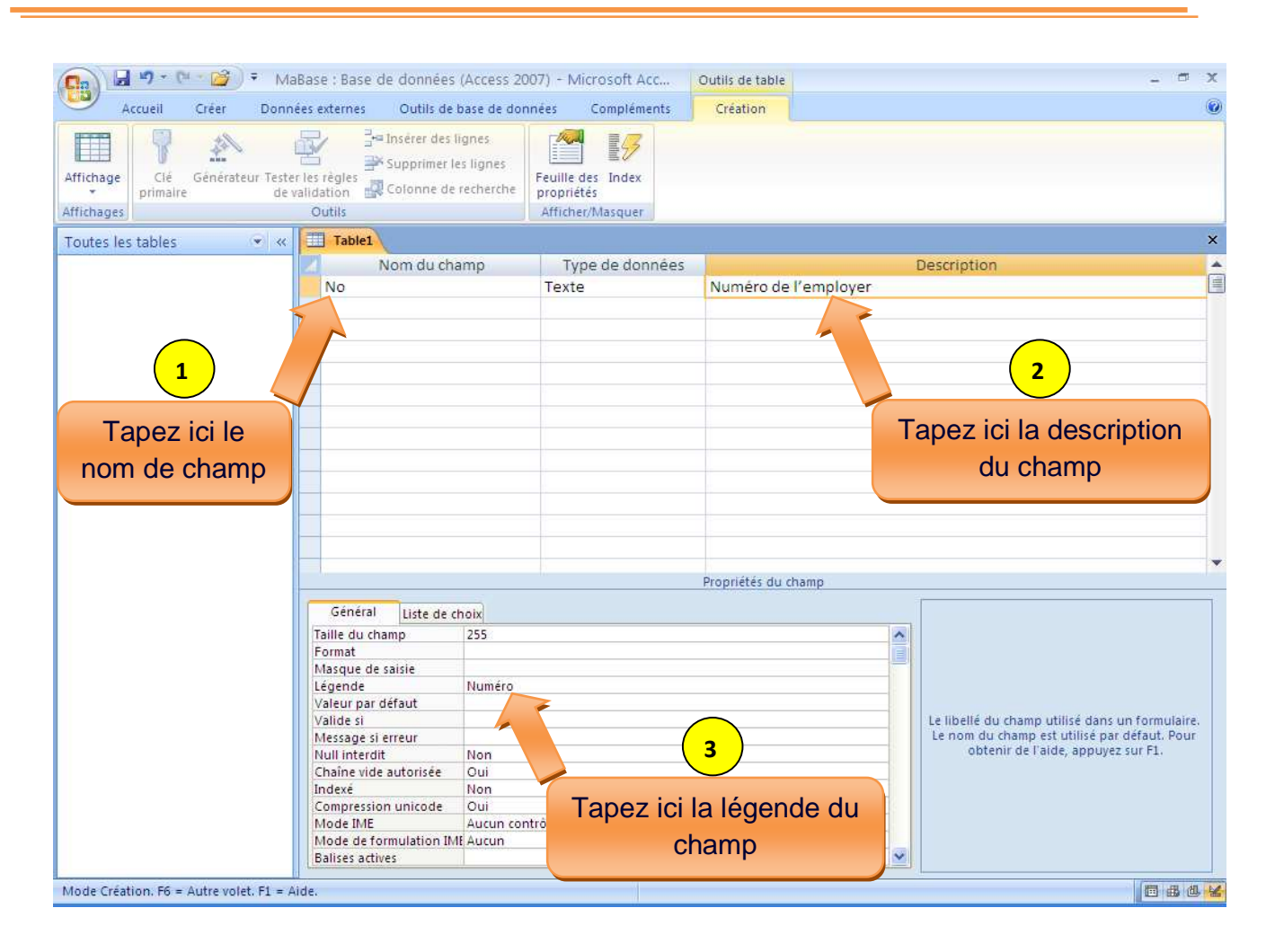

6- Saisissez le deuxième nom de champs **Nom** et ces caractéristiques sur la deuxième ligne comme l'indique l'image ci-dessous et ainsi de suit pour les troisièmes et quatrièmes champs.

Par Nosy Younous

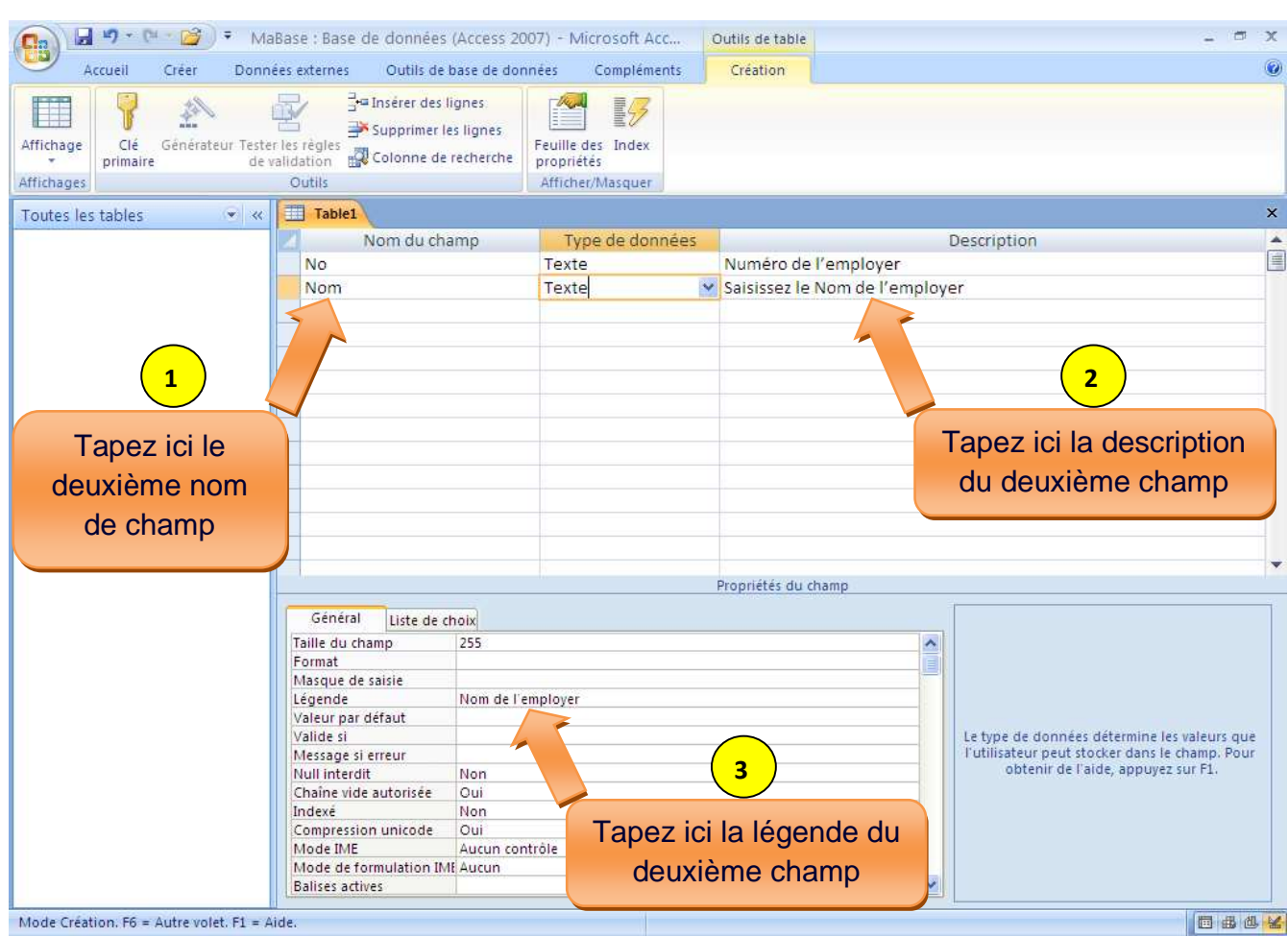

7- Une fois que vous avez tous saisie les noms de champ et ses caractéristiques vous arriverez à ceci :

Par Nosy Younous

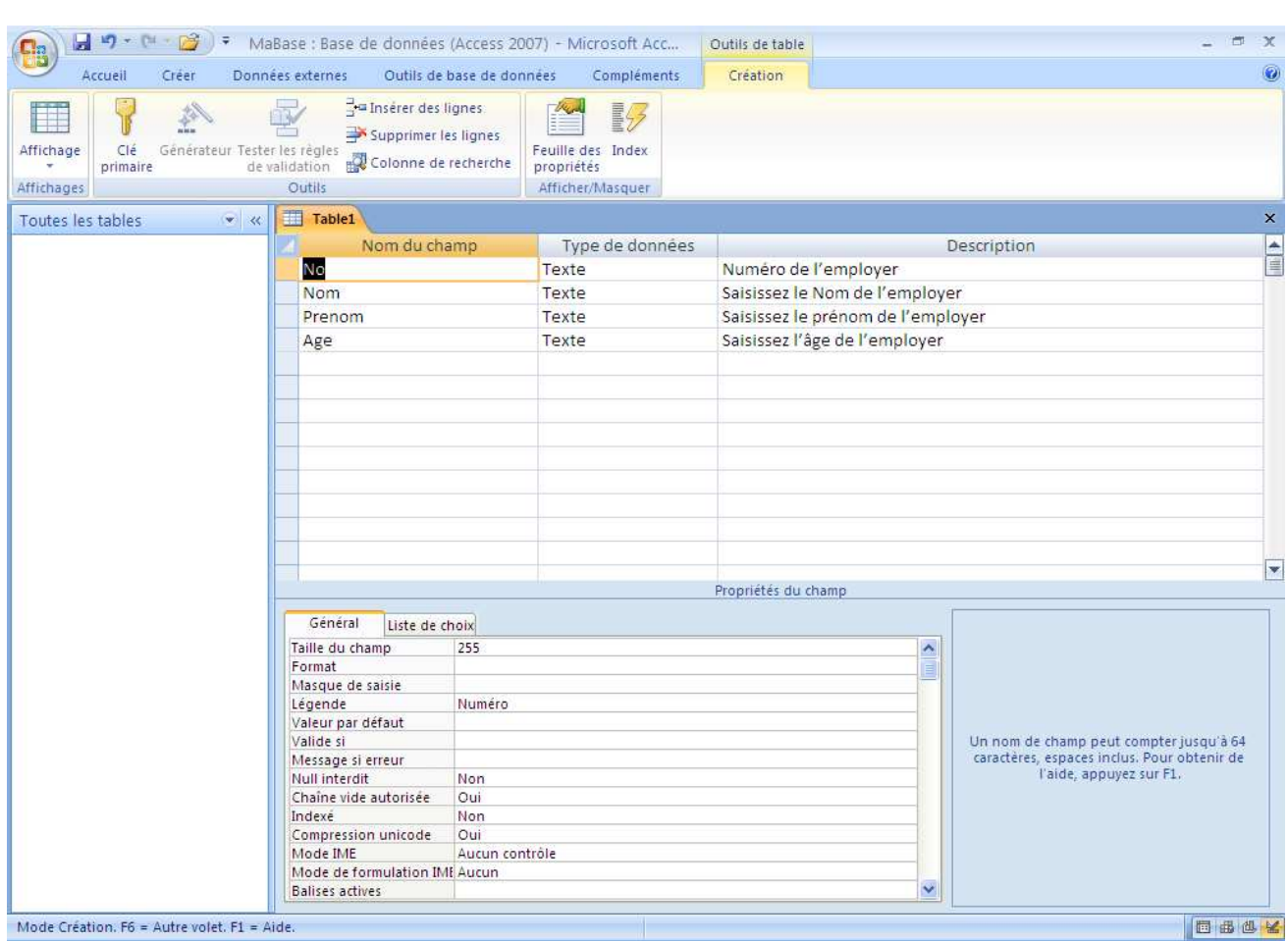

Ce n'est pas encore fini. Ayez seulement un tout petit peu de patience et vous saurez tous après.

Vous savez ? Chaque table doit avoir une **clé primaire** pour pouvoir différencier les enregistrements. C'est-à-dire que chaque ligne d'enregistrement doit avoir un identifiant qui lui différencie des autres enregistrements.

Dans mon exemple je vais choisir le champ **No** comme clé primaire. Comment faire ?

a) Mettez votre curseur dans la case **No**

Par Nosy Younous

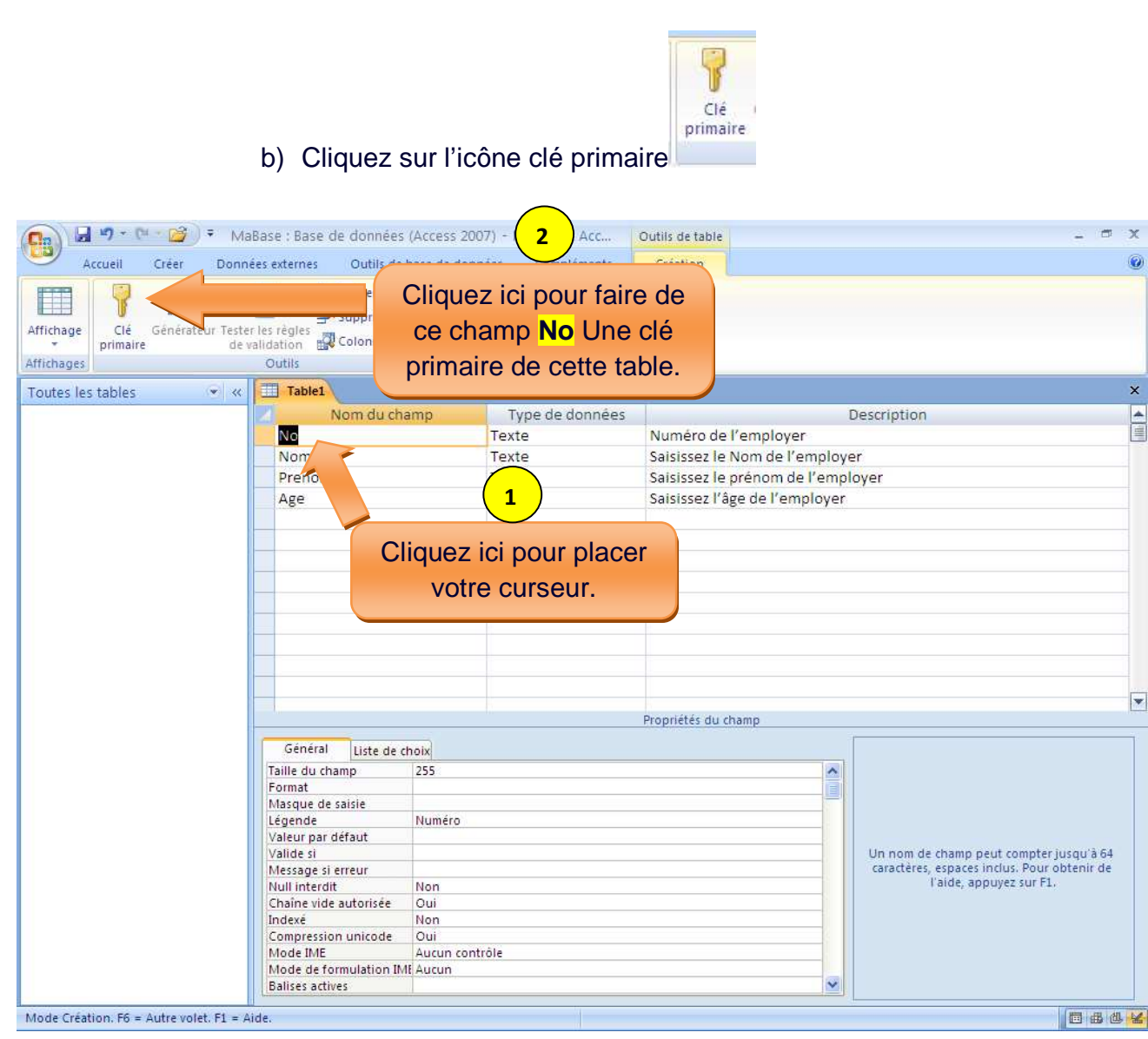

c) Puis remarquez que le champ que nous avons définit comme

clé primaire aura une petite clé à coté de lui.

Ça nous indique que c'est ce champ qui jouera la clé primaire de cette table.

Par Nosy Younous

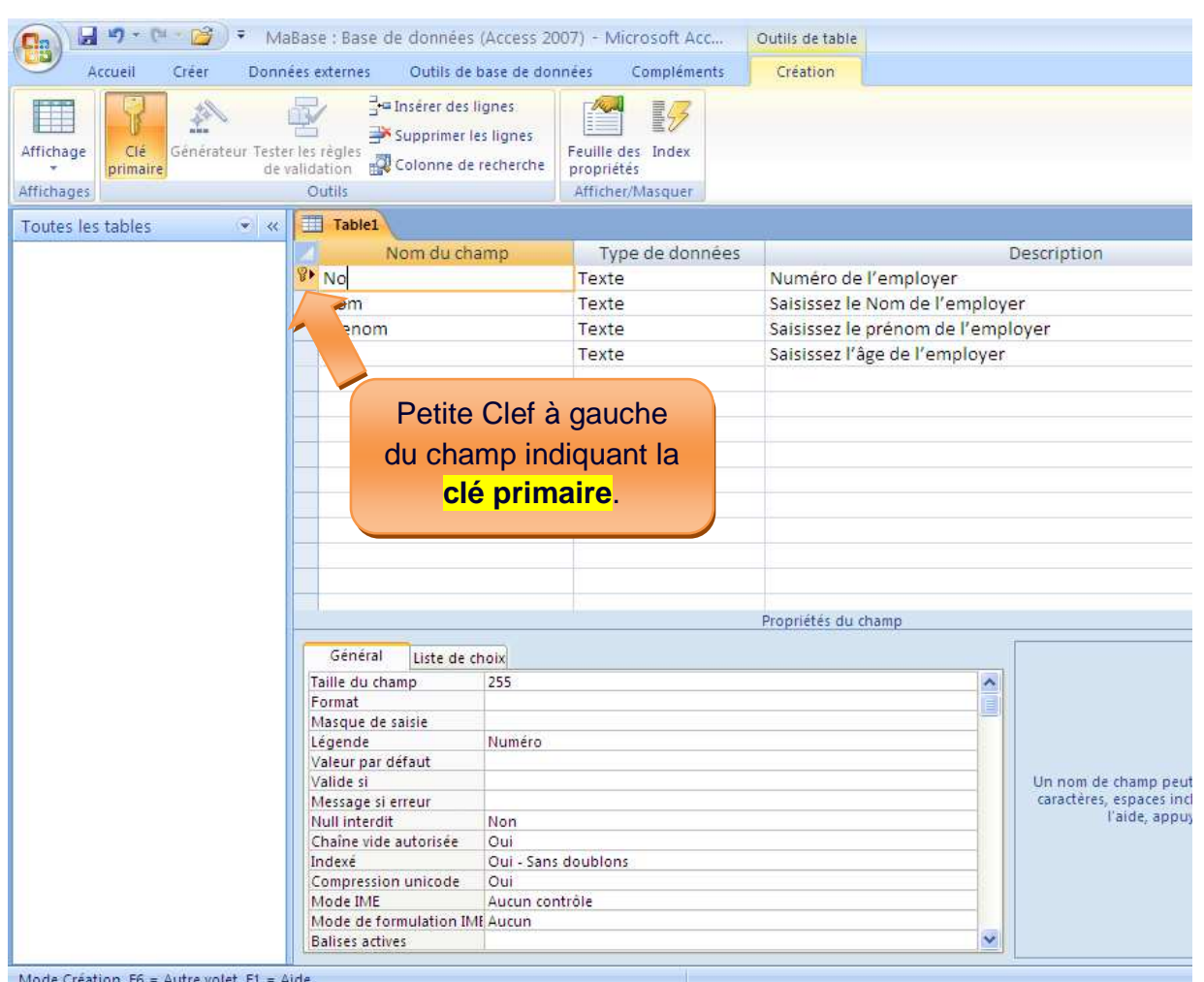

8-Puis cliquez sur le bouton fermer  $\overline{\mathbf{x}}$  de la table.

*Cours No 1 Page 22* 

Par Nosy Younous

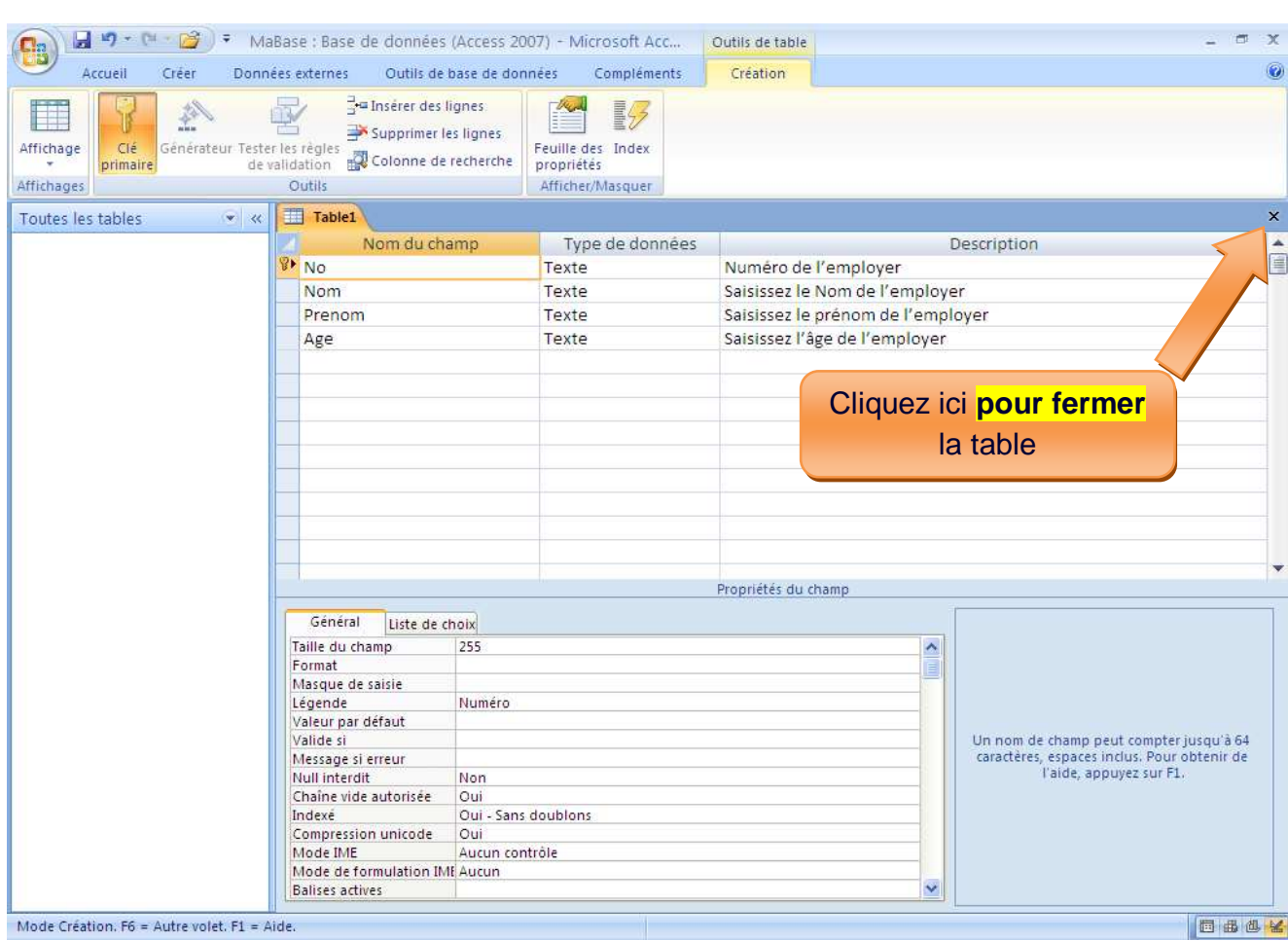

9- Puis cliquez sur **Oui** de la boite de dialogue d'enregistrement.

Par Nosy Younous

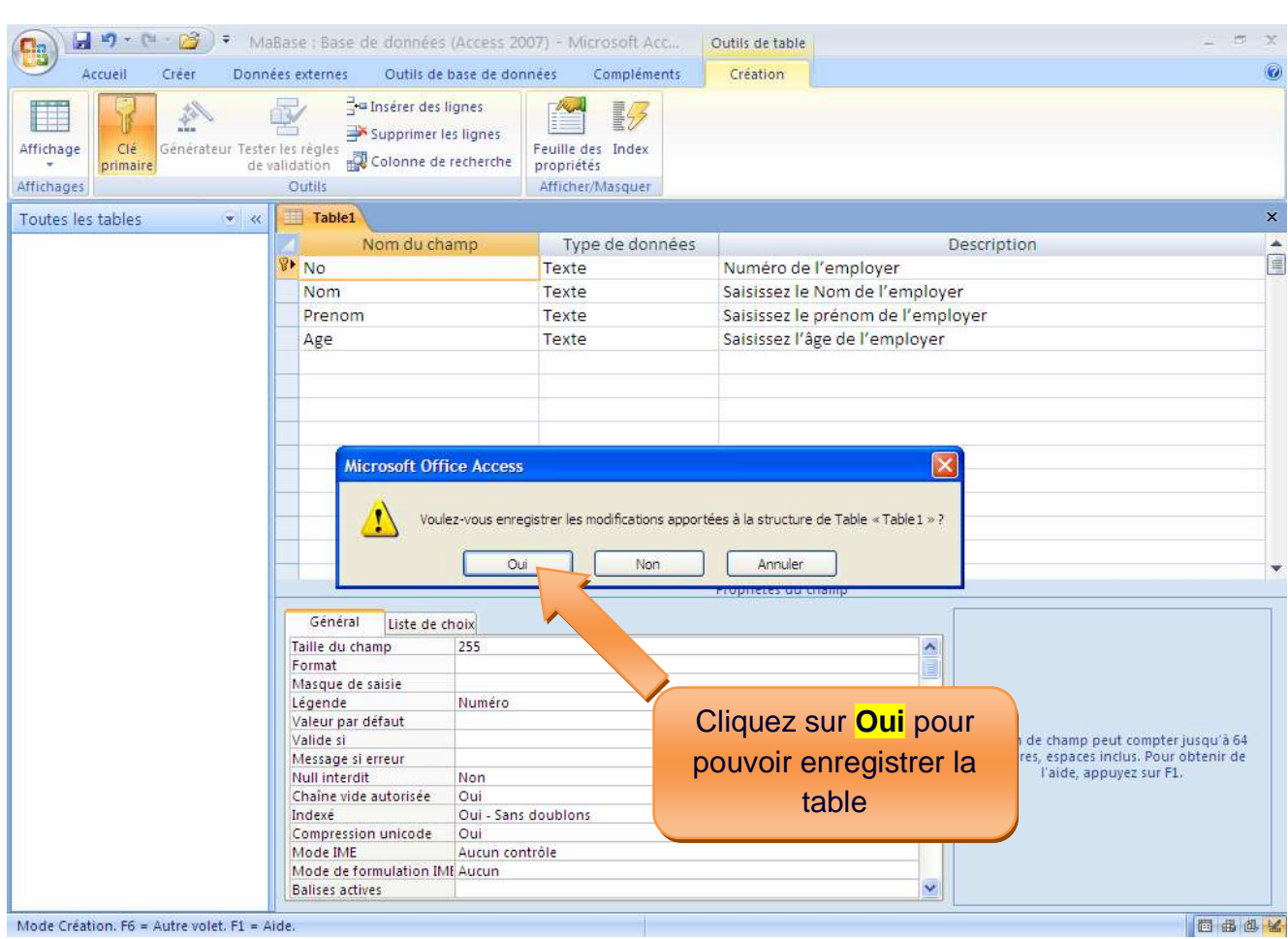

10- Puis vous aurez une boite d'entrer vous demandant le nom de votre table.

Remplacez le nom de la table par défaut **Table1** par le nom de votre table. Le mien je vais l'appeler **ListeEmployer.** 

Puis Cliquez sur **ok** pour enregistrer cette table.

Par Nosy Younous

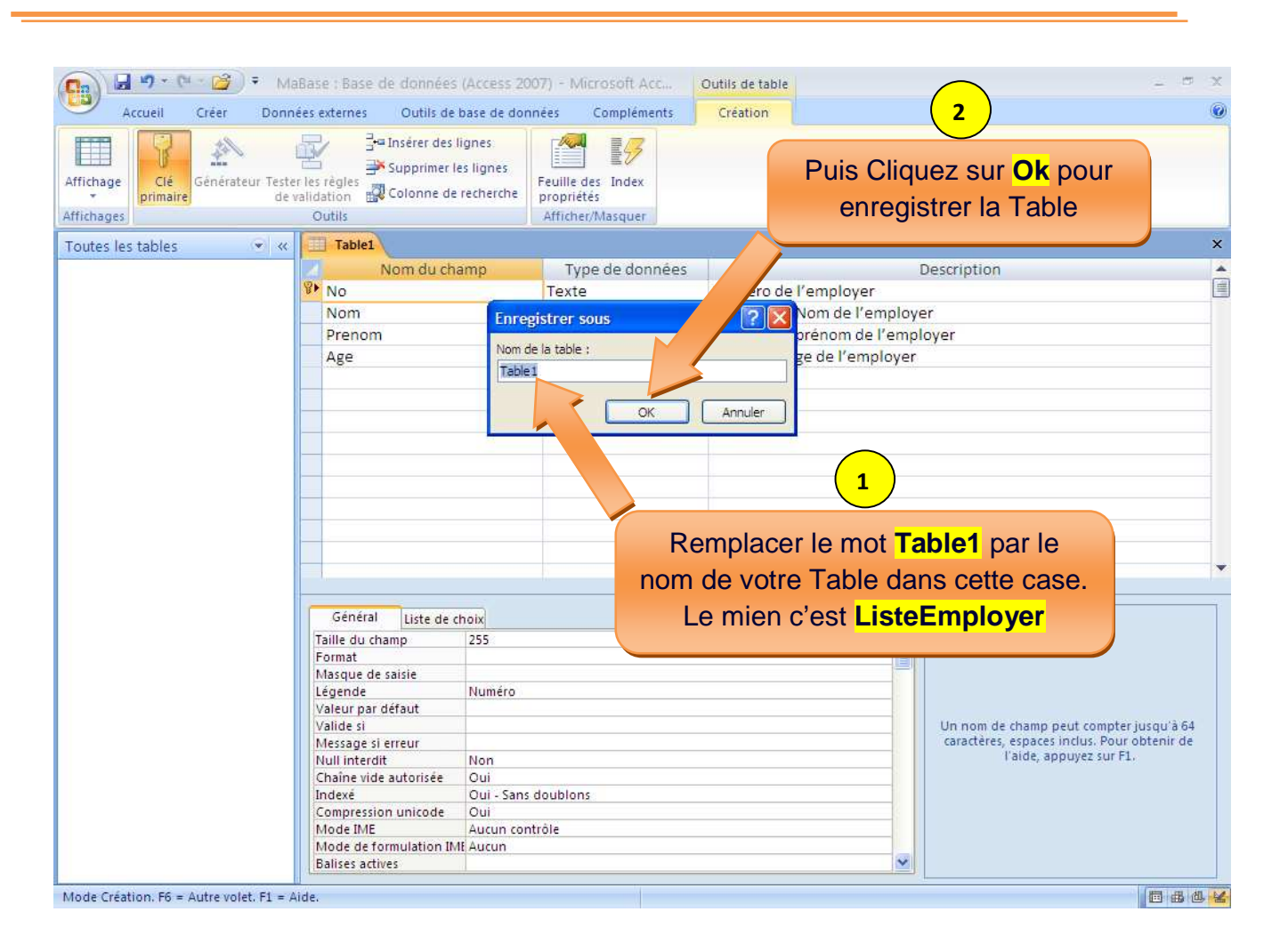

11- Puis vous arriverez à une nouvelle fenêtre ci-dessous. La table vient d'être crée, il se trouve au coté gauche de cette fenêtre.

Par Nosy Younous

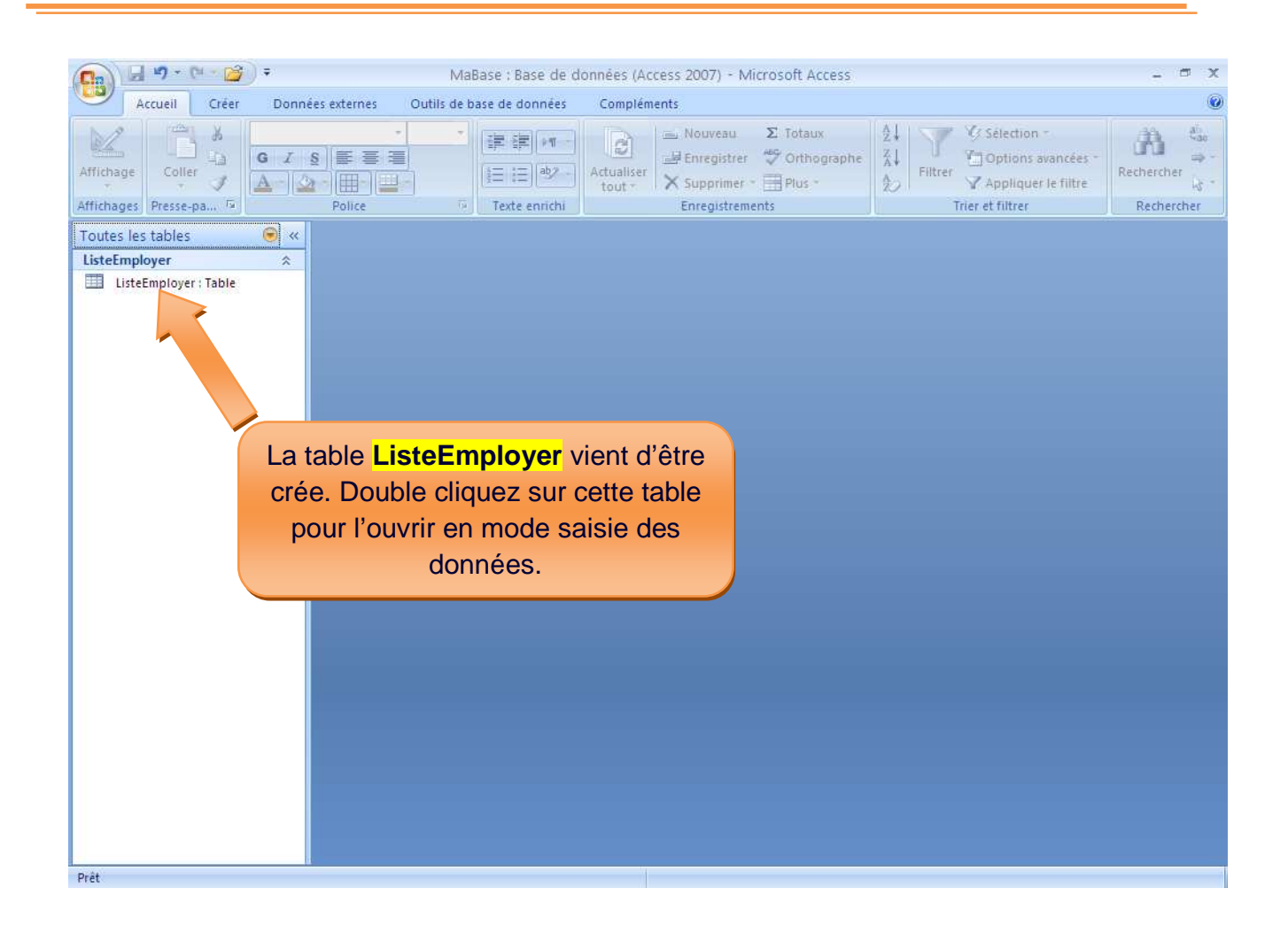

- D) Comment saisir les données dans la table ?
- 1- Double cliquez sur la table **Liste Employer** pour l'ouvrir.

Par Nosy Younous

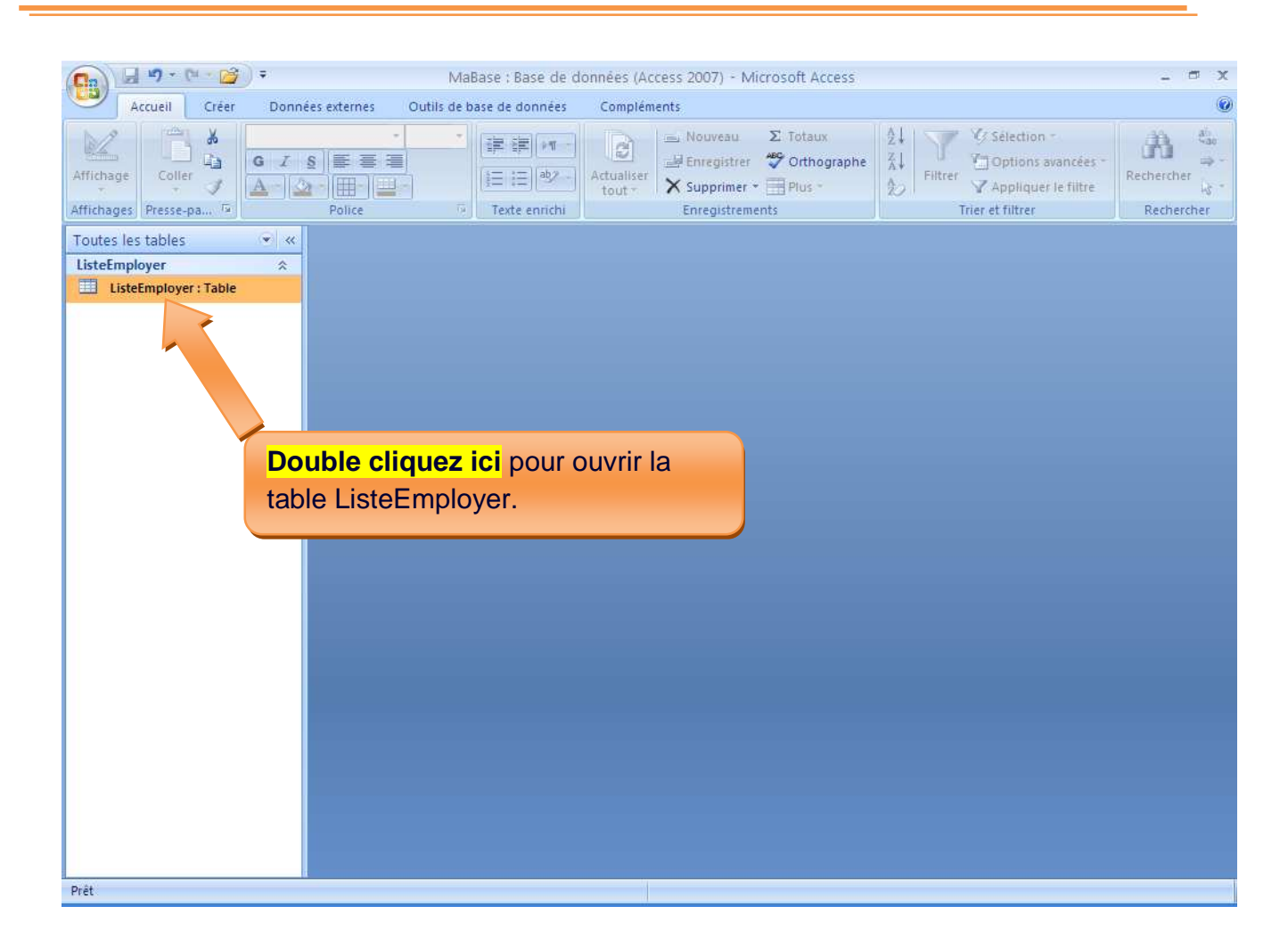

2- Saisissez les données de la **première ligne**.

Par Nosy Younous

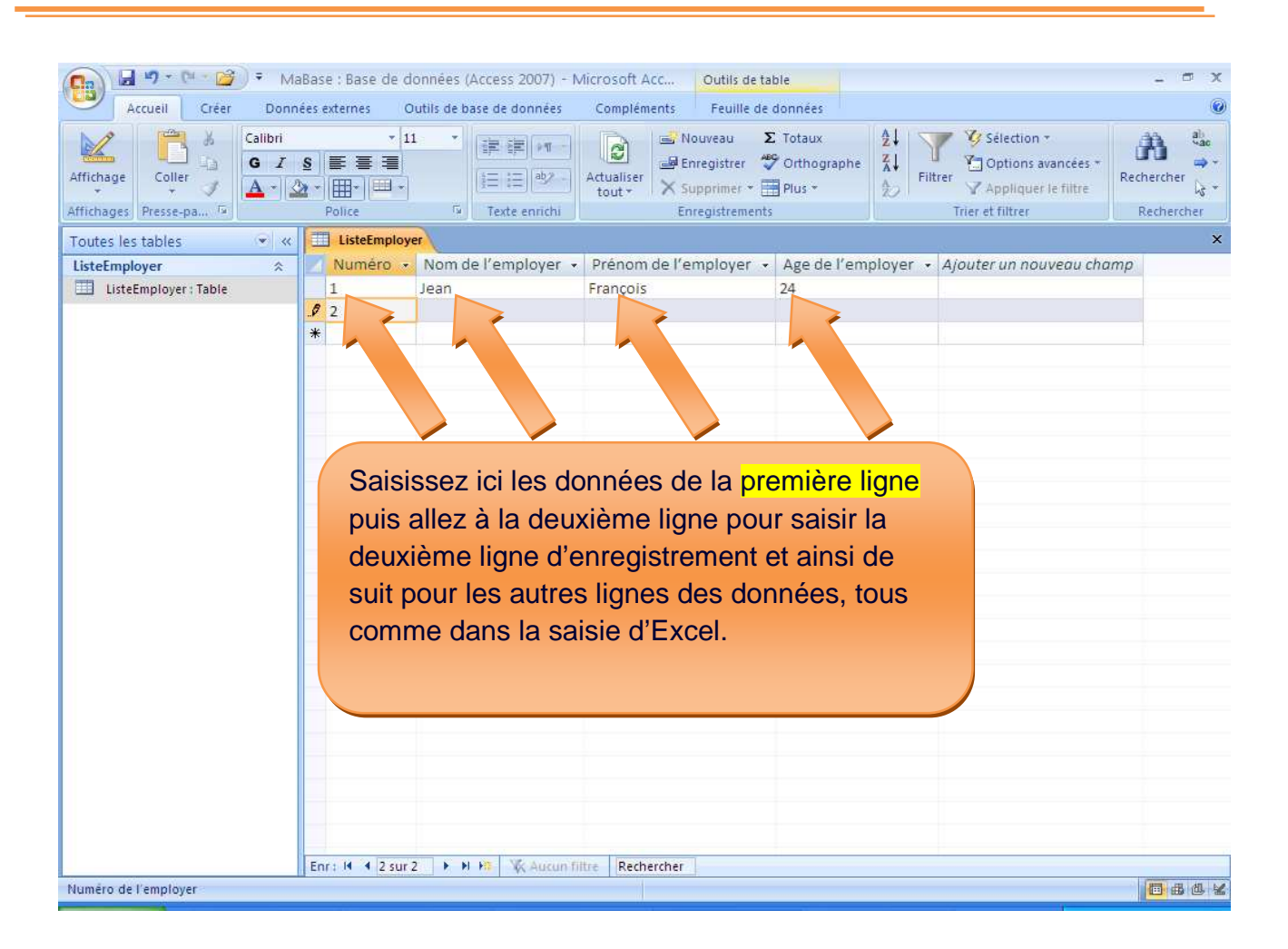

Remarquez maintenant qu'à chaque fois que le curseur se trouve dans la colonne **Numéro** de notre Table Access, il y aura un texte « **Numéro de l'employer** » qui s'affiche en bas à gauche de la fenêtre. C'est la description du champ **No** définie précédemment.

Par Nosy Younous

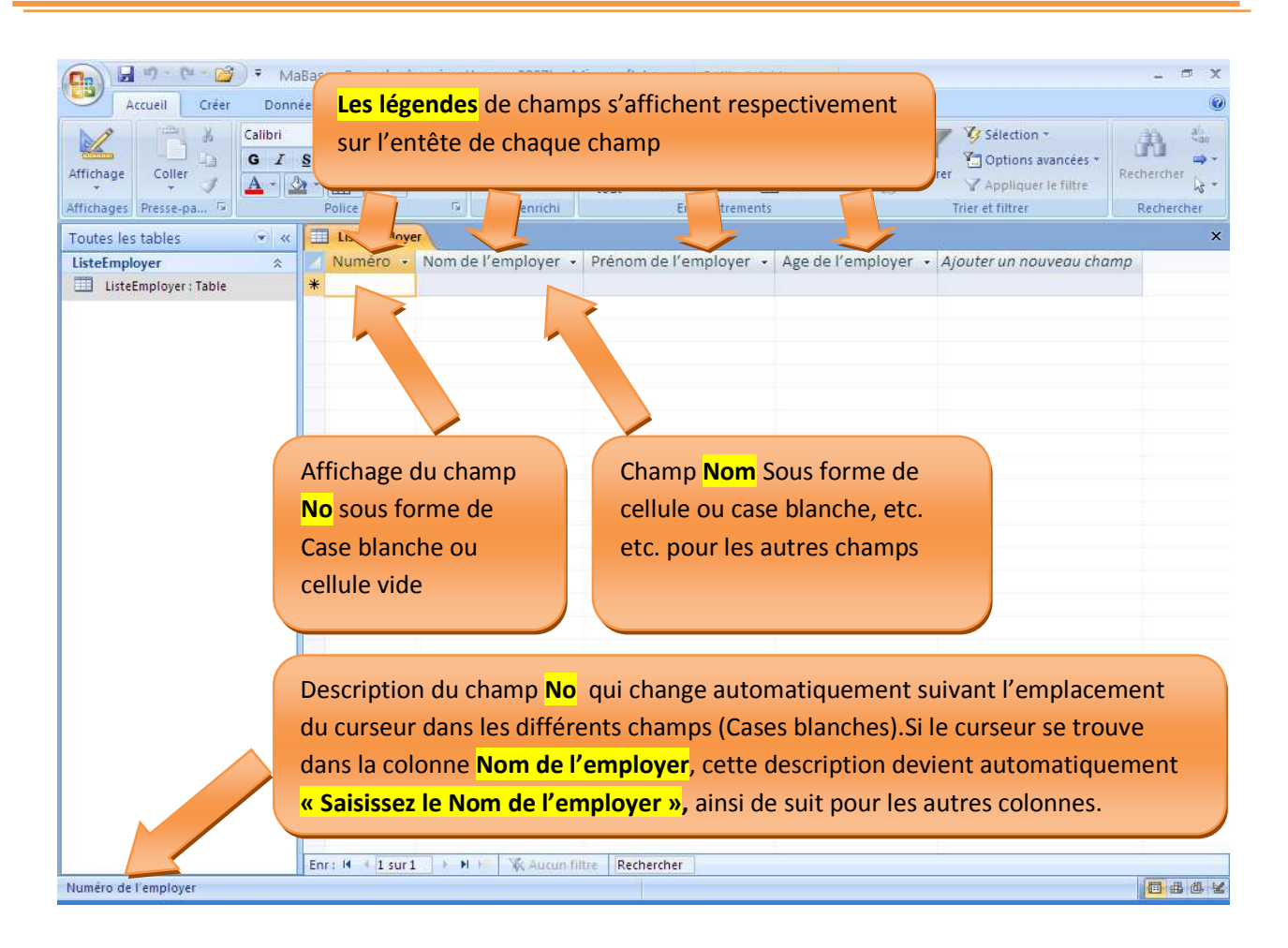

 La description de champs permet de communiquez à l'utilisateur ce qu'il faut saisir dans chaque case. De même aussi la légende donne l'idée à l'utilisateur de ce qu'il faut saisir dans le champ correspondant.

Les champs restent un récipient pour recevoir les données.

Je vous ai expliquez tous ça dans le but de pouvoir différencier le **nom de champ**, la **description de champ** et la **légendes de champ**.

Si vous ne définissez pas de légende lors de la création de votre table, l'Access mettra le nom de champ comme légende par défaut.

### 3- Une fois que vous avez tous saisir les données, vous aurez ceci :

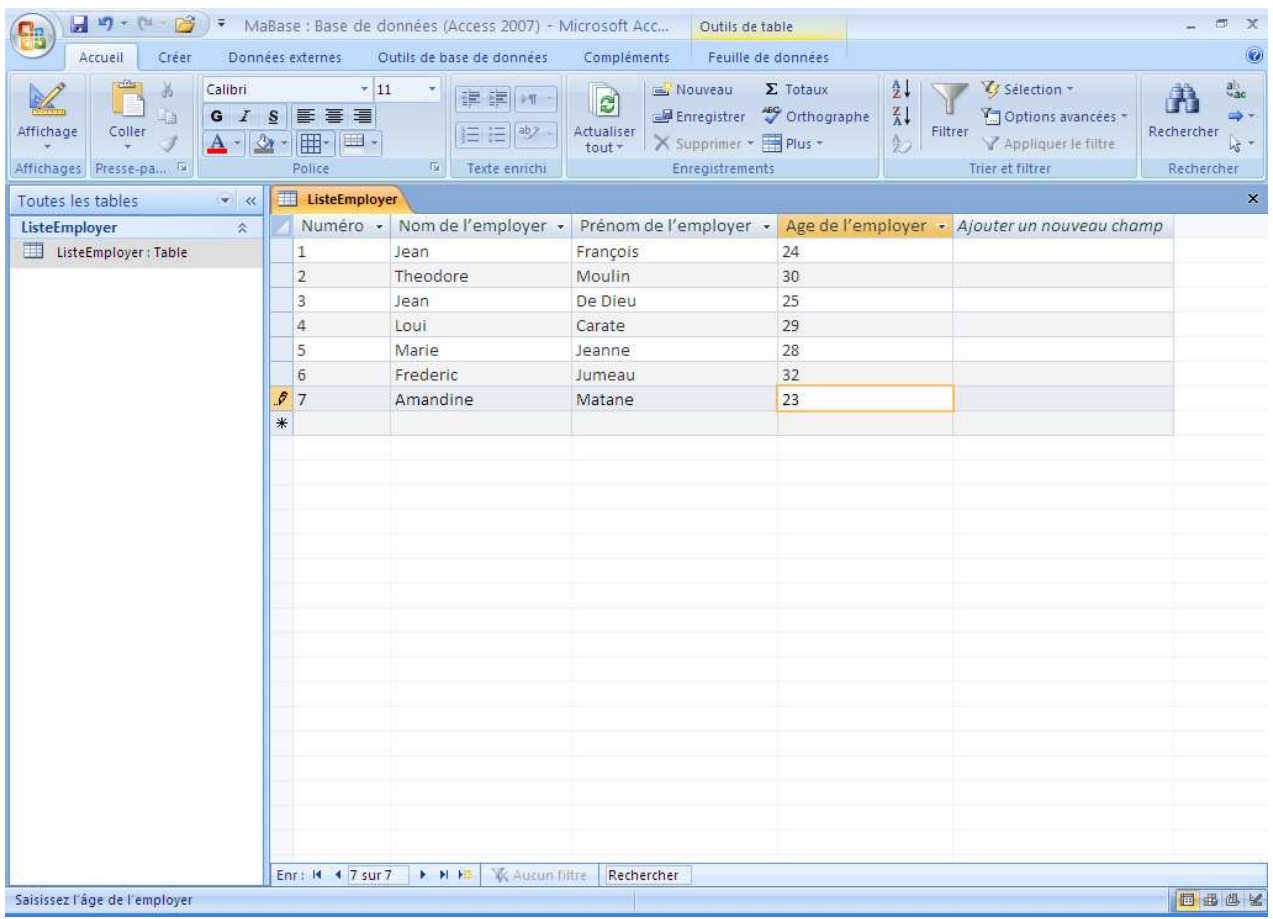

4- Cliquez sur le bouton fermer  $\overline{P}$  pour fermer la table.

Par Nosy Younous

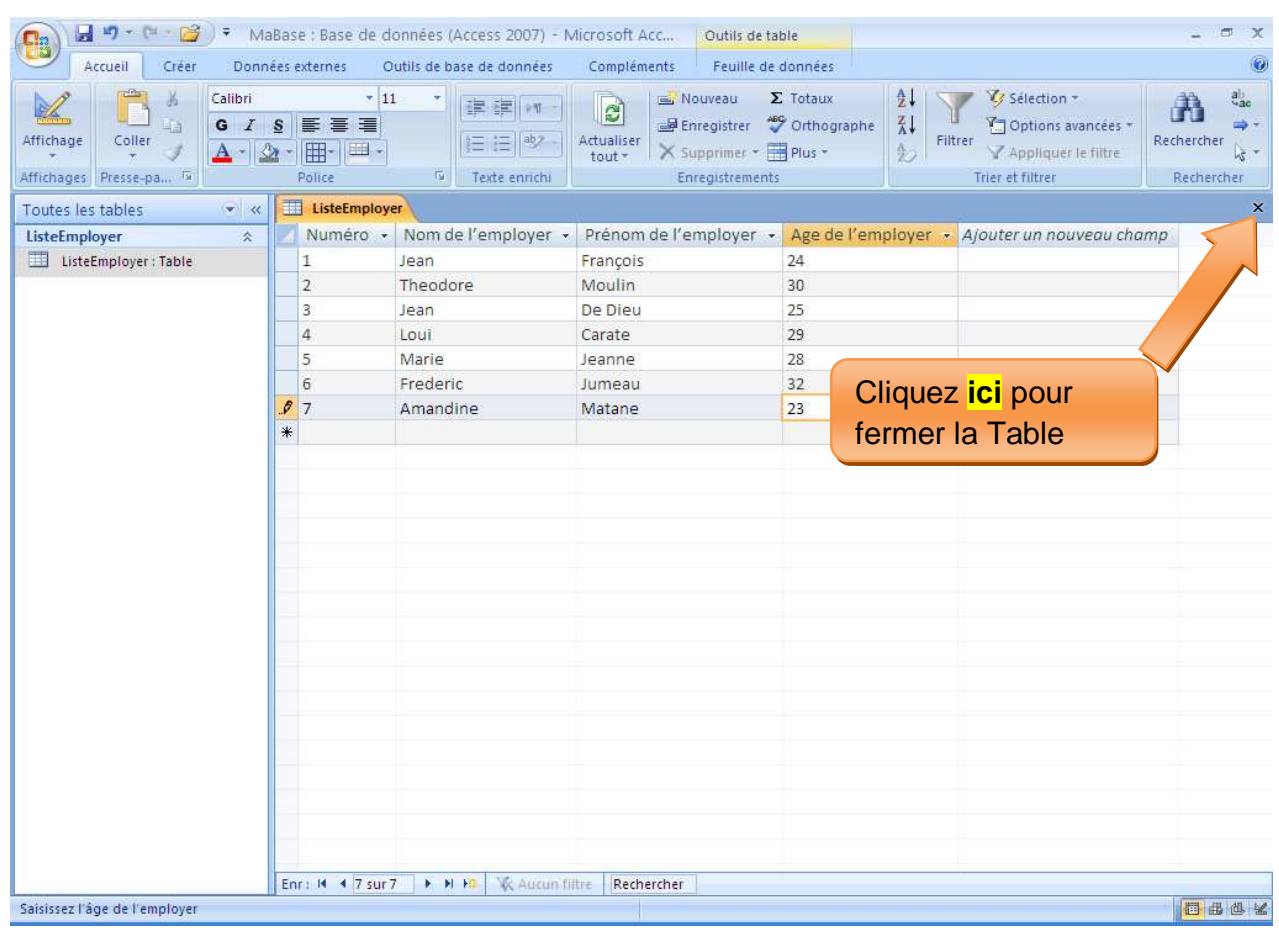

5- Si vous voulez ré ouvrir la table pour y ajouter des données, il suffit de **double cliquez** sur cette table.

Par Nosy Younous

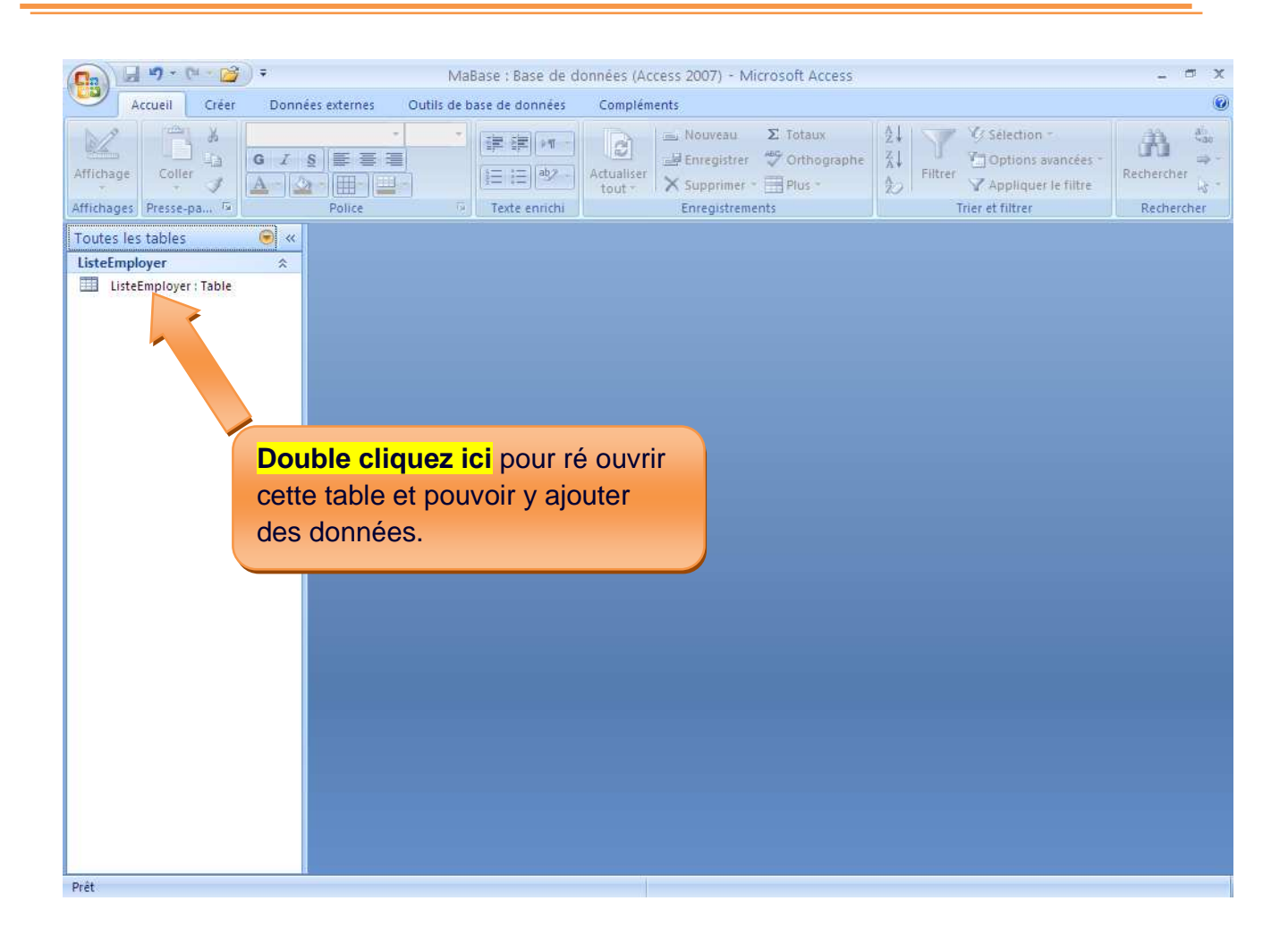

### Remarque :

- Vous pouvez créer autant de tables que vous voulez dans une base des données Access.
- S'assurez toujours que le nom de votre table ne contient pas d'espace ni des signes de ponctuation.

Par Nosy Younous

# **Chapitre III : Requêtes**

### A) Qu'est ce qu'une requête ?

Les requêtes permettent de manipuler les données qui se trouvent dans les tables. C'est-à-dire que dans Access les tables ne serve que seulement pour stocker les informations. Et que si on veut faire des tries ou des filtres ou des calcules basées sur les donnés du table, on utilise la requête.

B) Comment créer une requête simple ?

Admettons que nous voulons avoir la liste des personnels dont l'âge est inferieur à 29 ans, nous allons créer une requête que nous allons appeler **ListePersInf29** (qui est une abréviation que j'ai inventé pour designer « une liste des personnelles dont l'âge est inferieur à 29 ans »).

Voila comment faire :

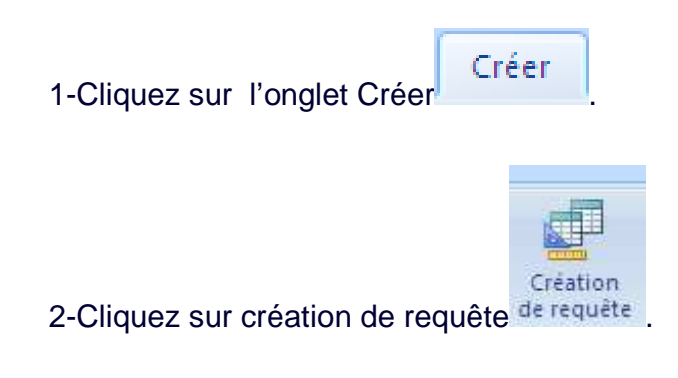

Par Nosy Younous

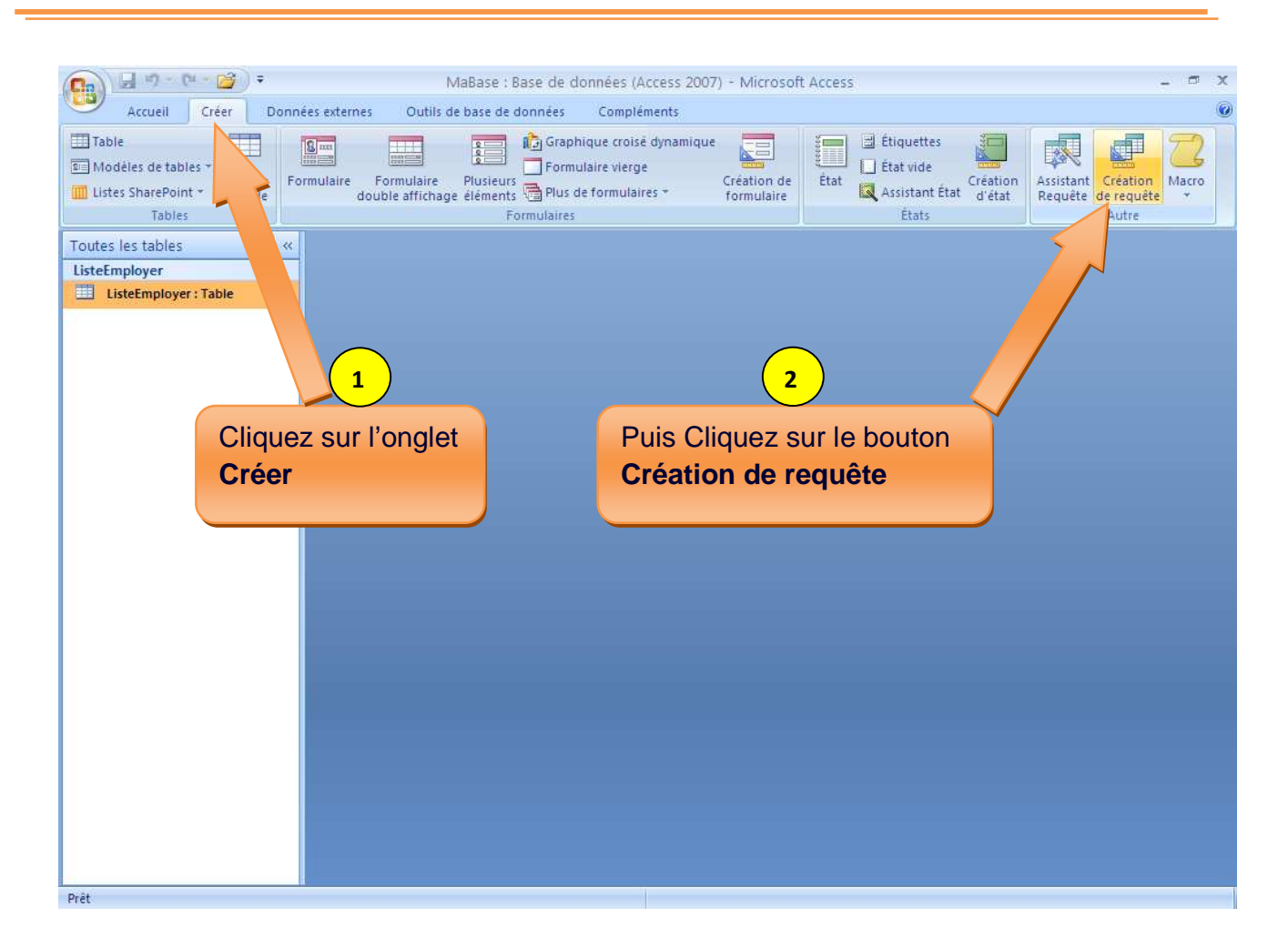

3-Sélectionnez la table **ListeEmployer** dans la boite d'affichage puis cliquez sur **ajouter,** puis cliquez sur **Fermer**.

Par Nosy Younous

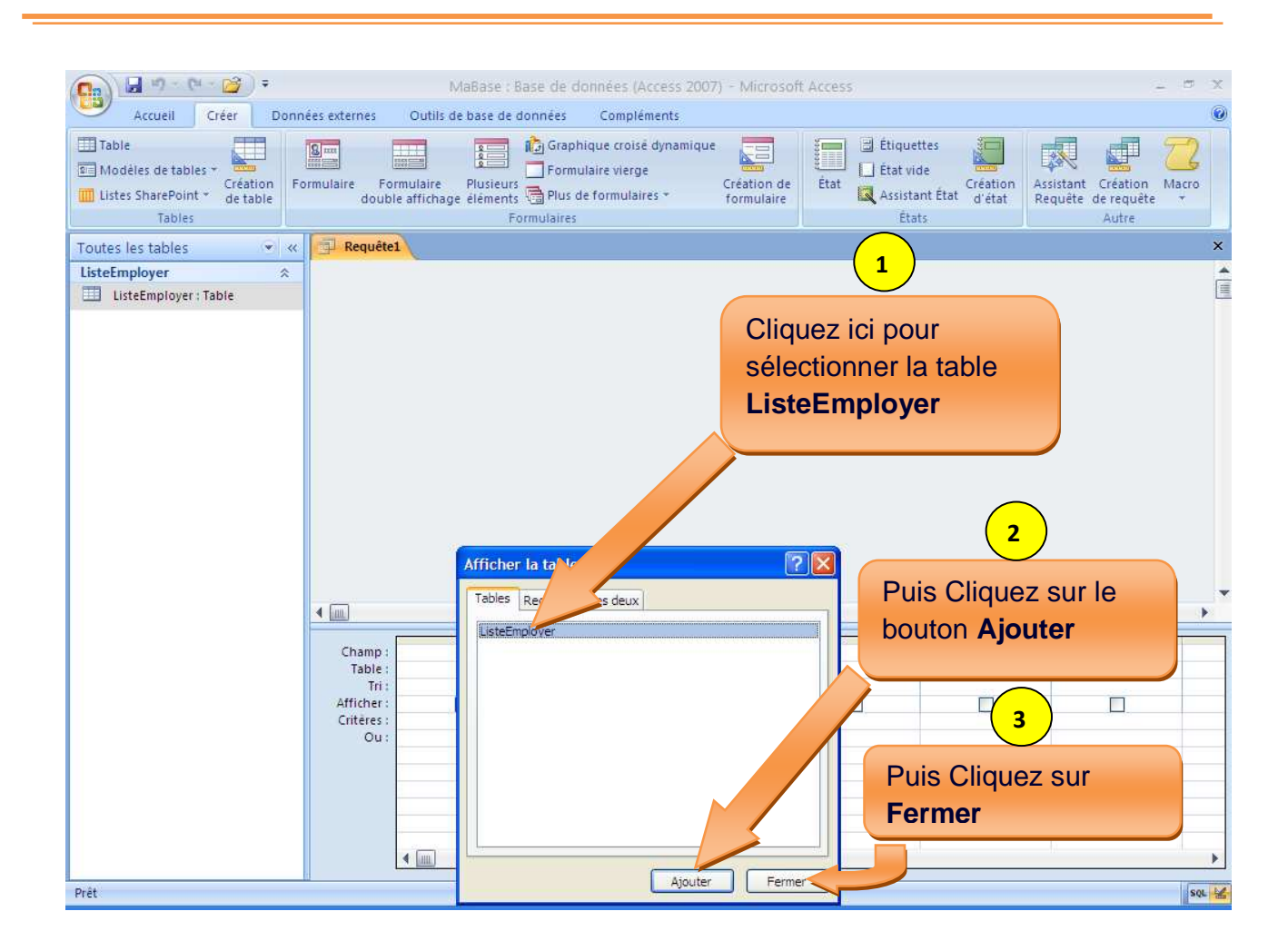

4-Vous aurez la fenêtre suivante. Double cliquez sur chaque champ pour les faire descendre en bas.

Par Nosy Younous

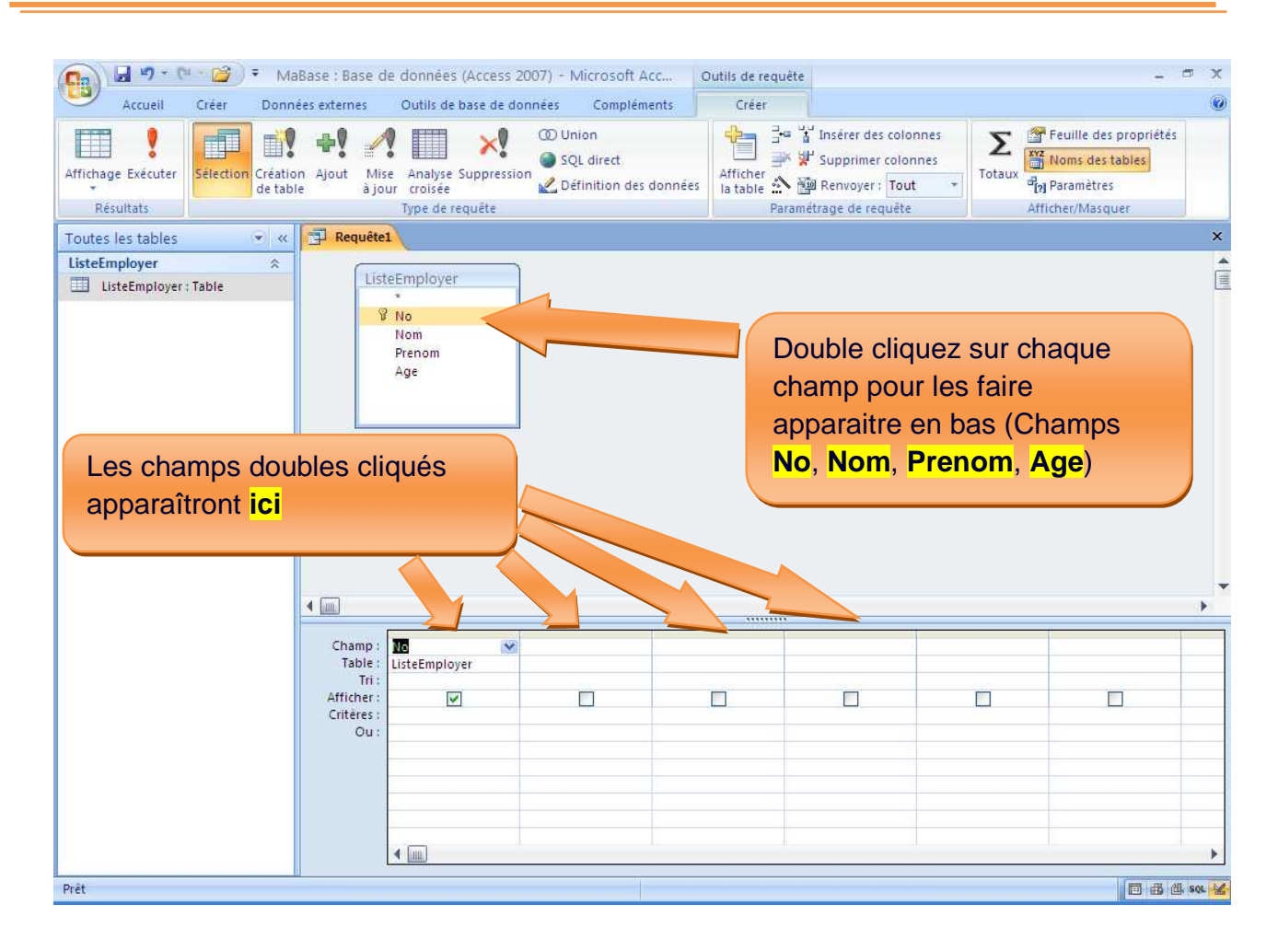

5-Apres avoirs double cliqué sur tous les champs, vous les trouverez tous en bas comme l'indique l'image suivant.
Par Nosy Younous

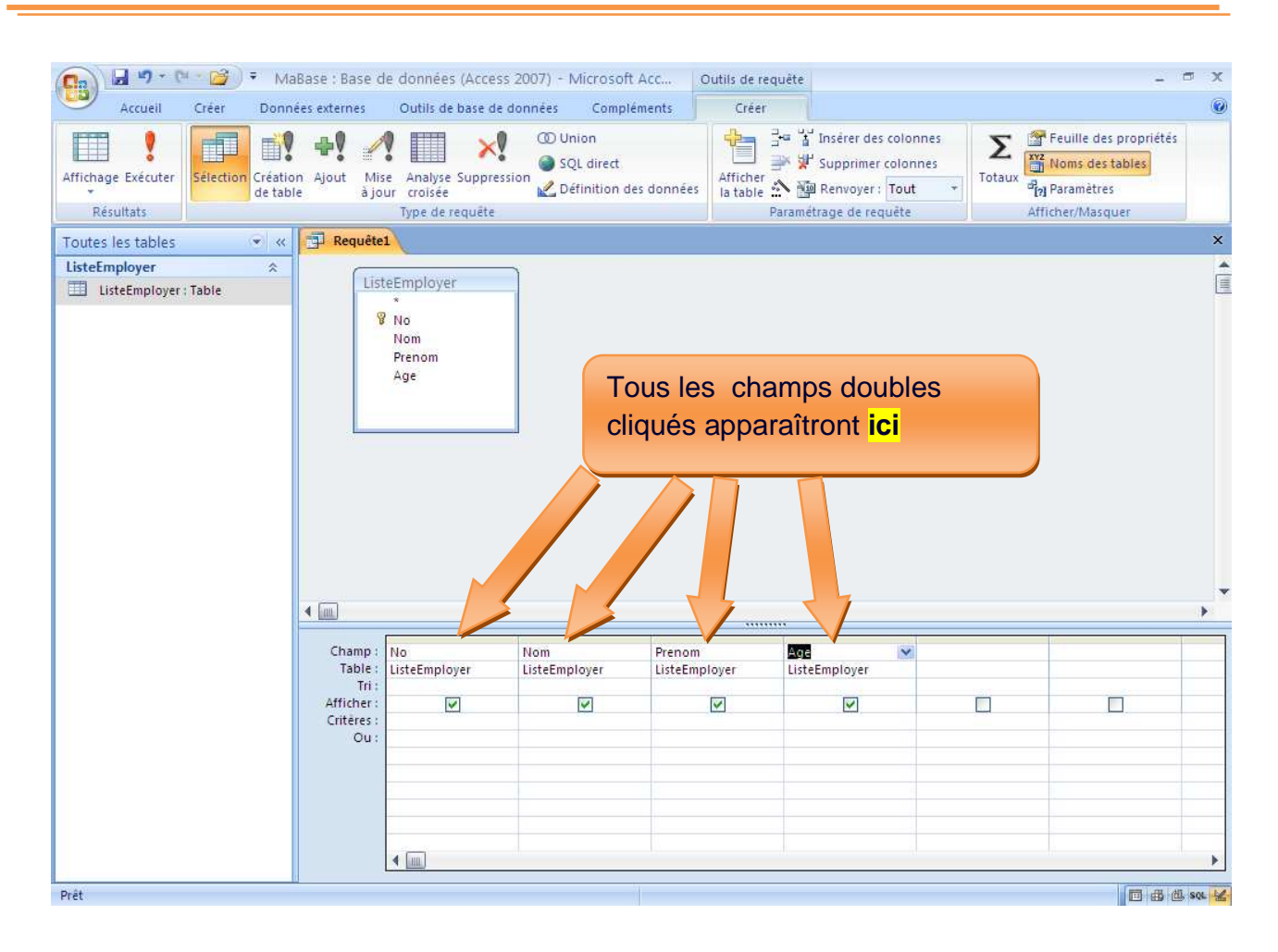

6-Nous avons dit que nous allons sélectionnez la liste des personnes dont l'âge est inferieur à 29 ans. Alors maintenant nous allons mettre ce critère dans la ligne de critère de la requête correspondant à la colonne des champs **Age** comme l'indique l'image suivant.

Par Nosy Younous

![](_page_37_Picture_40.jpeg)

7-Puis cliquez sur le bouton fermer  $\overline{X}$  de la requête pour l'enregistrer.

Par Nosy Younous

![](_page_38_Picture_35.jpeg)

7-Apres avoir cliquez sur le bouton **fermer** ci-dessus, une boit de dialogue de demande d'enregistrement s'affiche. Cliquez sur le bouton **Oui.**

Par Nosy Younous

![](_page_39_Figure_2.jpeg)

8-Puis après une boite de capture **Enregistrer sous** vous demandant le nom de votre requête s'affiche.

Remplacez le nom **Requete1** qui est un nom de requêtes par défaut et saisissez le nom de votre requête.

Le mien s'appelle **ListePersInf29.** 

Par Nosy Younous

![](_page_40_Figure_2.jpeg)

Et voila notre requête est créer.

Par Nosy Younous

![](_page_41_Picture_2.jpeg)

La requête ouverte affiche exactement la liste des personnes dont l'âge est inferieur à 29 ans.

Par Nosy Younous

![](_page_42_Picture_61.jpeg)

# Petite remarque :

Remarquez que dans le coté gauche de notre base des données, le nom de table et les noms de requête sont différencier par l'icône qui les précèdent.

![](_page_42_Picture_5.jpeg)

![](_page_42_Picture_6.jpeg)

*Cours No 1 Page 43* 

Par Nosy Younous

![](_page_43_Picture_43.jpeg)

# Remarque :

- Vous pouvez créer plusieurs requêtes dans une base des données.
- S'assurez toujours que le nom de votre requêtes ne contient pas d'espace ni de signe de ponctuation.

Par Nosy Younous

# **Chapitre IV : Formulaires**

# A) Qu'est-ce qu'un formulaire ?

Un formulaire c'est une interface utilisateur. C'est-à-dire une interface graphique permettant d'afficher des données provenant d'une table ou aussi permet d'ajouter des données dans une table. A partir d'un formulaire on peut remplir une table.

Un formulaire peut être aussi utilisé pour faire des menus, des boites de dialogue, etc.

Vous avez remarquez que tout-à-leur nous avons fait directement la saisie des données dans une table ouverte ce qui n'est pas vraiment convivial par ce qu'on fait une saisie tous comme dans Excel. Or à partir d'un formulaire, on peut faire des saisies pour remplir la table.

La saisie des données à partir d'un formulaire est plus pratique qu'au lieu de faire des saisies directement dans une table.

Pour pouvoir utiliser un formulaire à partir d'une table spécifique, on crée un formulaire à partir de cette table.

Maintenant, nous allons créer un formulaire nous permettant d'ajouter des données dans notre table **ListeEmployer**

B) Comment créer un formulaire à partir d'une table ?

Créer 1-Cliques sur l'onglet créé

2-Cliquez sur le bouton plus de formulaires **de la Plus de formulaires** 

*Cours No 1 Page 45* 

Par Nosy Younous

![](_page_45_Figure_2.jpeg)

Vous aurez cette fenêtre qui s'ouvre devant vous.

Dans la zone de liste contenant la liste des tables et requêtes, sélectionnez la table **ListeEmployer**.

Par Nosy Younous

![](_page_46_Picture_35.jpeg)

Cliquez sur le bouton pour sélectionner tous les champs.

Puis cliques sur le bouton Suivant.

Par Nosy Younous

![](_page_47_Picture_2.jpeg)

Je vous explique un peut le rôle des 4 boutons suivant.

- Le bouton  $\boxed{\geq}$  ne fait déplacer qu'un seul champ de gauche à droit.
- Le bouton **PERT** permet de faire déplacer tous les champs de gauche à droit.
- Le bouton **et le permet à l'inverse de faire déplacer un seul champ** sélectionné de droit à gauche.
- Le bouton  $\left[\frac{\leq c}{\leq \epsilon}\right]$  permet de déplacer **tous les champs** à droit vers la gauche.

Pourquoi ces jeux de déplacement ?

*Cours No 1 Page 48* 

*www.site-des-savoirs.com* 

Oui par ce que, seul les champs déplacés à droit s'afficheront sur notre formulaire.

Avec ces 4 boutons nous avons la possibilité de choisir quel champ à afficher dans mon formulaire et quel champ à ne pas afficher.

Essayer de cliquez sur chacun de ces boutons pour voir le fonctionnement.

![](_page_48_Picture_5.jpeg)

Une fois que tous les champs s'affichent à droite, cliquez sur le bouton **suivant**.

*Cours No 1 Page 49* 

Par Nosy Younous

![](_page_49_Picture_44.jpeg)

Puis Microsoft Access nous demande la forme du formulaire que nous voulons. Il y a plusieurs formes de formulaire en fait. Cliquez sur chaque option pour voir l'aperçu de chaque une de ces formes.

Ici, nous allons choisir la forme **Colonne simple**.

Par Nosy Younous

![](_page_50_Picture_42.jpeg)

Choisissez le style de formulaire que vous voulez, puis cliquez sur **suivant**.

Par Nosy Younous

![](_page_51_Picture_59.jpeg)

Saisissez le titre que vous voulez pour votre formulaire. Le mien je vais mettre comme titre **Liste des employer**. Donc je remplace par ce titre le mot **ListeEmployer** qui est un titre par défaut.

Puis cliquez sur **Terminer**.

Par Nosy Younous

![](_page_52_Figure_2.jpeg)

Voila notre formulaire est créer. Et vous pouvez tout de suit y voir les informations venant de la table **ListeEmployer**.

Par Nosy Younous

![](_page_53_Picture_42.jpeg)

Je vous explique un peut le rôle de chaque bouton de déplacement ci-dessus :

Par Nosy Younous

![](_page_54_Figure_2.jpeg)

Si vous voulez ré ouvrir le formulaire, double cliquez sur le formulaire correspondant.

Par Nosy Younous

![](_page_55_Picture_2.jpeg)

Lors de processus de création de formulaire par l'assistance formulaire, nous n'avons pas eu l'occasion de spécifier le nom de notre formulaire. Microsoft Access a données automatiquement le **titre de notre formulaire** comme nom par défaut.

### Comment faire ?

Nous allons renommer ce formulaire et créer un nouveau nom sans espace ni de signe de ponctuation.

*Cours No 1 Page 56* 

Par Nosy Younous

![](_page_56_Picture_2.jpeg)

Saisissez le nom que nous voulons pour notre formulaire. Le mien je vais l'appeler

# **ListeEmployer**

Par Nosy Younous

![](_page_57_Picture_2.jpeg)

Apres avoir renommé le formulaire vous aurez ceci :

Par Nosy Younous

![](_page_58_Picture_2.jpeg)

#### Remarque :

↓ Tous les formulaires de la base des données seront précédés d'icone

![](_page_58_Picture_5.jpeg)

- Vous pouvez créer plusieurs formulaires dans une base des données.
- S'assurez toujours que le nom de votre formulaire ne contient pas d'espace ni des signes de ponctuation.
- $\downarrow$  Le nom de Table peut être égal au nom de formulaire mais deux formulaires ne peuvent avoir le même nom.

Par Nosy Younous

# **Chapitre V : Macro**

# A) Qu'est-ce qu'une macro ?

Si vous ne savez pas trop en programmation, les macros sont là pour faire l'intermédiaire entre vous et votre ordinateur. En effet il y a des moments ou vous avez besoin que votre ordinateur face quelque chose alors que vous ne savez pas encore comment écrire ces instructions en VBA, vous ouvrez la page de création de macros et vous spécifier ce que vous voulez faire et les macros s'en charge.

Par exemple, je veux un petit **menu**, et sur ce menu je veux y créer un **bouton** et que quant je clique sur ce bouton, mon formulaire **ListeEmployer** s'affiche.

Comment faire ?

Et bien, pour le Menu, nous allons utiliser un formulaire.

Puis je créer une macro qui contient une commande d'ouverture du formulaire **ListeEmployer**.

Puis j'attache ce macros au bouton que je vais créer sur le formulaire **Menu**.

B) Comment créer une macro ?

1-Cliquez sur l'onglet **créer .**

![](_page_59_Picture_12.jpeg)

Créer

2-Puis cliquez sur macro .

*Cours No 1 Page 60* 

Par Nosy Younous

![](_page_60_Figure_2.jpeg)

3-Apres avoir cliquez sur le bouton **Macro**, une fenêtre de création de macro sera ouverte.

Cette fenêtre nous demandera ce que nous voulons. Et nous ne ferons que remplir sa demande.

Ici nous allons lui donner une instruction d'ouverture de notre formulaire **ListeEmployer** 

Donc il suffit seulement de lui dire qu'on va ouvrir un formulaire et puis lui donner le nom de formulaire à ouvrir.

Pour le faire,

*Cours No 1 Page 61* 

Sélectionner le mot **Ouvrir Formulaire** dans la zone de liste de la colonne **Action**.

Puis sélectionner le nom de notre formulaire dans la zone de liste **Nom de formulaire**  comme l'indique l'image ci-dessous.

![](_page_61_Picture_4.jpeg)

Par Nosy Younous

![](_page_62_Figure_2.jpeg)

Apres avoir cliquez sur le bouton **Fermer** de la macro, une boite de dialogue de demande d'enregistrement de la macro apparait.

Cliquez sur **Oui** de la boite de dialogue.

Par Nosy Younous

![](_page_63_Picture_49.jpeg)

Une boite d'entrer apparaisse, nous demandant le nom de notre macro.

Microsoft Access créer automatiquement un nom de macro par défaut **Macro1**. Remplacer ce nom de macro par défaut **Macro1** par le nom de macro que nous voulons. Le mien je vais l'appeler **MacOuvrirEmployer.** 

Puis cliquez sur le bouton **Ok** pour l'enregistrer.

Par Nosy Younous

![](_page_64_Figure_2.jpeg)

Voila notre macro vient d'être créer, et si vous voulez vérifier qu'il marche bien, double cliquez au-dessus de cette macro et le formulaire **ListeEmployer** doit normalement être ouvert.

Par Nosy Younous

![](_page_65_Picture_2.jpeg)

### C) Comment utiliser les macros qu'on vient de créer ?

Pour pouvoir comprendre l'utilisation des macros, nous avons dit tout à leur que nous allons créer un menu à partir d'un formulaire et que sur ce formulaire nous allons attacher notre macros à un bouton de commande.

Allons y tout de suit.

![](_page_65_Picture_6.jpeg)

*Cours No 1 Page 66* 

Par Nosy Younous

![](_page_66_Picture_2.jpeg)

Un formulaire en **mode création** apparaitra.

Par Nosy Younous

Cliquez sur le bouton de création de bouton de commande dans la barre

![](_page_67_Picture_3.jpeg)

Puis cliquez au milieu du formulaire pour placer le **nouveau bouton**.

![](_page_67_Picture_5.jpeg)

Puis une boite d'assistant de création de bouton de commande apparait.

Cliquez sur Annulez pour fermer cette boite, par ce que nous n'allons pas encore utiliser cet assistant.

![](_page_68_Picture_3.jpeg)

Le nouveau bouton de commande apparait sur le formulaire.

Par Nosy Younous

![](_page_69_Figure_2.jpeg)

Clique droit sur ce nouveau bouton de commande pour pouvoir attacher notre macro.

Puis cliquez sur le bouton **propriétés**

Propriétés

Par Nosy Younous

![](_page_70_Figure_2.jpeg)

Une boite de paramétrage de ce bouton de commande s'affiche ; on l'appelle aussi **Feuille de propriétés**.

Cliquez sur l'onglet **Evénement** sur cette feuille de propriétés.

Puis dans la zone de liste correspondant à l'étiquète **Sur Clic**, sélectionner le nom de notre macro.

Par Nosy Younous

![](_page_71_Picture_67.jpeg)

Puis va dans l'onglet **Format** de cette même feuille de propriétés pour pouvoir modifier la légende de notre bouton.

Remplacer la légende par défaut **commande1** par notre légende à nous. Le mien je vais mettre **Liste Des Employer**.

Puis cliquez sur **Fermer** pour fermer la feuille de propriétés.
Par Nosy Younous

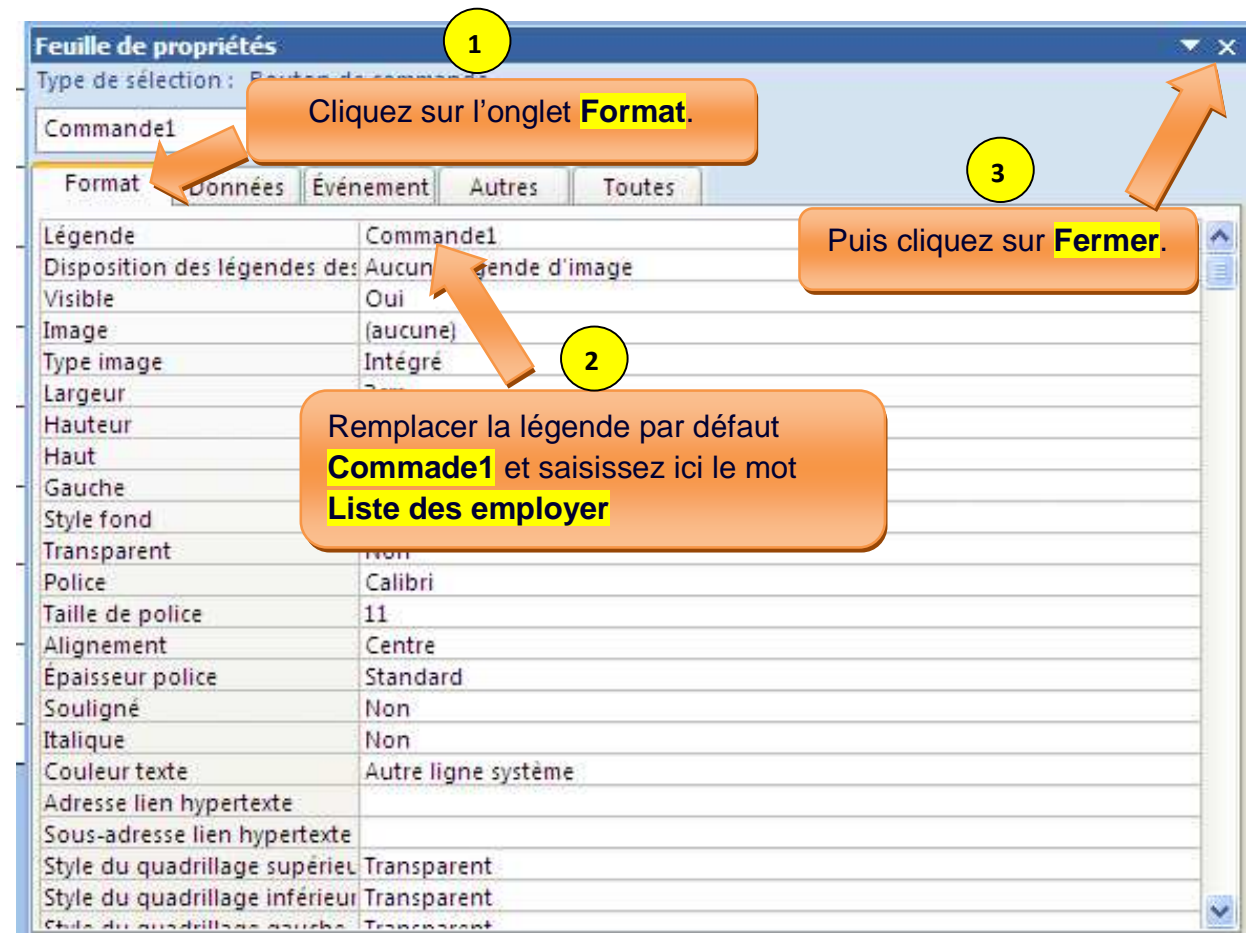

Pour agrandir le bouton,

- i- Placer votre curseur à l'extrémité du bouton
- ii- Presser et enfoncer le bouton gauche de votre souri et
- iii- Puis glisser votre souri pour l'agrandir puis relâcher le bouton gauche.

Ou bien, cliquez sur le bouton de commande à agrandir, puis utilisez la touche **Shift** + **les Touches de direction,** (Pressez en permanence la touche shift puis appuyer sur l'une des touches de direction pour voir).

Par Nosy Younous

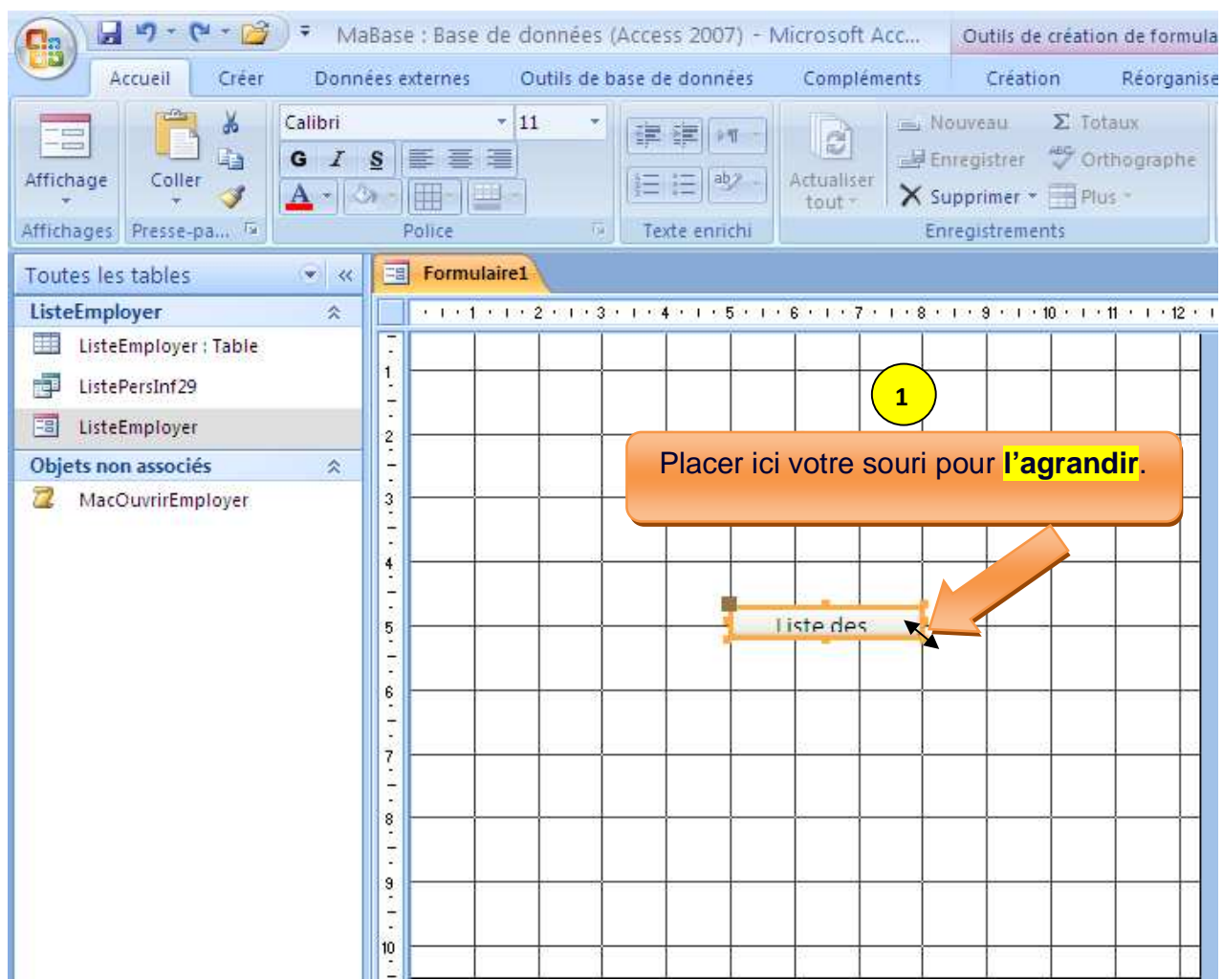

Puis cliquez sur **fermer** pour pouvoir enregistrer notre formulaire **Menu**.

Par Nosy Younous

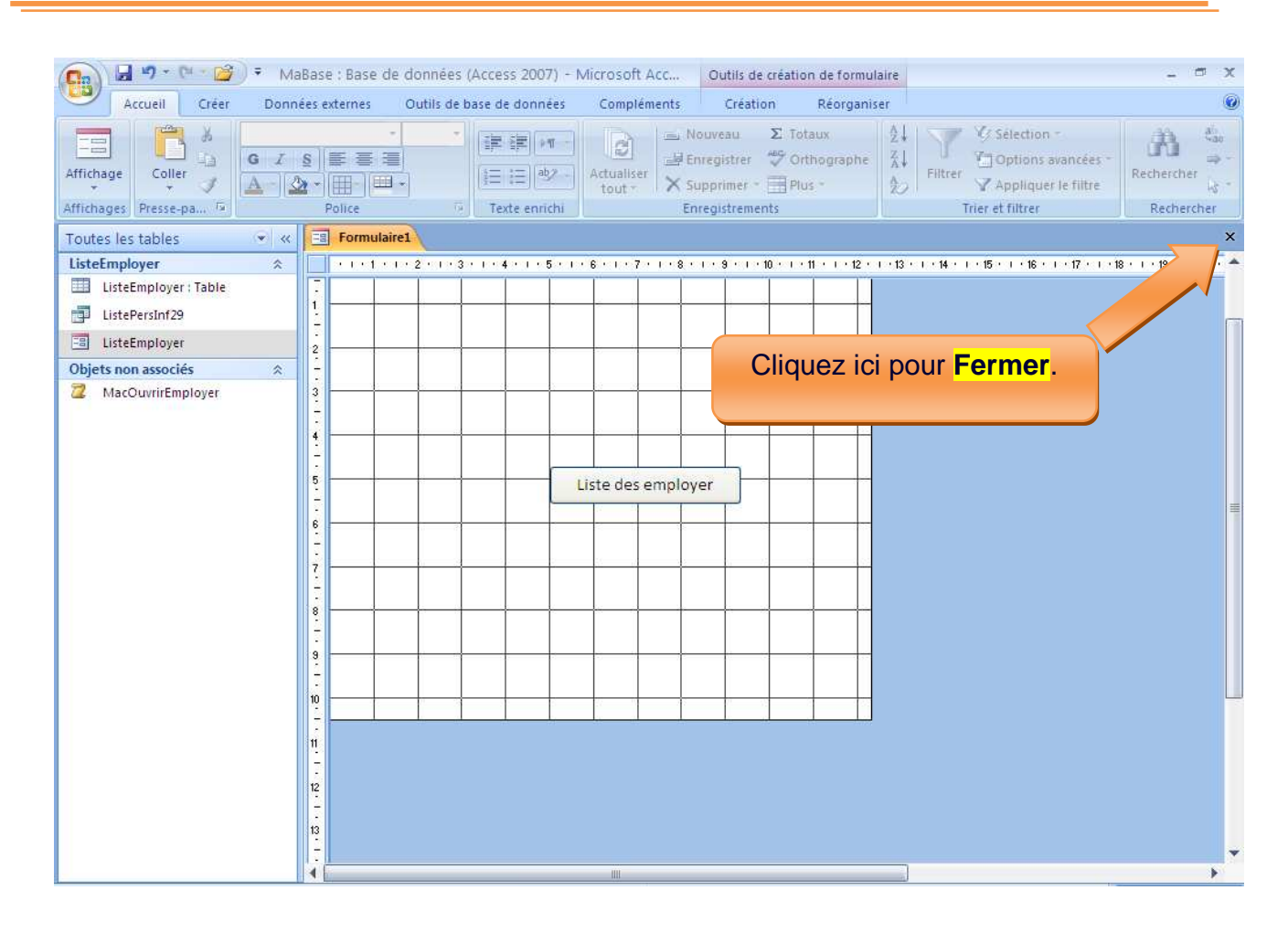

Une boite de dialogue de demande d'enregistrement du formulaire s'affiche.

Cliquez sur **Oui** 

Par Nosy Younous

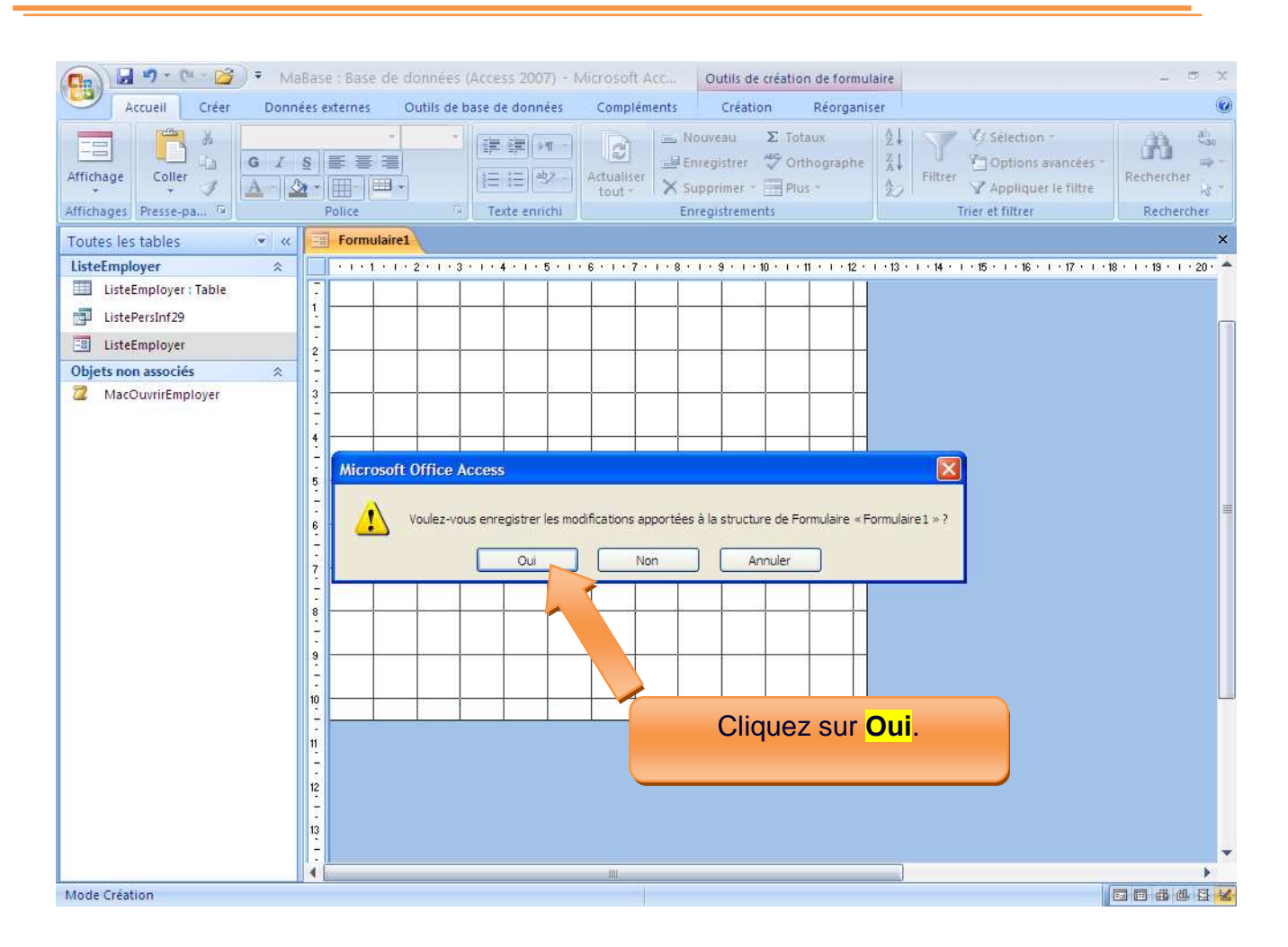

Une autre boite de capture nous demandant le nom de notre formulaire s'affiche.

Remplacez le nom de formulaire par défaut **Formulaire1** par **Menu**.

Puis cliquez sur **Ok** pour enregistrer le formulaire.

Par Nosy Younous

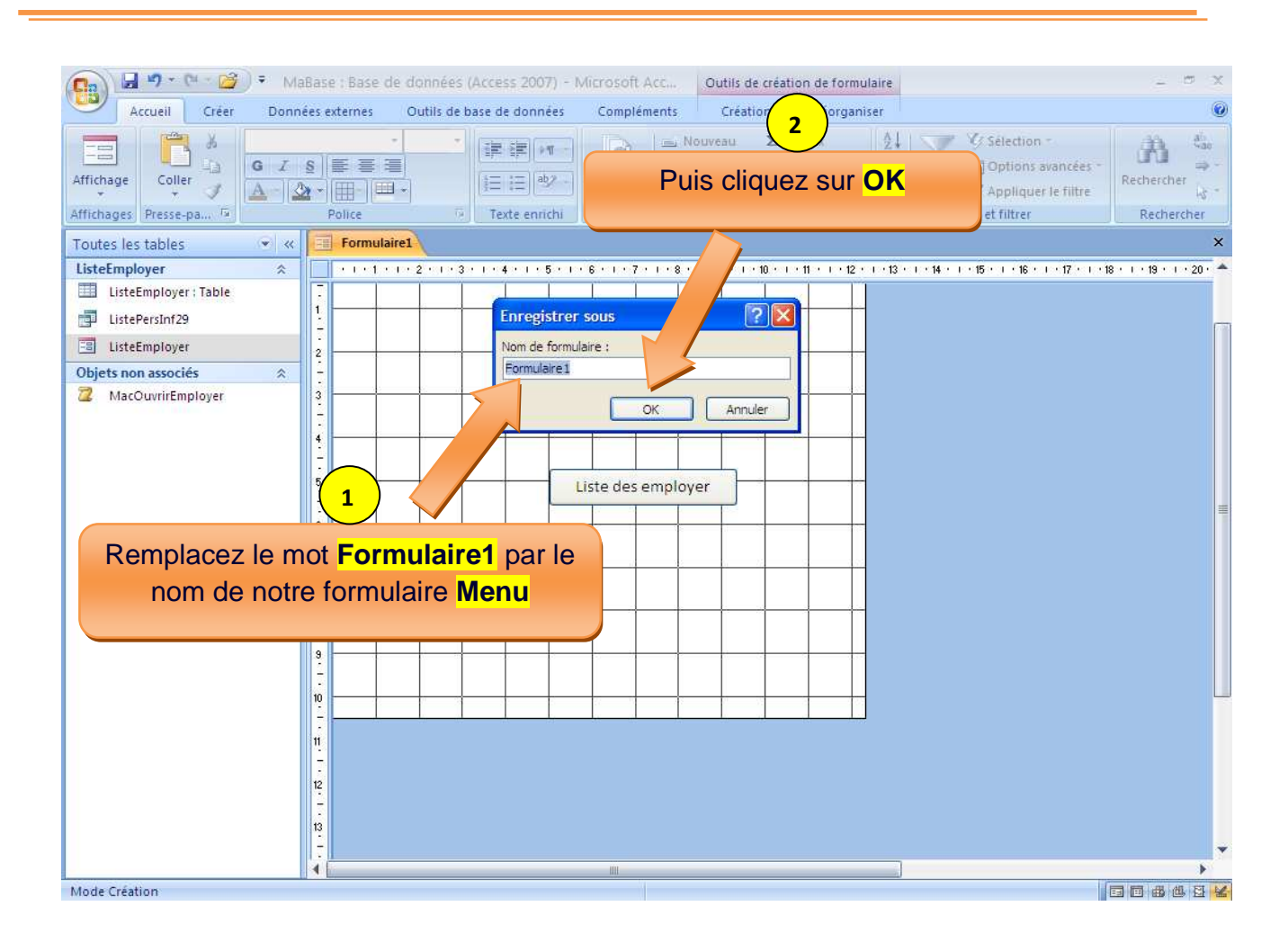

Voila,

Notre formulaire **Menu** vient d'être crée.

Double cliquez dessus pour le ré ouvrir.

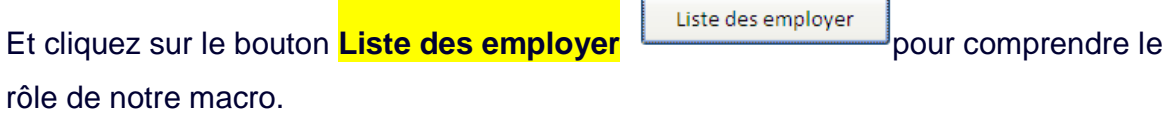

Par Nosy Younous

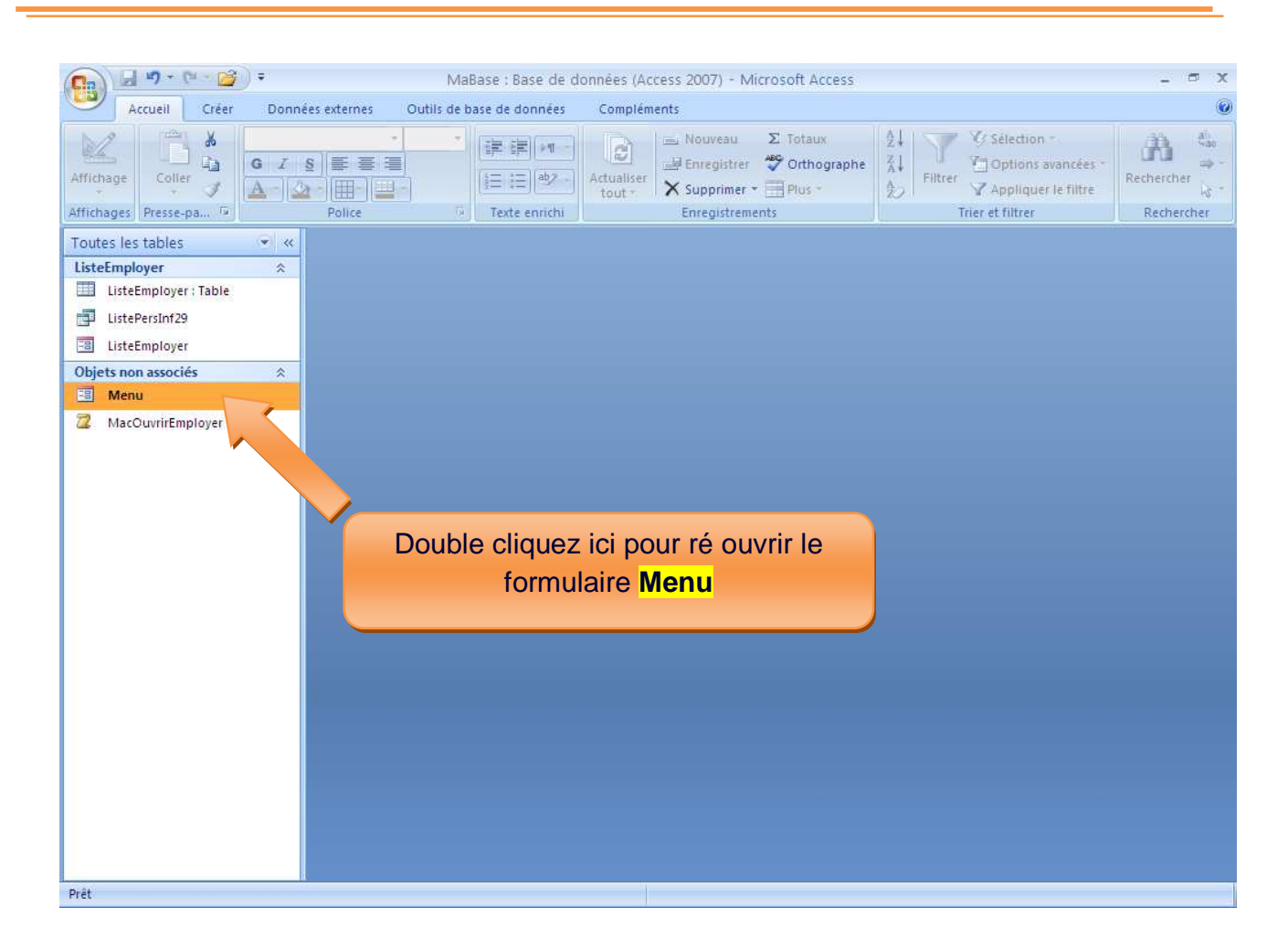

Cliquez sur le bouton **Liste des employer** du formulaire **Menu**.

Par Nosy Younous

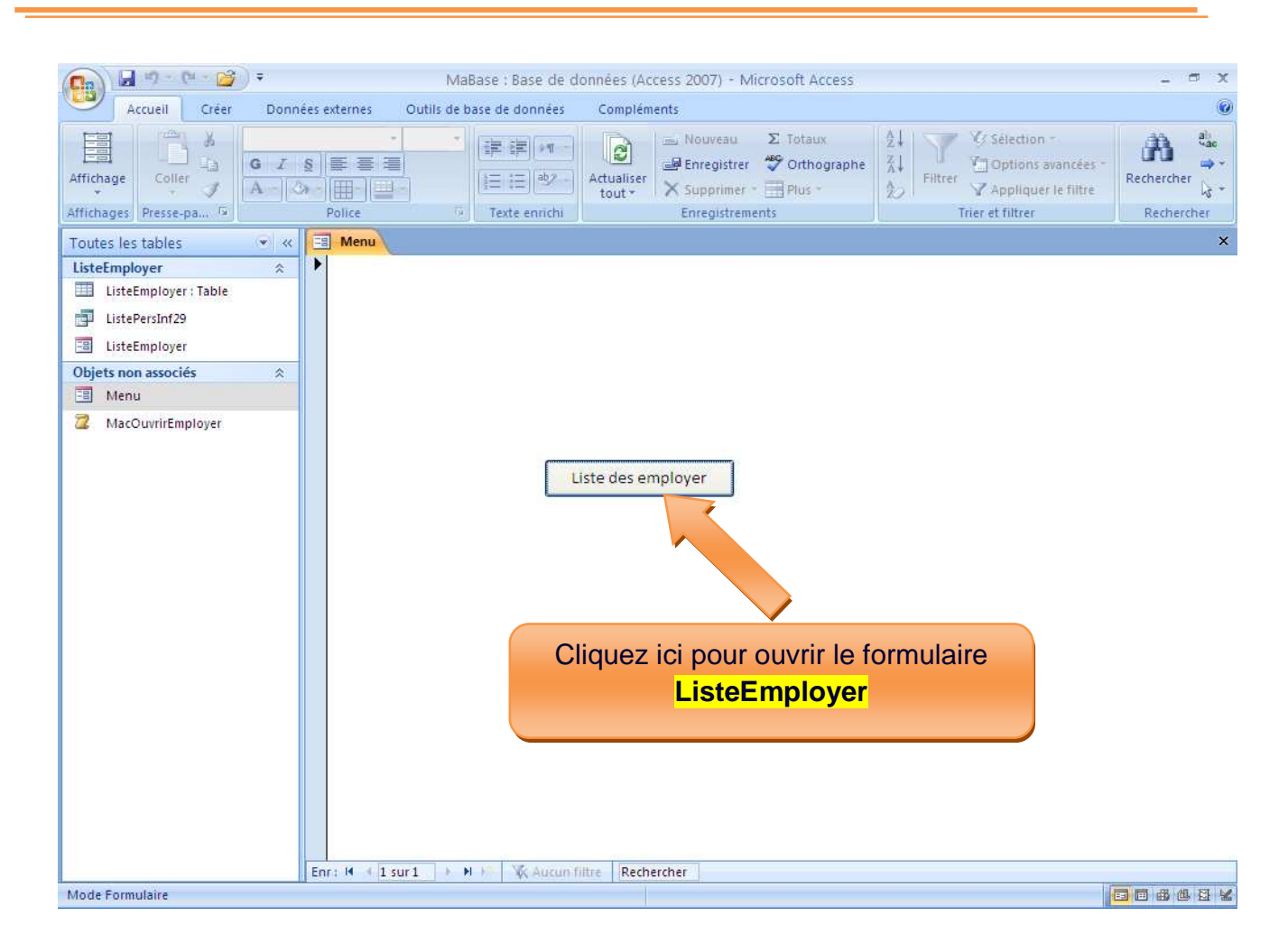

Le formulaire **ListeEmployer** doit normalement être ouvert.

Par Nosy Younous

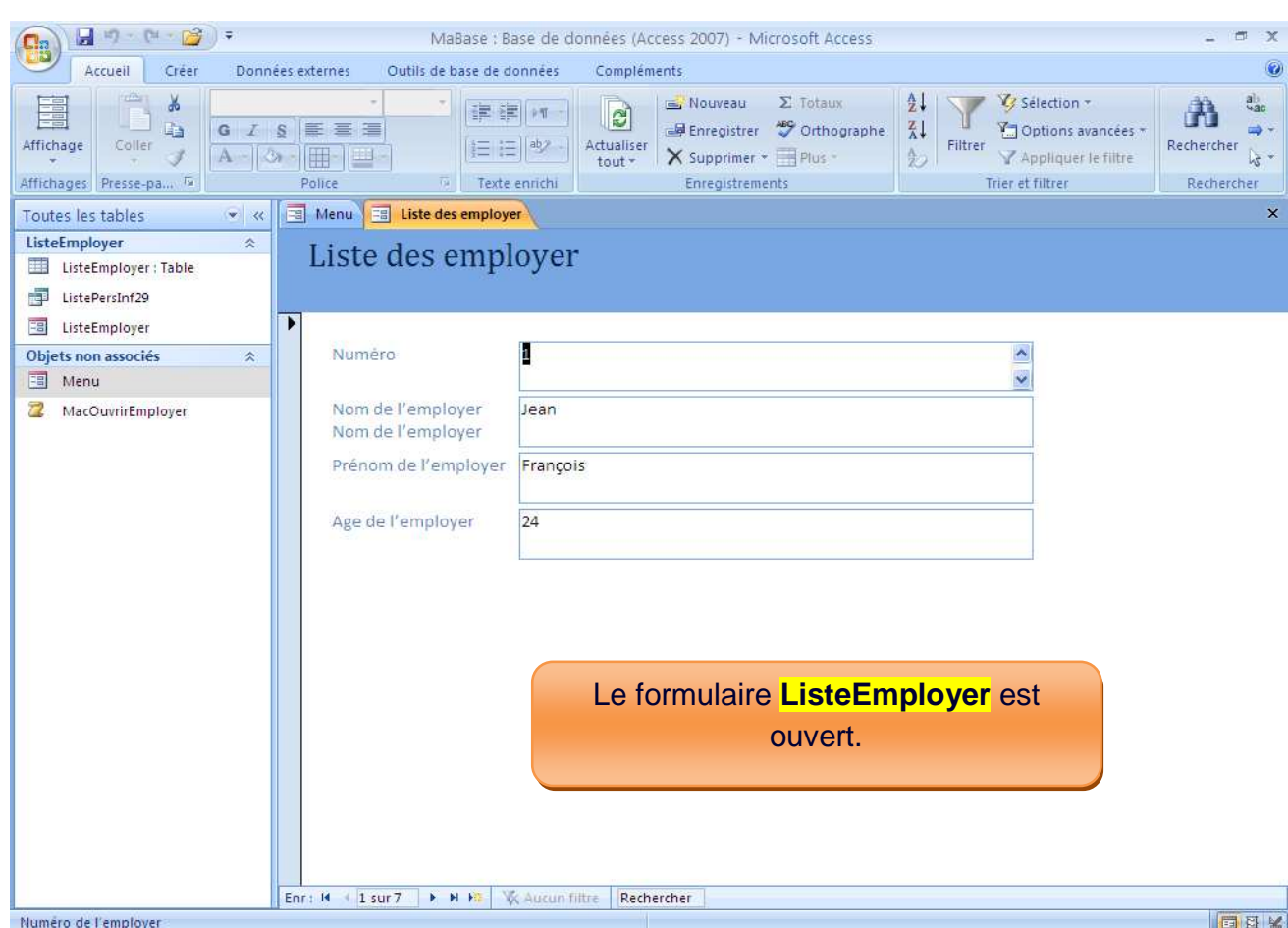

Vous Voyez ?

En cliquant sur un bouton je peux maintenant ouvrir le formulaire. Ceci est grâce à l'utilisation de macro **MacOuvrirEmployer** associé à un bouton de commande.

Une autre chose.

Remarquez que le formulaire **Menu** et le formulaire **ListeEmployer** s'affichent sous forme d'**onglet.** 

Par Nosy Younous

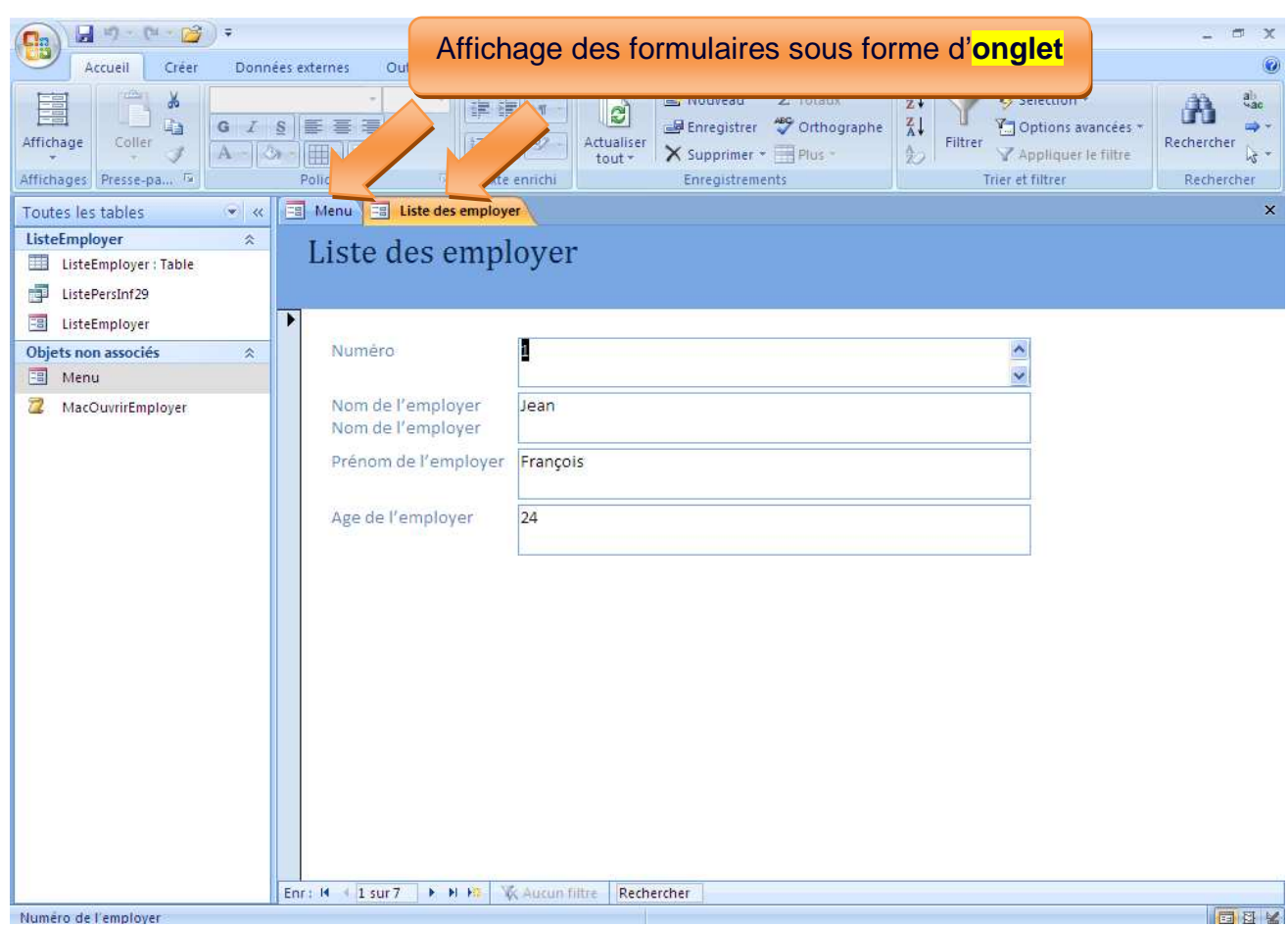

Numero de l'employer

Si vous voulez vous pouvez aussi les afficher en mode superposition.

Pour le faire, vous devez configurer votre base des données **en mode fenêtre superposées**. Puis fermer la base des données, puis après ré ouvrir la base pour voir l'effet.

Comment faire cette configuration ?

1-Cliquez sur le bouton « Microsoft Office »

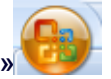

Par Nosy Younous

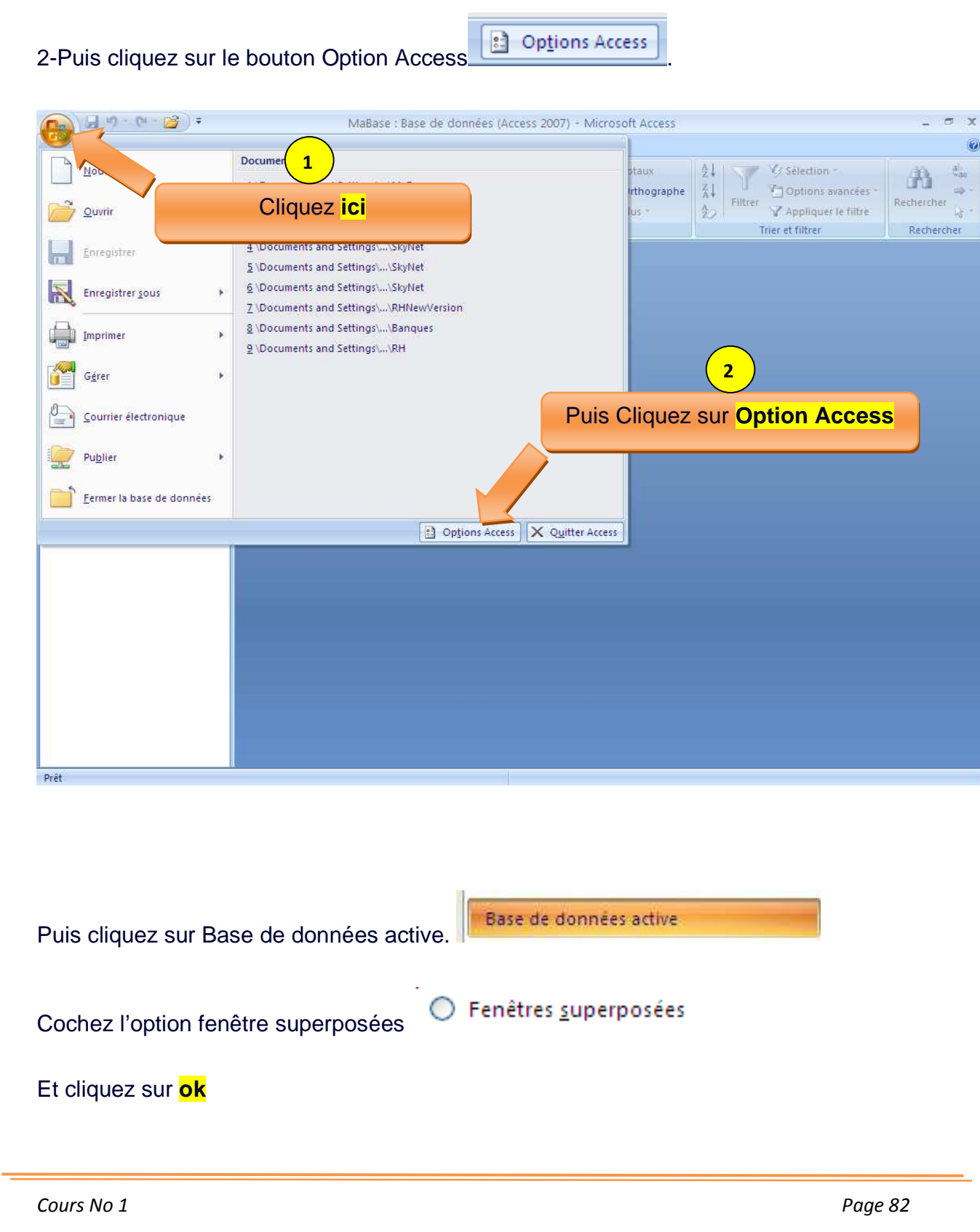

*www.site-des-savoirs.com* 

Par Nosy Younous

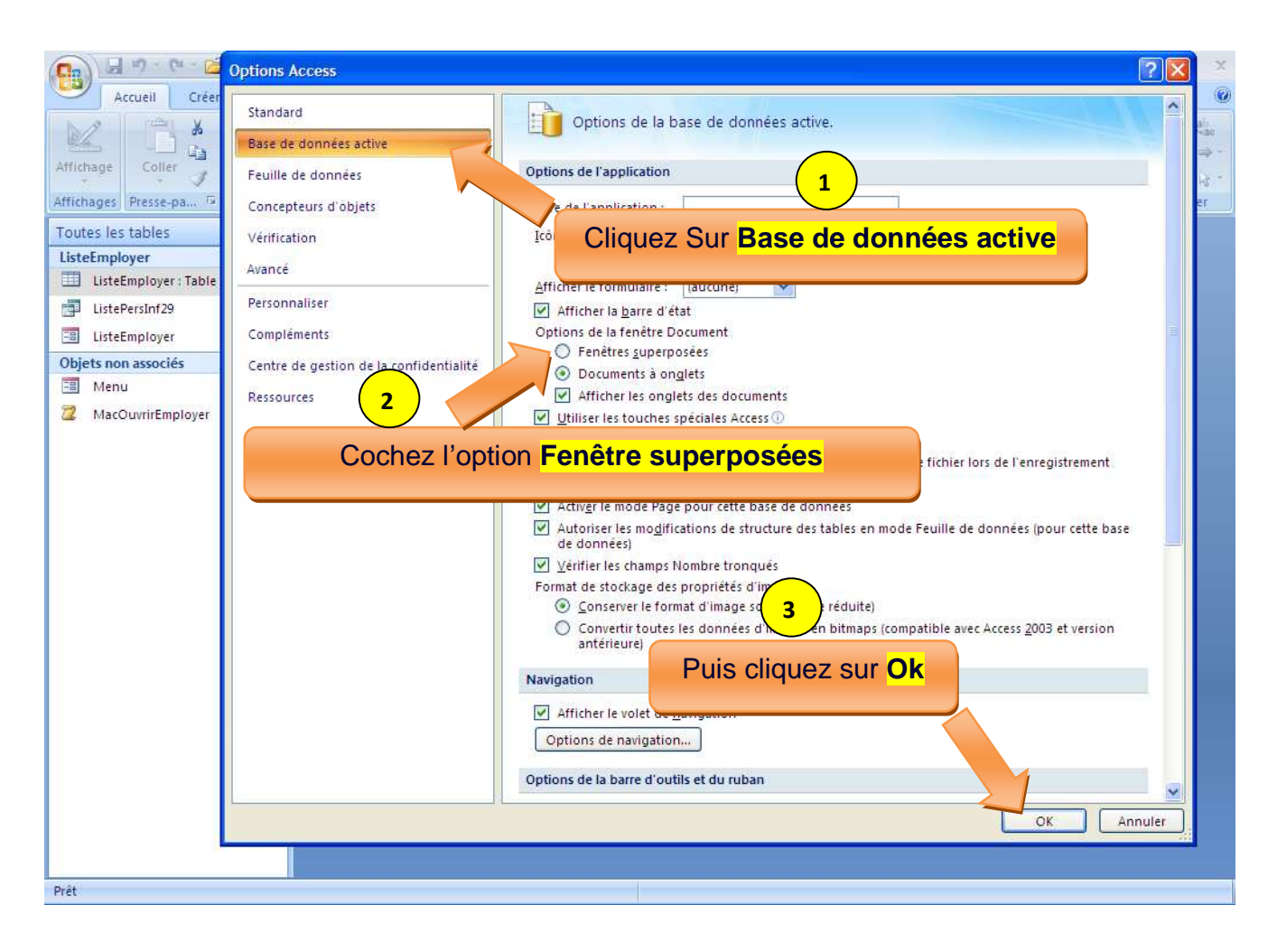

Après configuration de la base, une boite de dialogue vous demandant de fermer la base des données s'affiche.

Cliquez sur **ok**

Puis cliquez sur **Fermer** pour fermer la base.

Par Nosy Younous

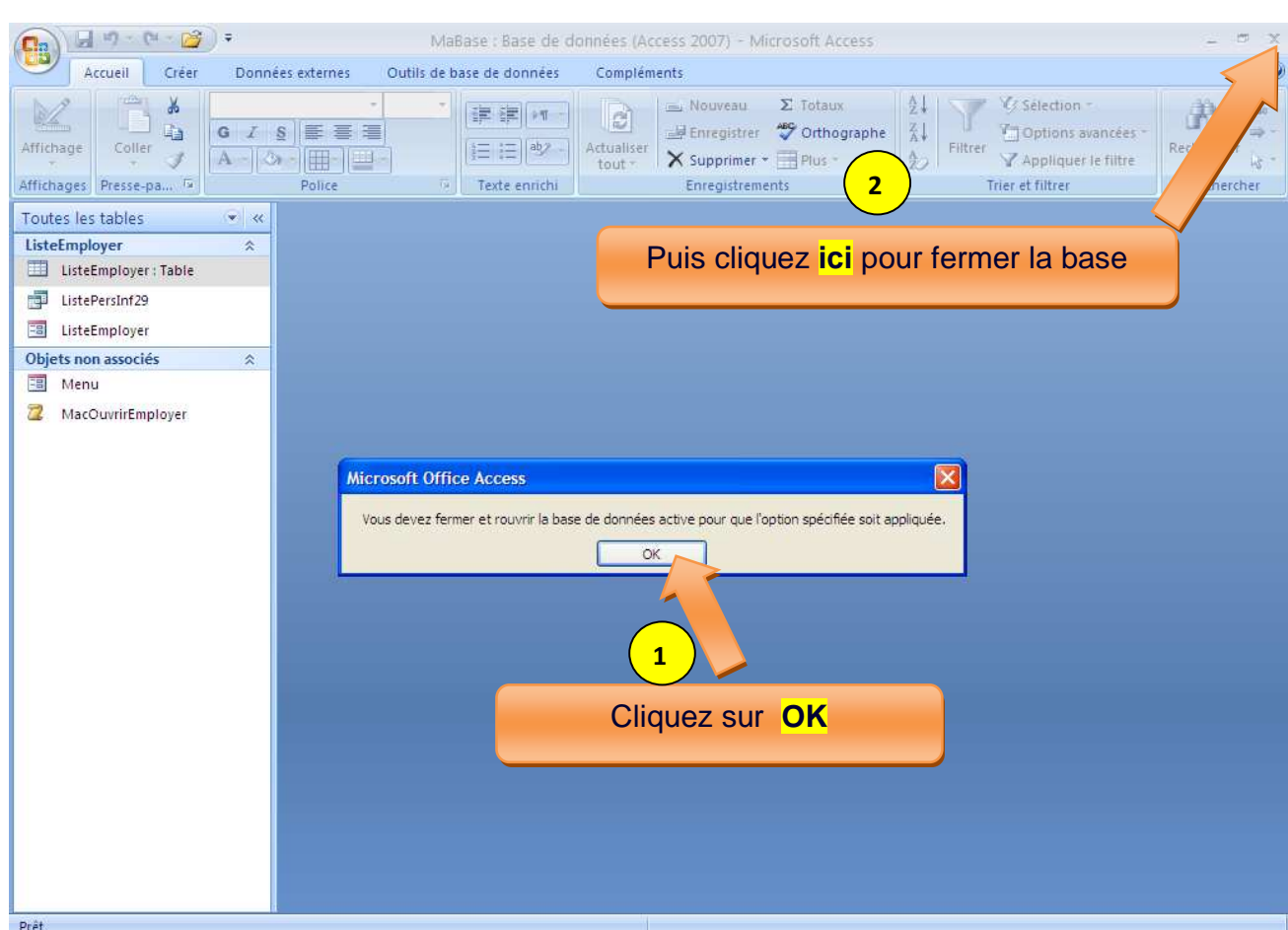

Une fois que notre base est fermée.

Recherchez cette base de donnees dans le repertoir ou vous l'avez enregistrer, puis

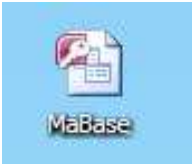

Double cliquez dessus pour le ré ouvrir.

Et maintenant lors que vous ouvrez les formulaire **Menu** et **ListeEmployer**, ils s'affiche bien en superposition**.** 

Par Nosy Younous

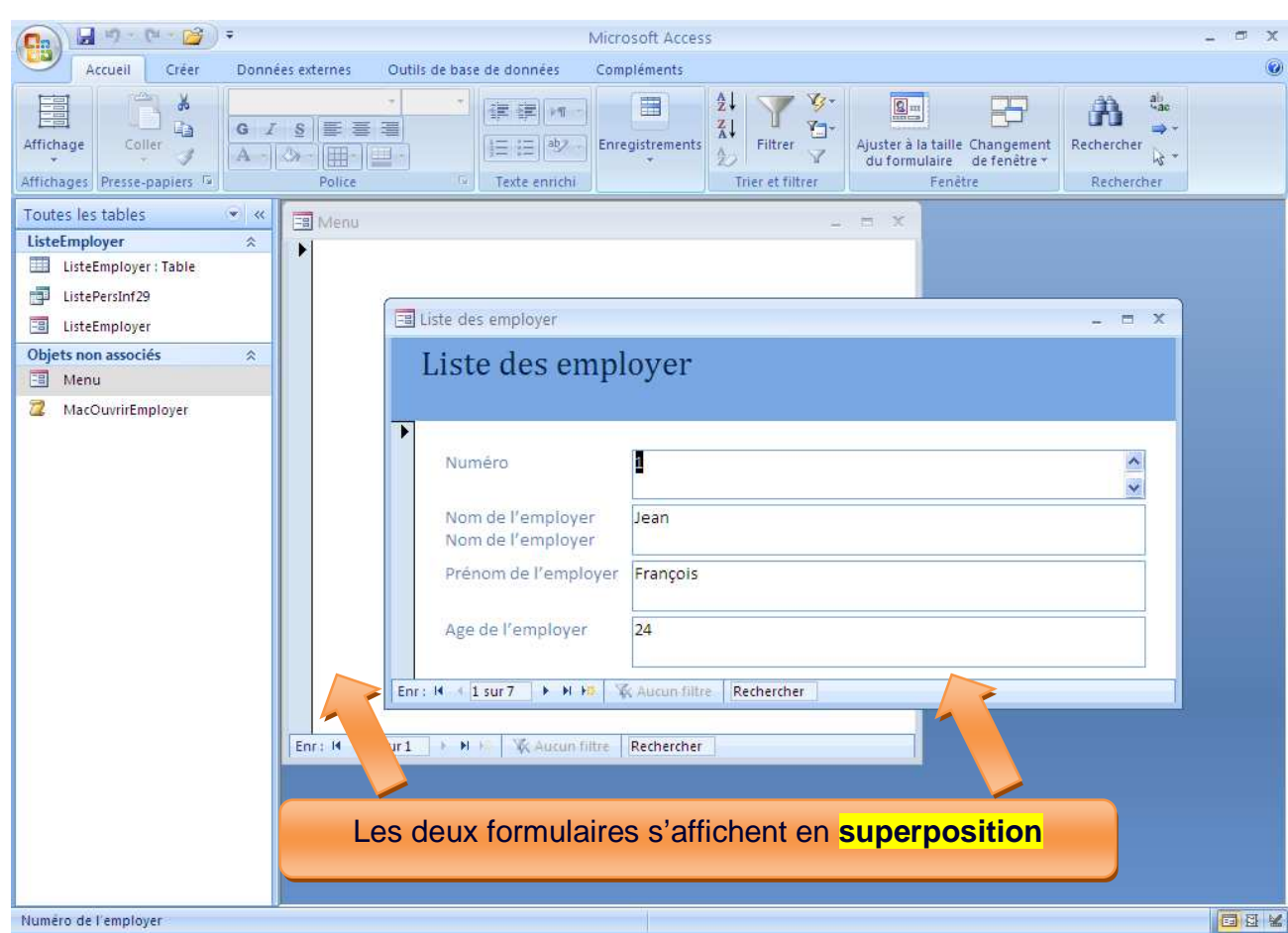

Par Nosy Younous

# **Chapitre VI : Etat**

## A) Qu'est-ce qu'un Etat ?

L'Etat est la page d'impression des données Access. Dans Access lorsqu'on veut imprimer quelque chose on utilise l'objet Etat.

Admettons que nous voulons imprimer la liste de tous les employer.

Nous devons d'abords créer un **Etat** correspondant à cette liste.

B) Comment créer un Etat ?

La création d'un état ressemble à la création d'un formulaire.

- 1- Cliquez sur l'onglet créer
- 2- Cliquez sur Assistant Etat **Assistant Etat**
- Créer
	-

Par Nosy Younous

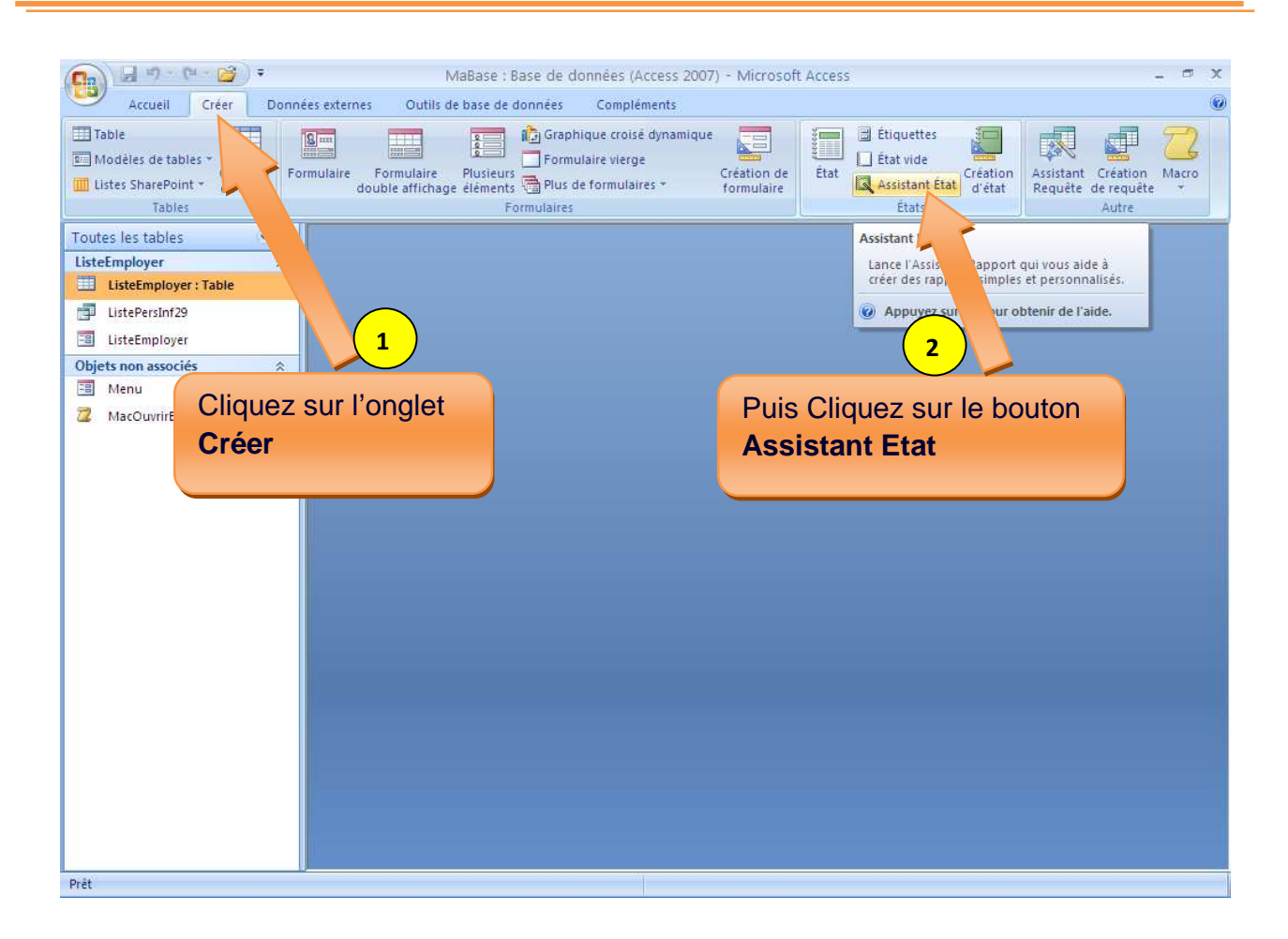

Une boite assistant création d'**Etat** apparait.

Sélectionnez les champs que vous voulez afficher dans votre Etat. Moi je vais tous

afficher les champs de ma table **ListeEmployer**. Donc je clique sur le bouton de de la boite d'assistant.

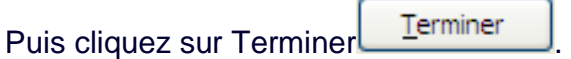

Par Nosy Younous

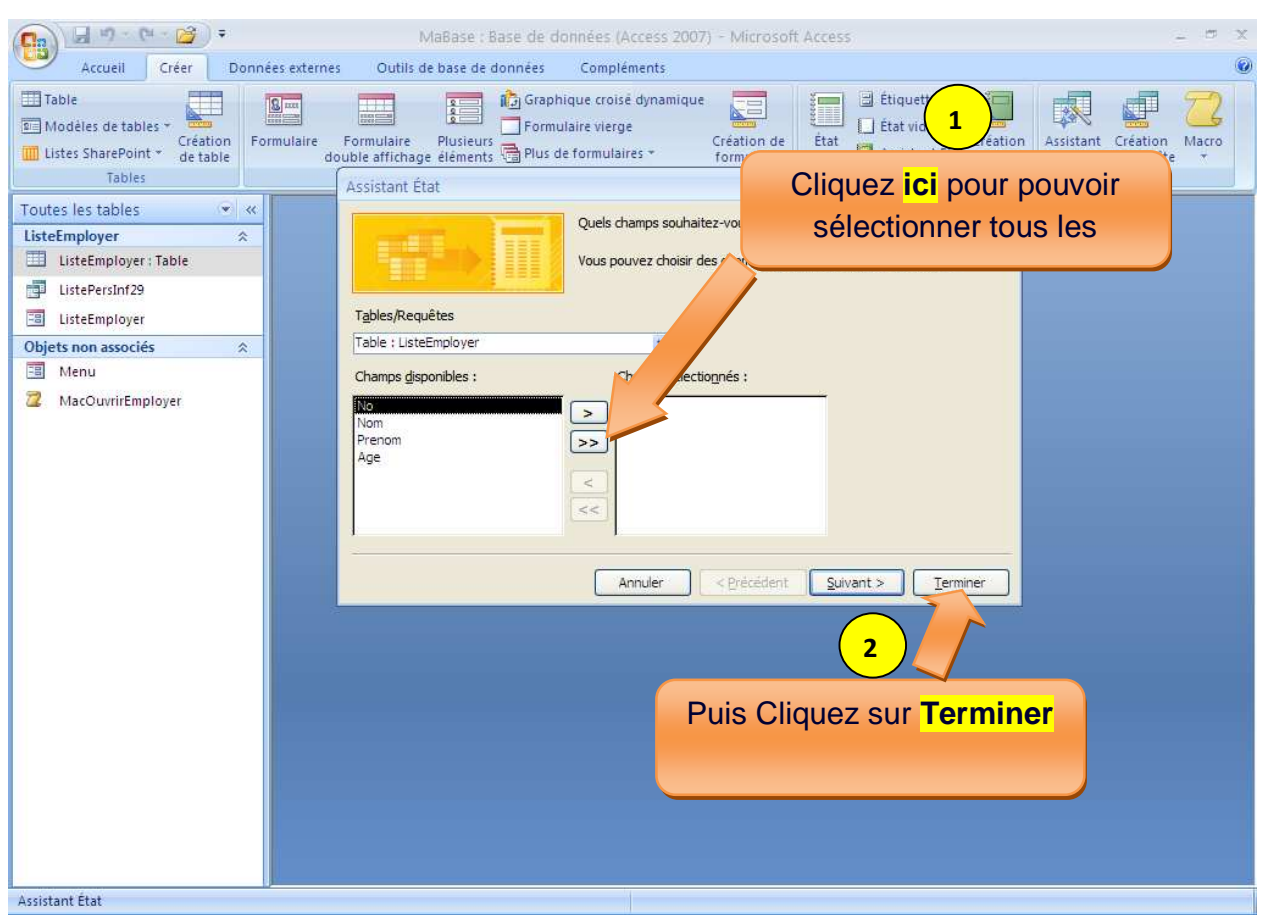

Voila notre Etat vient d'être créer.

Pour pouvoir l'imprimer, **clique droit** sur l'Etat pour faire apparaitre le menu contextuelle, puis cliquez sur **Imprimer**.

Et pour le fermer sans fermer la base des données, clique droit sur l'**Etat** puis cliquez sur **Fermer**.

Par Nosy Younous

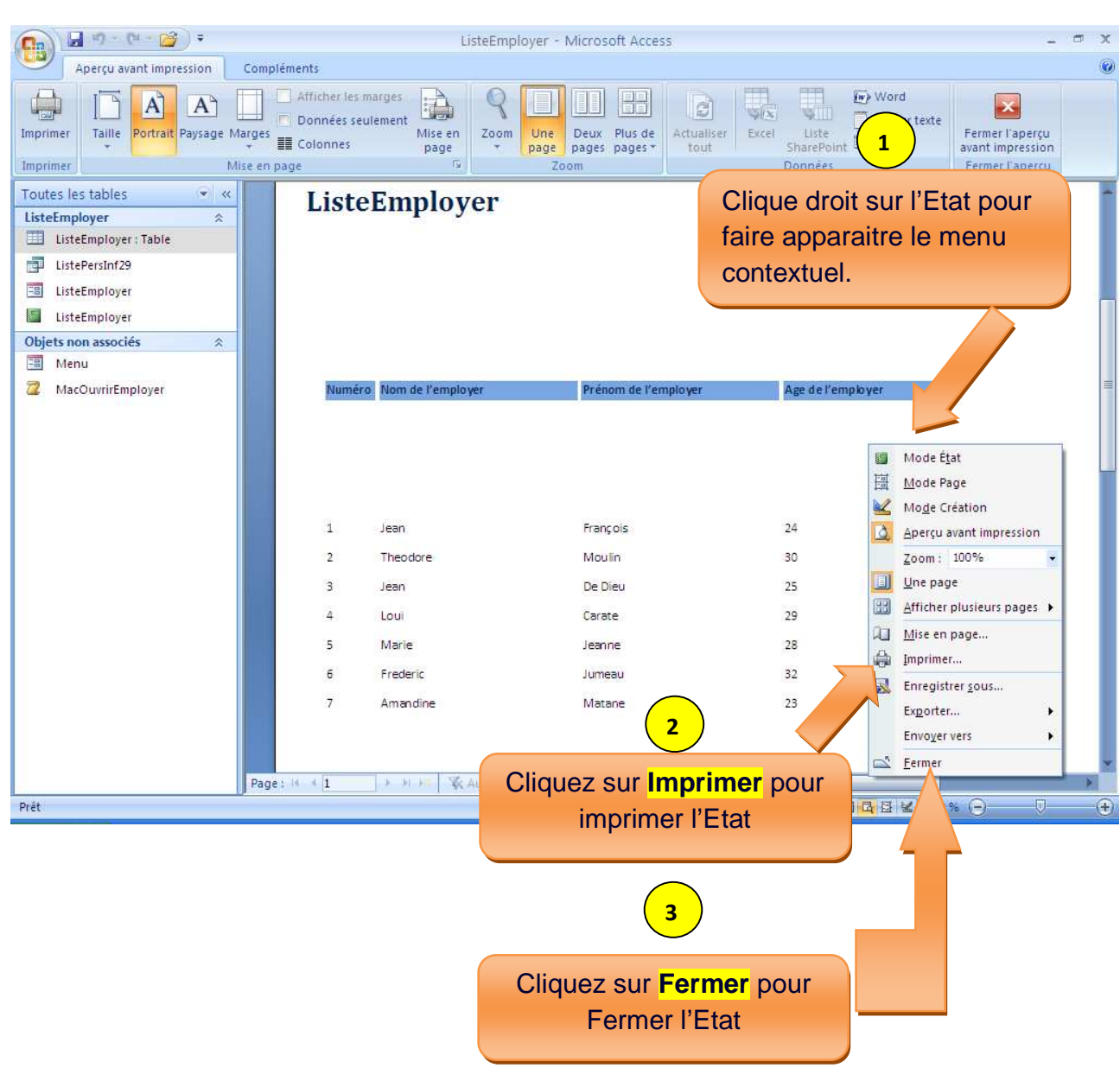

Apres avoirs fermer l'Etat et que vous voulez le ré ouvrir, il suffit de double cliquez sur cet Etat tous comme ouvrir une table, les requêtes ou formulaire.

Par Nosy Younous

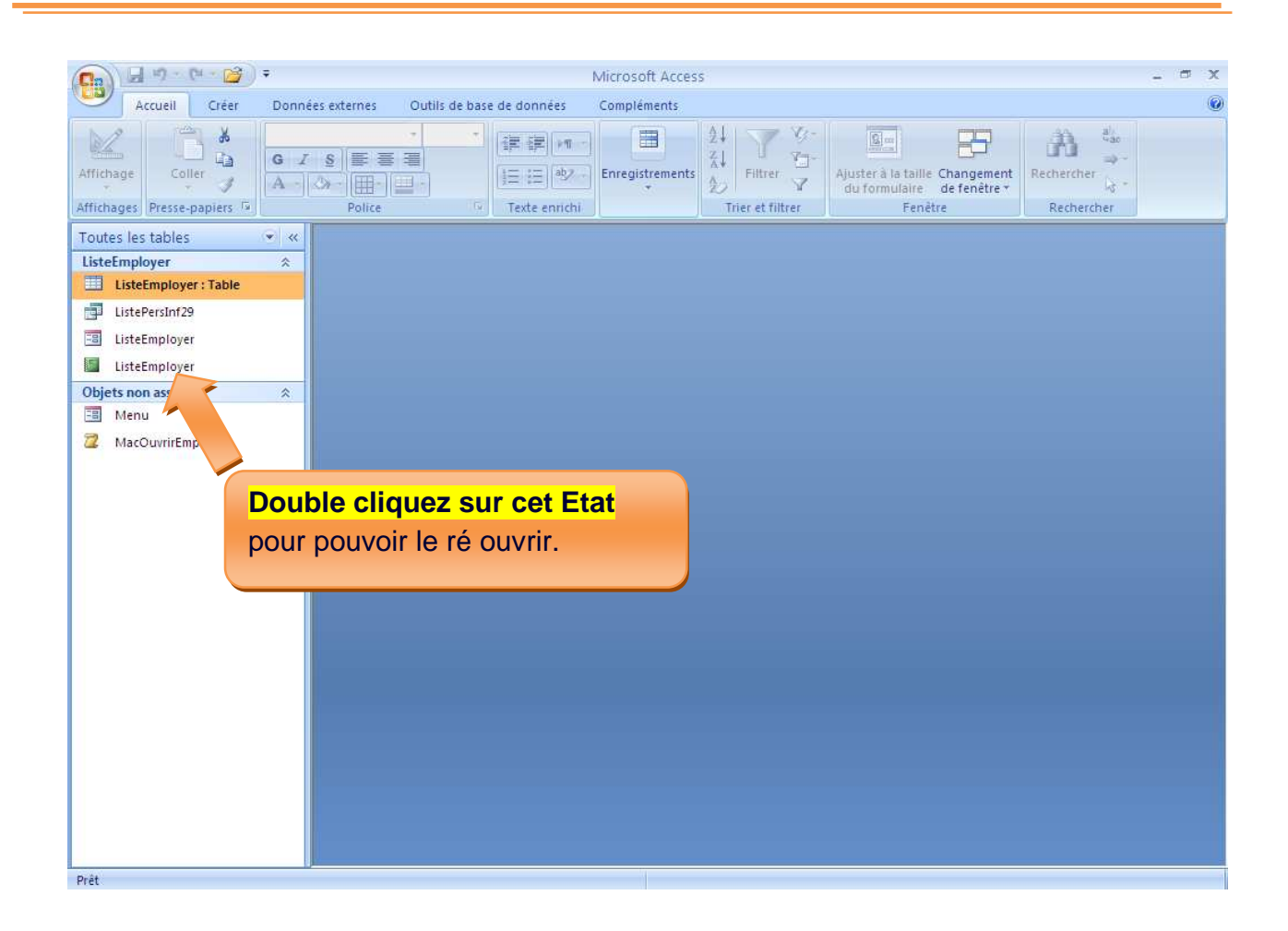

Par Nosy Younous

# **Chapitre VII : Module**

## A) Qu'est-ce qu'un module ?

Un **module** est le lieu d'écriture et de stockage de programme. En d'autre terme, c'est dans les modules que seront enregistrés et stocké les programmes Access Basic.

Le langage utilisé pour la programmation est le **VBA**.

- B) Comment créer un module ?
- 1-Cliquez sur l'onglet créer

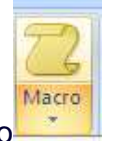

Créer

2-Cliquez sur le sous-menu Macro

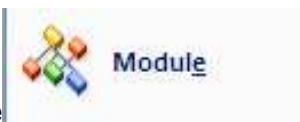

3-Puis cliquez sur module

Par Nosy Younous

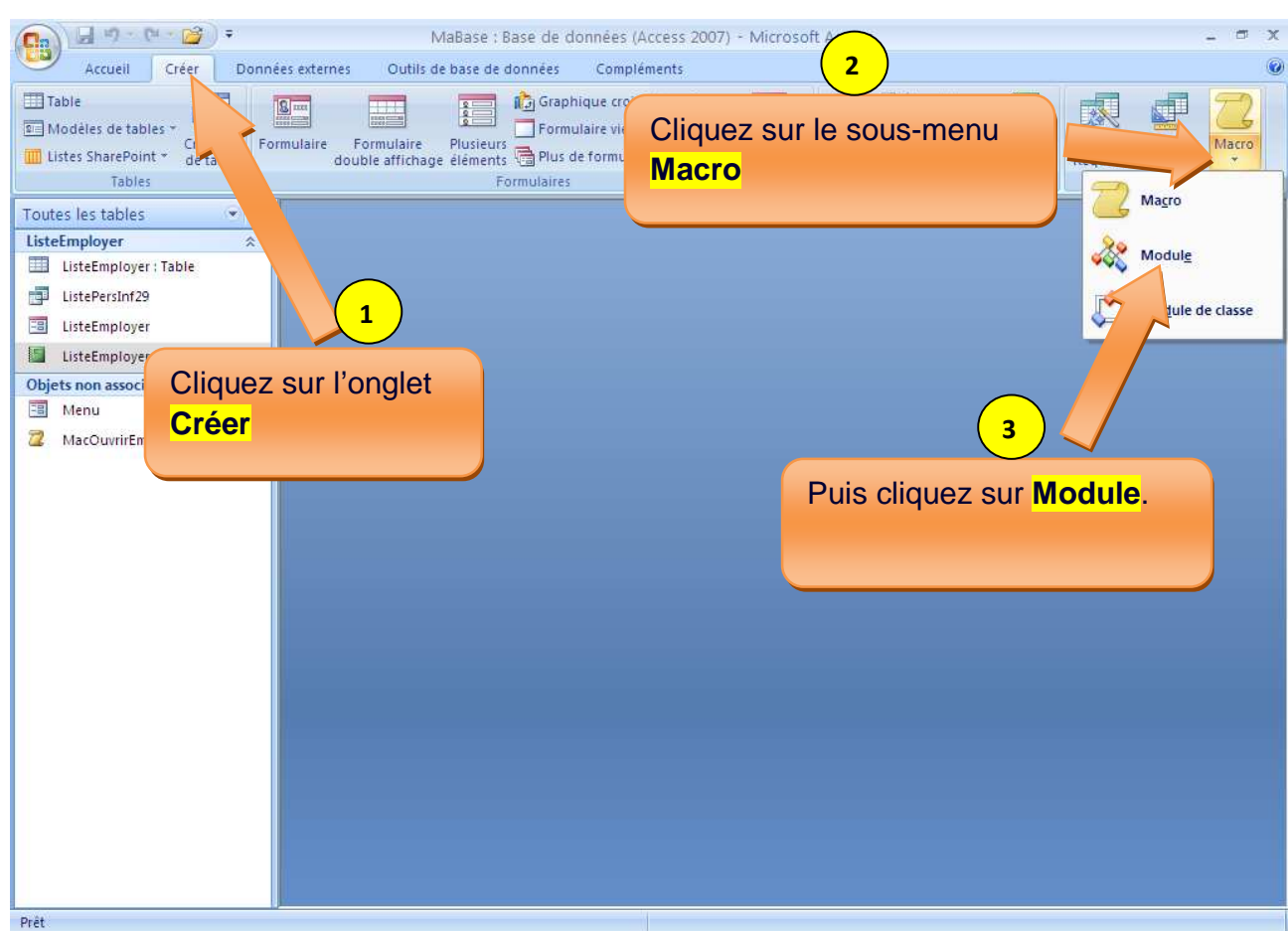

La fenêtre de Microsoft Visual Basic s'ouvre avec une nouvelle page de module.

C'est dans cette page que nous allons écrire notre programme.

Par Nosy Younous

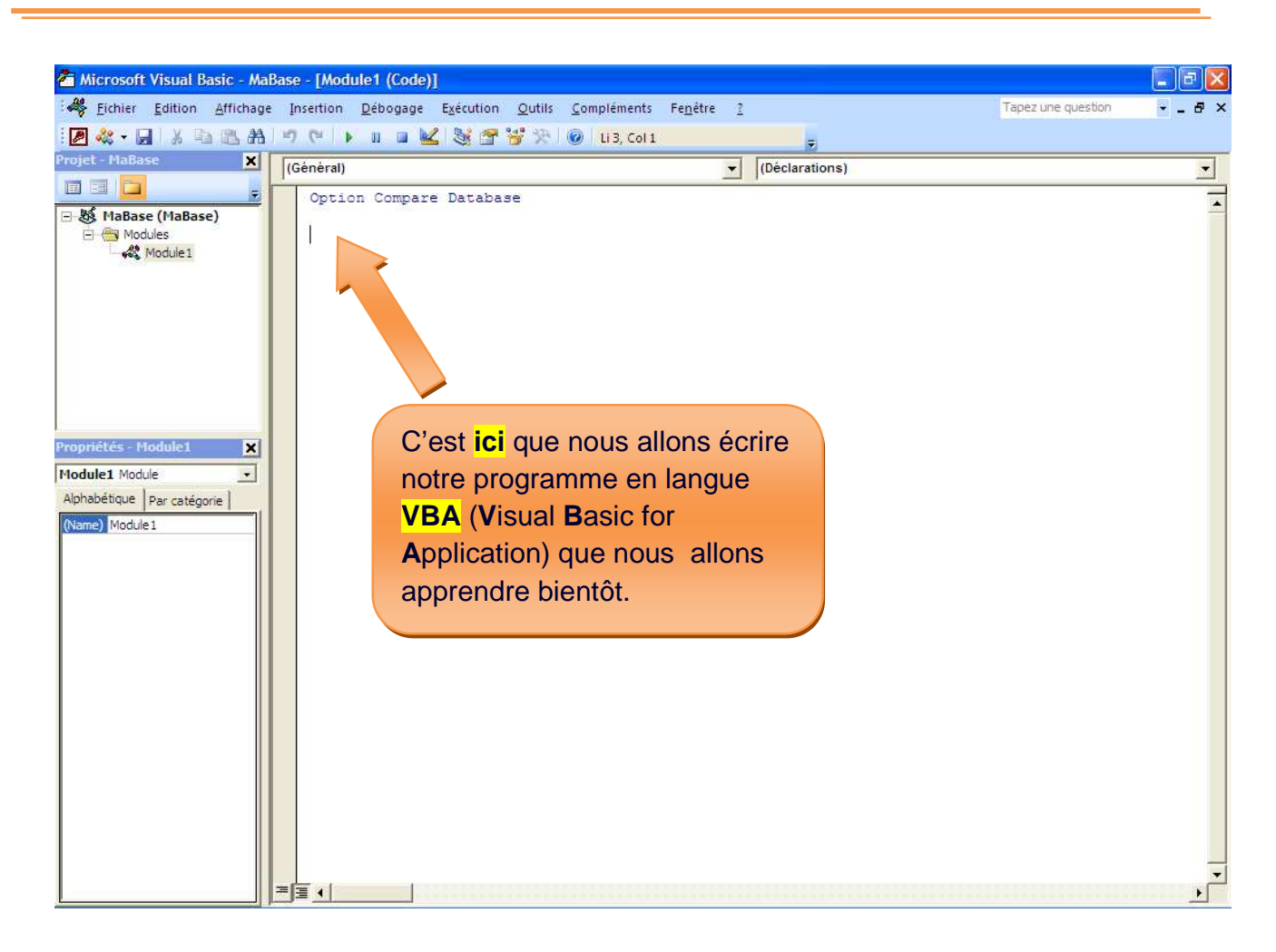

Par exemple je veux que mon ordinateur m'envoie une boite de message me disant « Salut tout le monde ».

J'écris seulement quelque ligne d'instruction comme ceci.

**Function MonProgramme()** 

**MsgBox "Salut tout le monde"** 

**End Function** 

Par Nosy Younous

En fait avec l'ordinateur il faut toujours délimiter le début de votre conversation et la fin de votre parole ou instruction.

Ici le mot **Function** design le début de la conversation et le mot **End Function** design la fin de la conversation.

Le mot **MonProgramme** est un mot que j'ai inventé pour designer en quelque sort le nom de la procédure ou la conversation.

Et la fonction **MsgBox** permet de demander à l'ordinateur d'afficher une boite de message. **MsgBox** n'est qu'une abréviation du mot anglais **Msg** qui veut dire Message et **Box** une boite ; en d'autre terme une boite de message.

Ne vous inquiétez pas par ce que je vous expliquerai tous ça lors que nous apprendrons les cours de programmation.

Saisissez ou copiez coller la procédure ci-dessus dans votre page de module.

Mettez votre curseur au milieu de la procédure (Entre le mot **Function** et **End Function**)

Puis cliquez sur le bouton Exécutez pour voir le résultat.

Par Nosy Younous

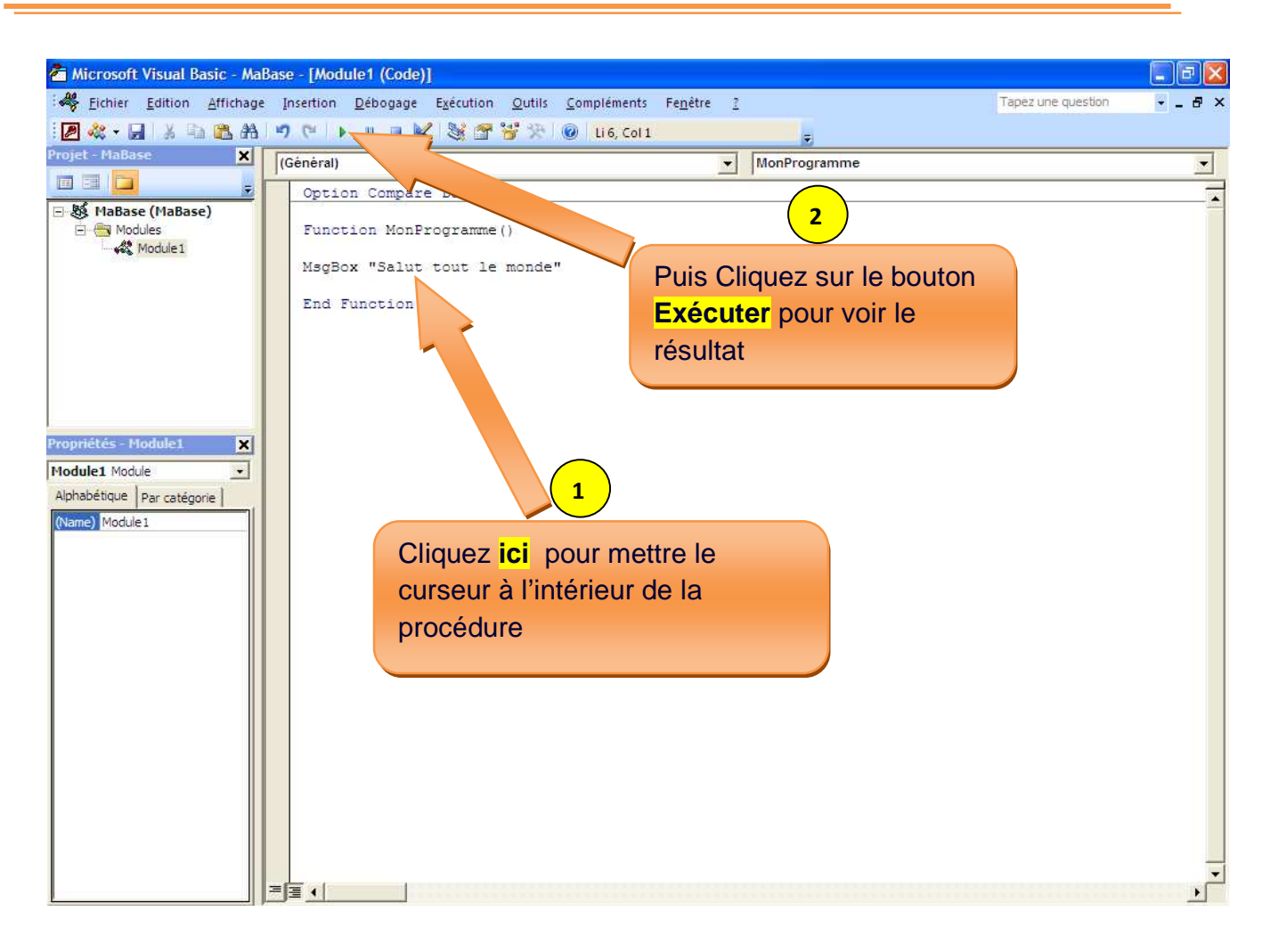

Voyez bien que la boite de message s'affiche correctement.

Cliquez sur **Ok** pour revenir au programme.

Par Nosy Younous

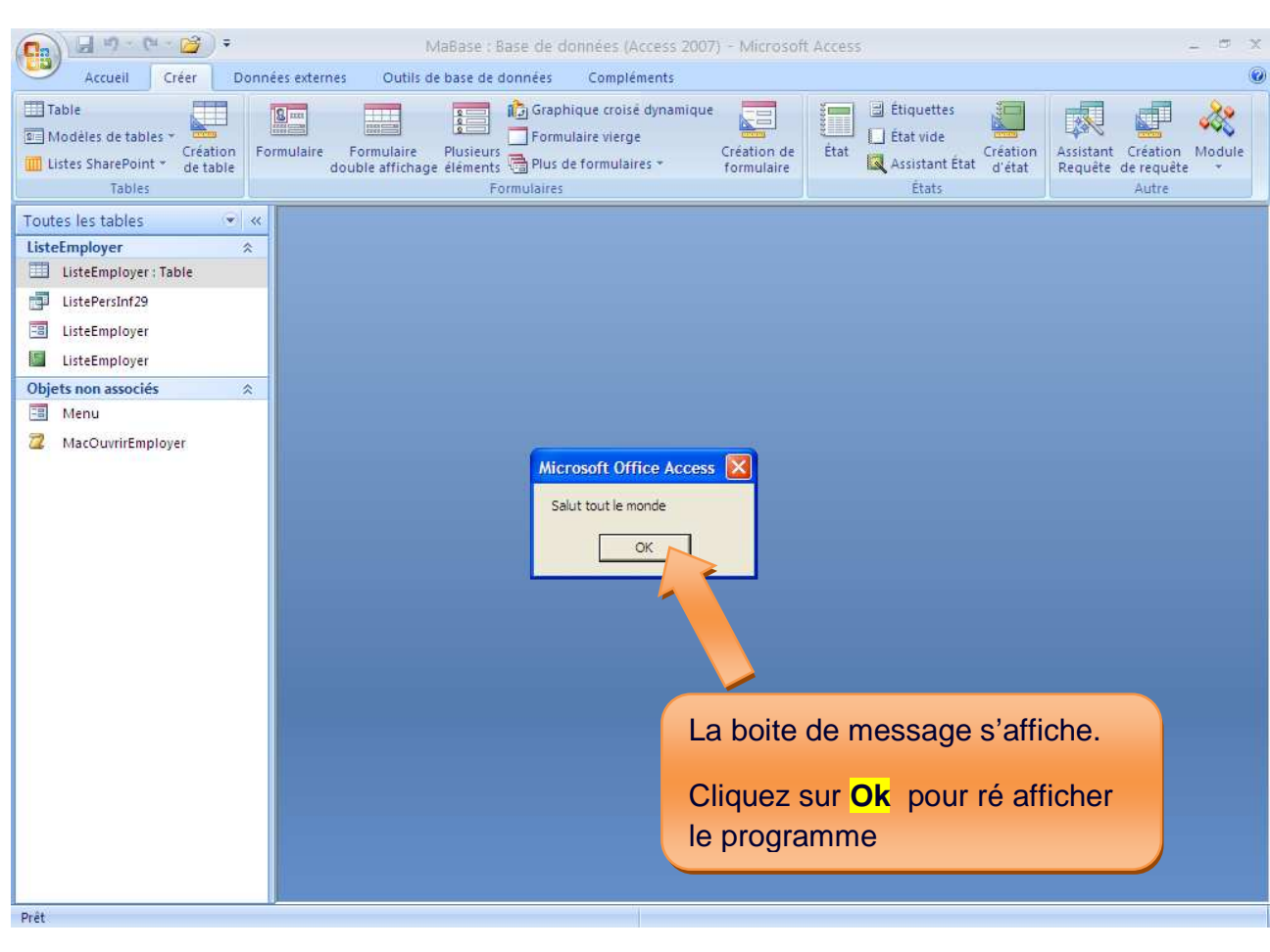

Puis cliquez sur le bouton enregistrer **DET** pour enregistrer notre module.

Par Nosy Younous

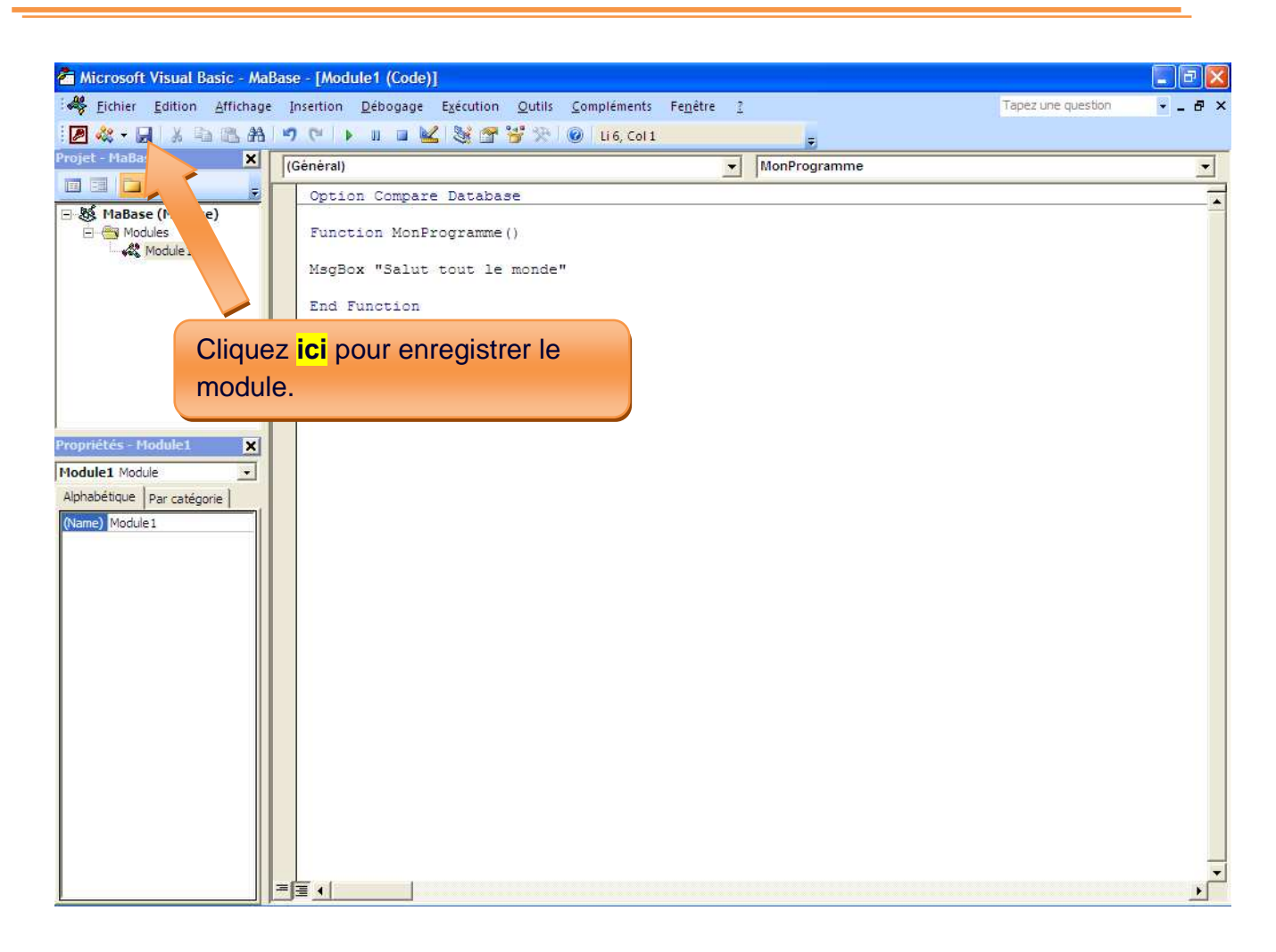

Une boite de capture de demande de nom de votre module s'affiche.

Remplacez le mot **Module1** qui est un nom de module par défaut par un autre nom que vous voulez. Le mien je vais l'appeler **MaPageDeProgramme**.

Cliquez sur **Ok** pour l'enregistrer.

Puis cliquez sur Fermer **Puis Clipture and August** Puis cliquez sur Fermer **Puis Clipture II** pour fermer la fenêtre Microsoft Visual Basic.

Par Nosy Younous

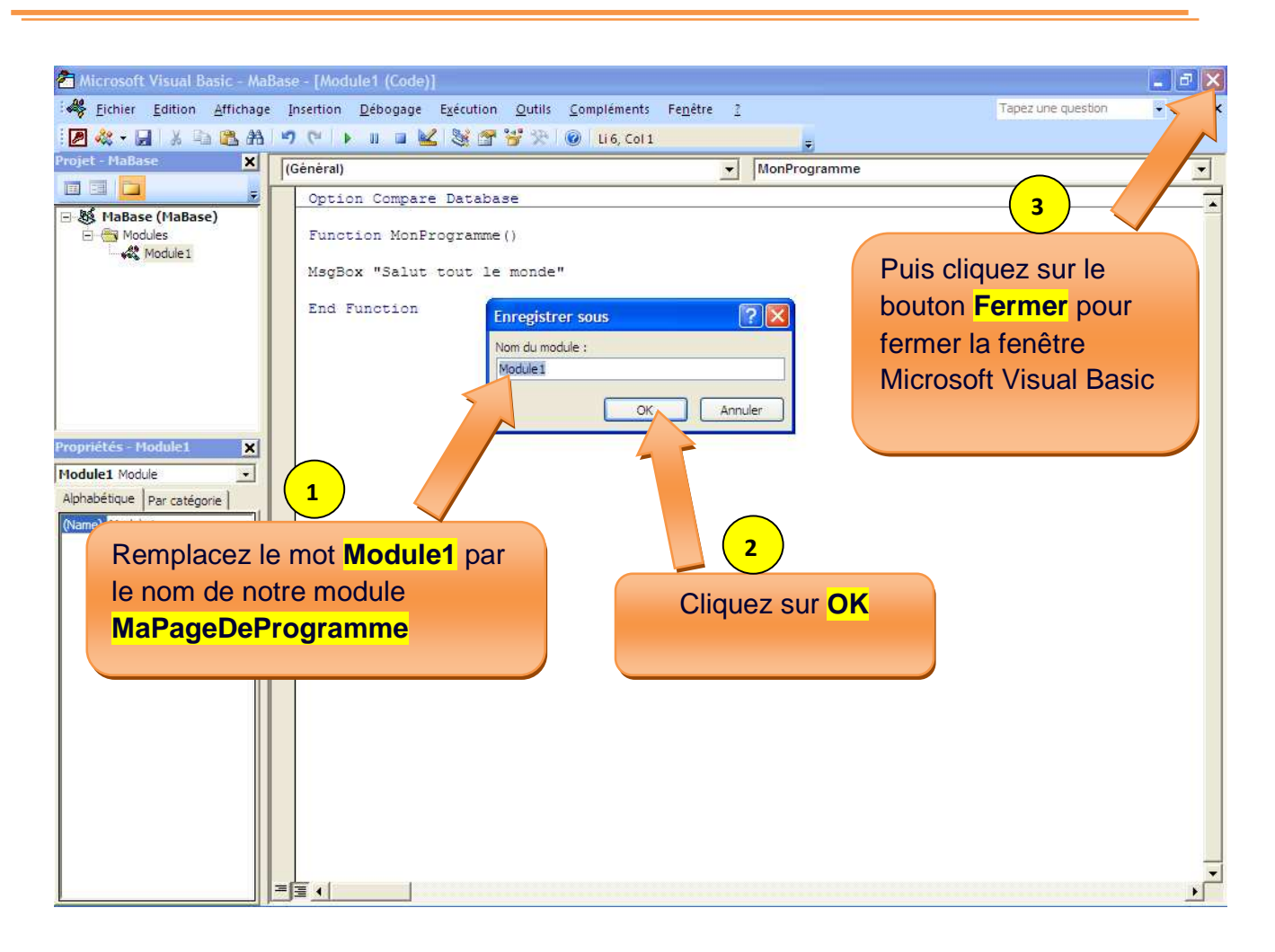

Si vous voulez ré ouvrir pour modifier ou ajouter d'autre programme, double cliquez sur le module correspondant.

Par Nosy Younous

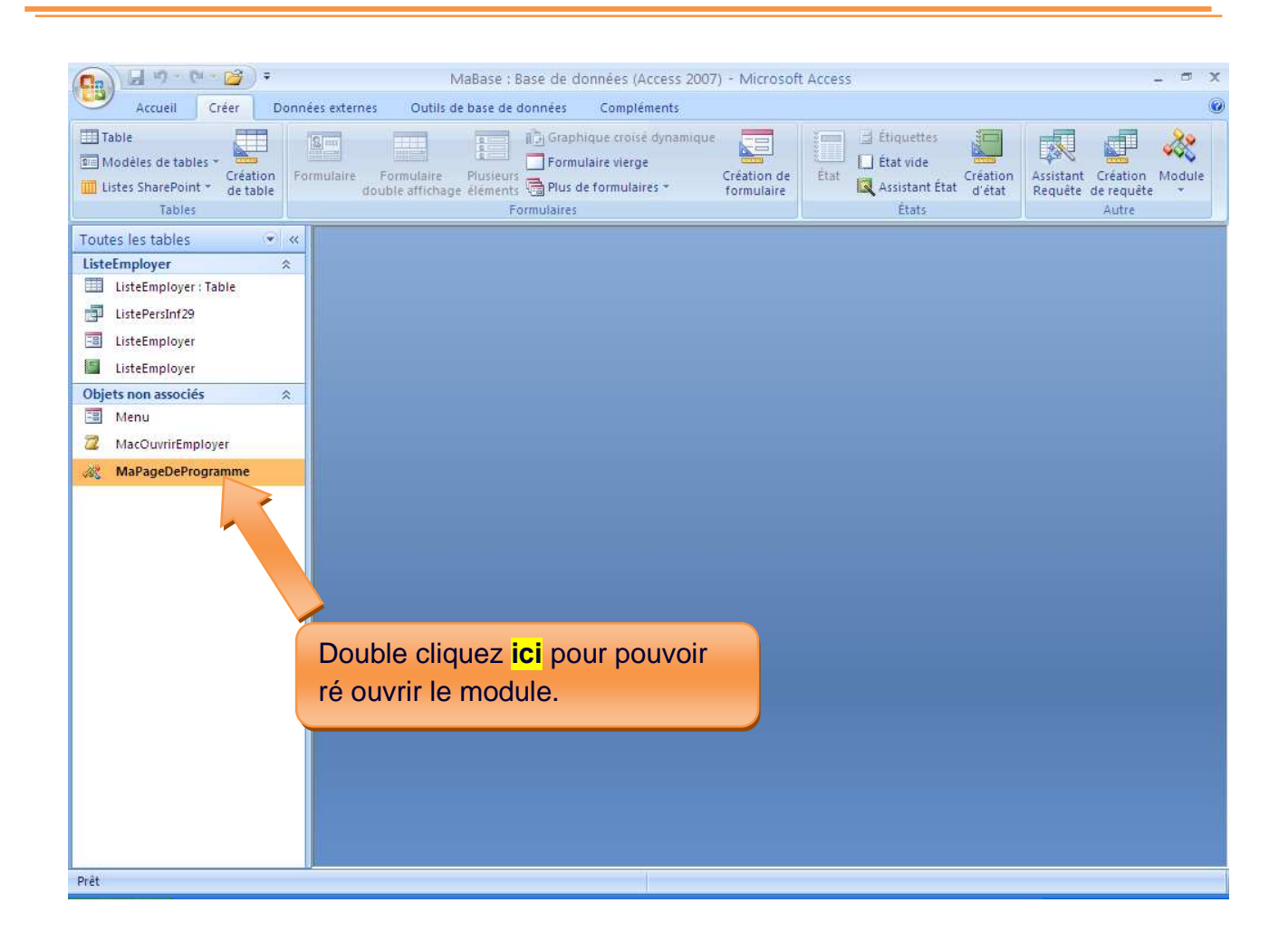

Par Nosy Younous

# **Conclusion**

L'objectif de ce cours **No1** est de vous permettre d'avoir une vision d'ensemble d'une base des données Access 2007.

Si vous avez pu savoir les différents objets d'un base des données Access (Table, Requêtes, etc.), savoir les créer et différencier l'utilité de chacun d'eux, vous avez atteint l'objectif.

Vous pouvez vous entrainer en,

- ↓ Créant deux ou trois bases des donnés Access de différent nom pour bien mémoriser les étapes.
- Convertissant vos données Excel en table Access.
- ↓ Créant des formulaires à partir de toutes vos différentes tables ou votre requête.

Bien amicalement,

Nosy Younous

**www.site-des-savoirs.com**